# *Aspire 1800*

# *Service Guide*

Service guide files and updates are available on the ACER/CSD web; for more information, please refer to http://csd.acer.com.tw

PRINTED IN TAIWAN

**NOTE:** Service CD P/N:VD.A18V5.001

# *Revision History*

Please refer to the table below for the updates made on Aspire 1800 service guide.

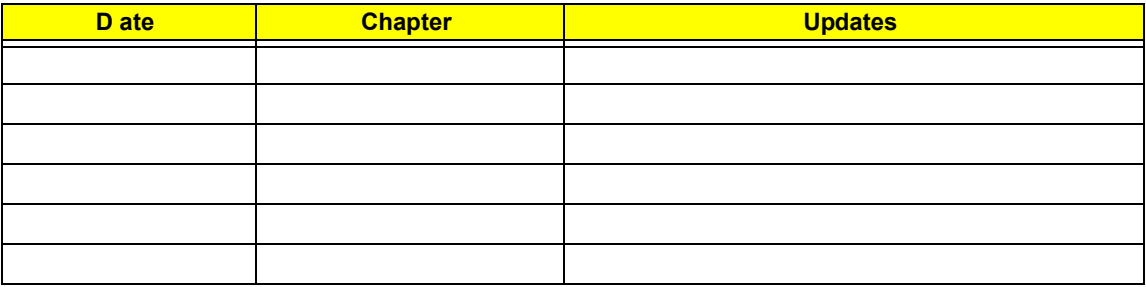

# *Copyright*

Copyright © 2004 by Acer Incorporated. All rights reserved. No part of this publication may be reproduced, transmitted, transcribed, stored in a retrieval system, or translated into any language or computer language, in any form or by any means, electronic, mechanical, magnetic, optical, chemical, manual or otherwise, without the prior written permission of Acer Incorporated.

# *Disclaimer*

The information in this guide is subject to change without notice.

Acer Incorporated makes no representations or warranties, either expressed or implied, with respect to the contents hereof and specifically disclaims any warranties of merchantability or fitness for any particular purpose. Any Acer Incorporated software described in this manual is sold or licensed "as is". Should the programs prove defective following their purchase, the buyer (and not Acer Incorporated, its distributor, or its dealer) assumes the entire cost of all necessary servicing, repair, and any incidental or consequential damages resulting from any defect in the software.

Acer is a registered trademark of Acer Corporation.

Intel is a registered trademark of Intel Corporation.

Pentium and Pentium II/III are trademarks of Intel Corporation.

Other brand and product names are trademarks and/or registered trademarks of their respective holders.

# *Conventions*

The following conventions are used in this manual:

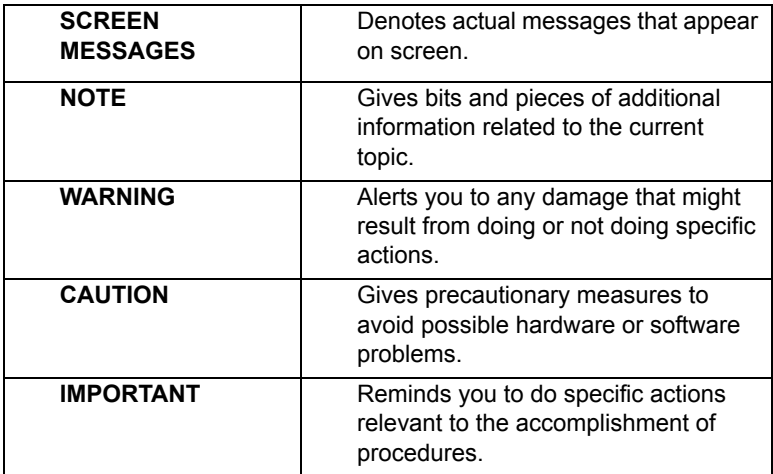

# *Preface*

Before using this information and the product it supports, please read the following general information.

- **1.** This Service Guide provides you with all technical information relating to the BASIC CONFIGURATION decided for Acer's "global" product offering. To better fit local market requirements and enhance product competitiveness, your regional office MAY have decided to extend the functionality of a machine (e.g. add-on card, modem, or extra memory capability). These LOCALIZED FEATURES will NOT be covered in this generic service guide. In such cases, please contact your regional offices or the responsible personnel/channel to provide you with further technical details.
- **2.** Please note WHEN ORDERING FRU PARTS, that you should check the most up-to-date information available on your regional web or channel. If, for whatever reason, a part number change is made, it will not be noted in the printed Service Guide. For ACER-AUTHORIZED SERVICE PROVIDERS, your Acer office may have a DIFFERENT part number code to those given in the FRU list of this printed Service Guide. You MUST use the list provided by your regional Acer office to order FRU parts for repair and service of customer machines.

# *Table of Contents*

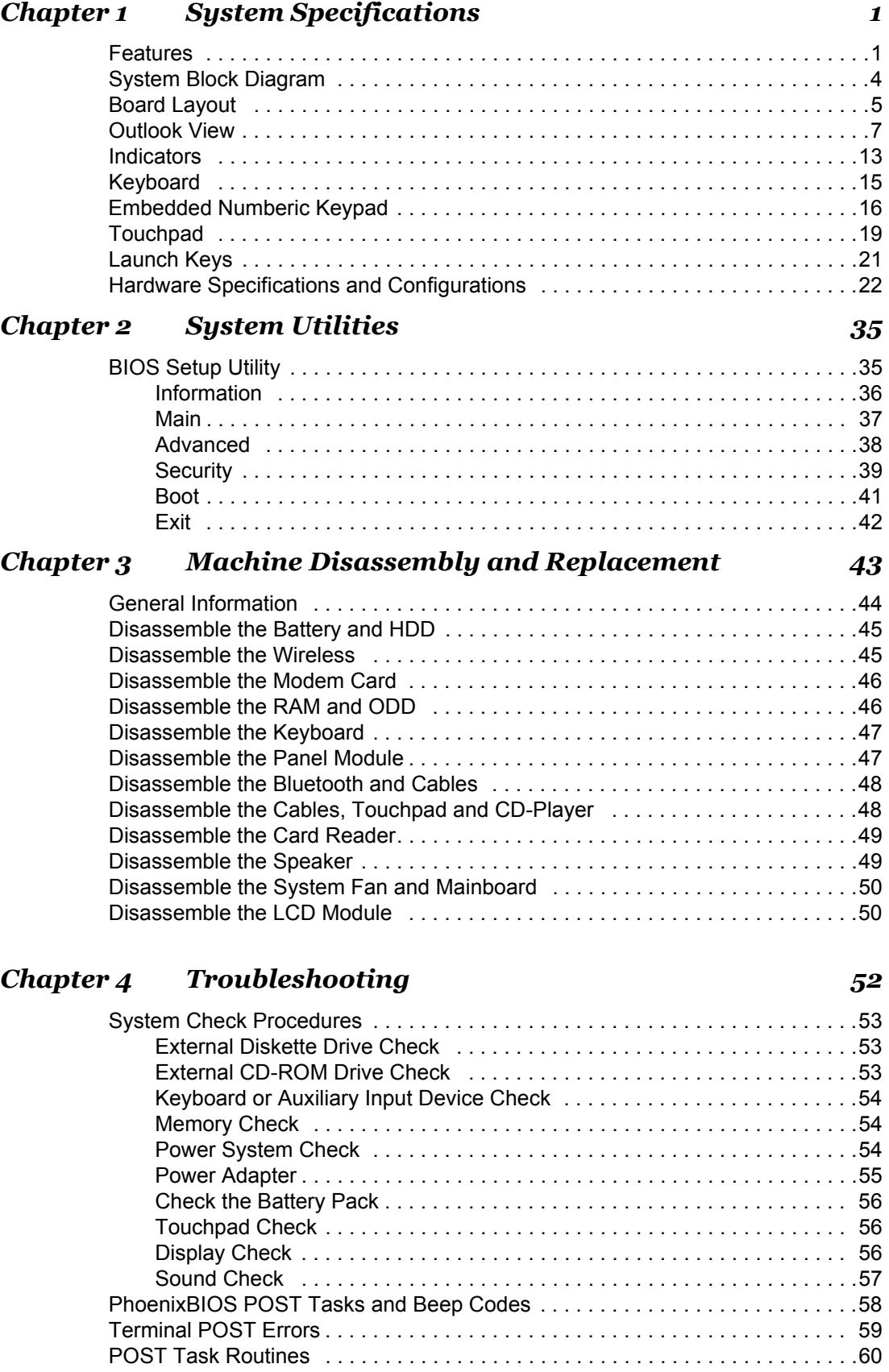

# *Table of Contents*

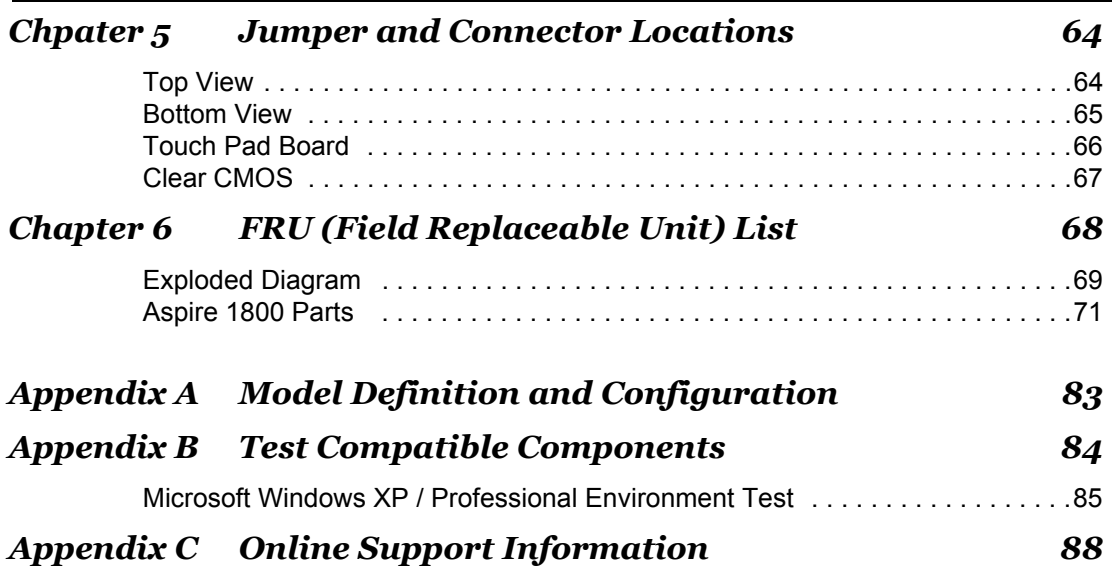

# *System Specifications*

# *Features*

This computer was designed with the user in mind. Here are just a few of its many features:

### *Performance*

- □ Intel Grantsdale 915P + ICH6 with PCI-Express technology
- $\Box$  Support PC3200 (400MHz)
- □ Intel Prescott CPU 2.8G/3.0G/3.2G/3.4G/3.6G/3.8G
- CPU Package is LGA775 Package
- $\Box$  FSB 800MHz+
- $\Box$  Thermal requirement should upgrade to Prescott-T (3.8G,115W)
- $\Box$  Allow to have a new logic lower to support 125W CPU in the further (Z-height will be 47mm  $\sim$ 49mm)
- □ Wireless LAN is integrated 802.11b/g solution

#### *Memory*

- T DDR-I
- T 256MB of DDR 333
- □ Upgradeable to 2GB Memory by Dual channels of SODIMM

#### *Display*

- □ 17" widescreen WXGA color TFT LCD with 1400x900 pixel resolution, 16.7 million colours,
- $\Box$  16:10 aspect ratio
- $\Box$  External resolution/refresh rate
	- T 2040x1536: 75/77/66/60 Hz
	- $\Box$  1920x1440: 85/75/60 Hz
	- □ 1920/1200: 100/85/80/75/72/60 Hz
	- T 1600x1200: 120/100/92/85/76/75/72/70/66/65/60/58/52 Hz
	- T 1280x1024: 160/120/100/90/85/75/74/72/70/60 Hz
	- $\Box$  1280x768: 85/75/60/56 Hz
	- T 1024x768: 200/160/150/140/120/100/90/85/75/72/70/60 Hz
	- T 800x600: 200/160/140/120/100/90/85/75/72/70/60/56 Hz

Console display for Arcade media playback status

#### *Video*

- $\Box$  ATI MOBILITY RADEON X600 with 64MB of external DDR video RAM, supporting Microsoft DirectX 9.0
- □ Simultaneous LCD and CRT display at 2040x1536 pixel resolution, 75Hz
- DualView Support
- □ Aspire cinema vision video technology (Aspire Arcade)
- $\Box$  Aspire clear vision video optimisation technology (Aspire Arcade)
- □ S-video/TV-out support (NTSC/PAL)

### *Audio*

- Realtek ALC250
- $\Box$  Built-in two 1.5W speakers
- $\Box$  2.1 channel speakers with 2W built-in subwoofer
- **T** MS-Sound Compatible
- □ Built-in microphone
- □ Microphone-in / Line-in jack
- □ Headphone-out/Speaker-out/ Line-out/ SPDIF

#### *Storage*

- $\Box$  40/60/80 GB ATA/100 hard disc drive
- T 5-in1 card reader, supporting MultiMedia Card (MMC), Secure Digital (SD), SmartMedia, xD and Memory Stick

### *PCMCIA*

□ PC Card & Carbus card supported with one type II or one type-III

### *Communication*

- 56Kbps V.90/V.92 AC-Link modem card (MDC)
- 10/100M LAN or Giga LAN (option) on board
- WLAN 802.11b/g with Mini-PCI interface
- $\Box$  TV-tuner with USB interface (option)
	- □ Swappable with Battery pack (user option)
	- □ Audio-in L (RCA jack), Audio-in R (RCA jack), Video-in (RCA jack), TV-in
	- $\Box$  TV tunner operation under AC mode
- **Bluetooth module (USB solution) (Option, Broadcom solution)**

### *I/O Ports*

- D Four USB 2.0
- DDC-2B compliant VGA port (15PINs)
- $\neg$  TV-Out
- □ Build-in microphone
- □ Microphone-in/Line-in
- □ Line-out/Headphone-out/Speaker-out/SPDIF
- $\Box$  IEEE1394 ports (4 PINs)
- $\Box$  Modem (RJ-11)
- Ethernet (RJ-45)
- DC-In in jack for AC adaptor
- □ 5-in-1 card reader slot (xD/SD/MMC/MS-pro/SM)
- T CIR
- Infrared (FIR) port
- □ PC Card Slot (one type II)
- **T** MCE receiver with USB outside device (option)
- **T** Kensington Lock

#### *Battery*

- □ 8 cells high-drained Li-Ion 18650 size main battery pack with 59Wh (2000 mAh per cell)
- $\Box$  Supports 45 min operation time

### *IOMP*

□ Instant-on supported (CD-Player buttons in front of system, system can also be power on, CD-Player all function by the remote control)

# *Block Diagram*

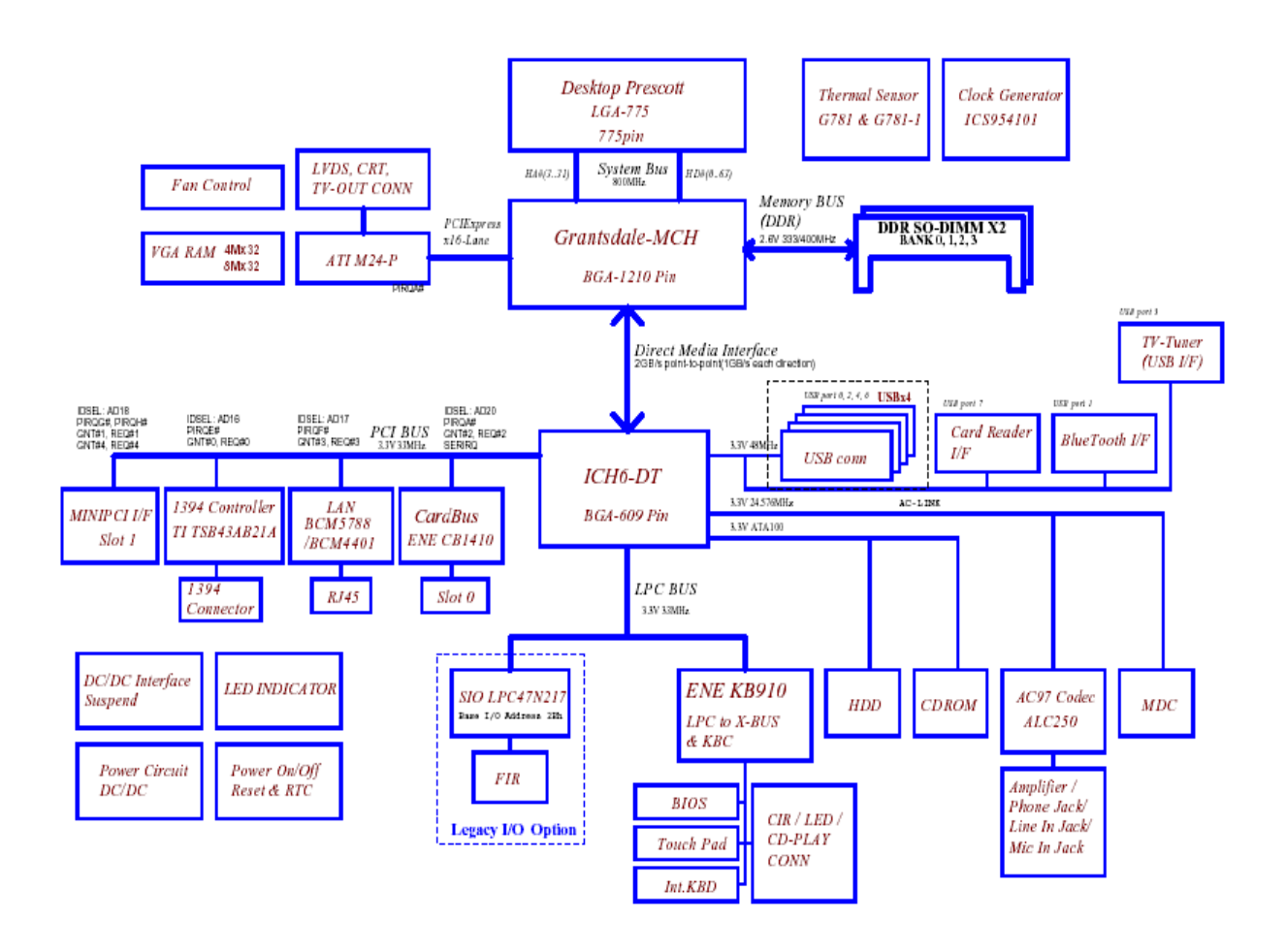

# *Mainboard Placement*

# *Top View*

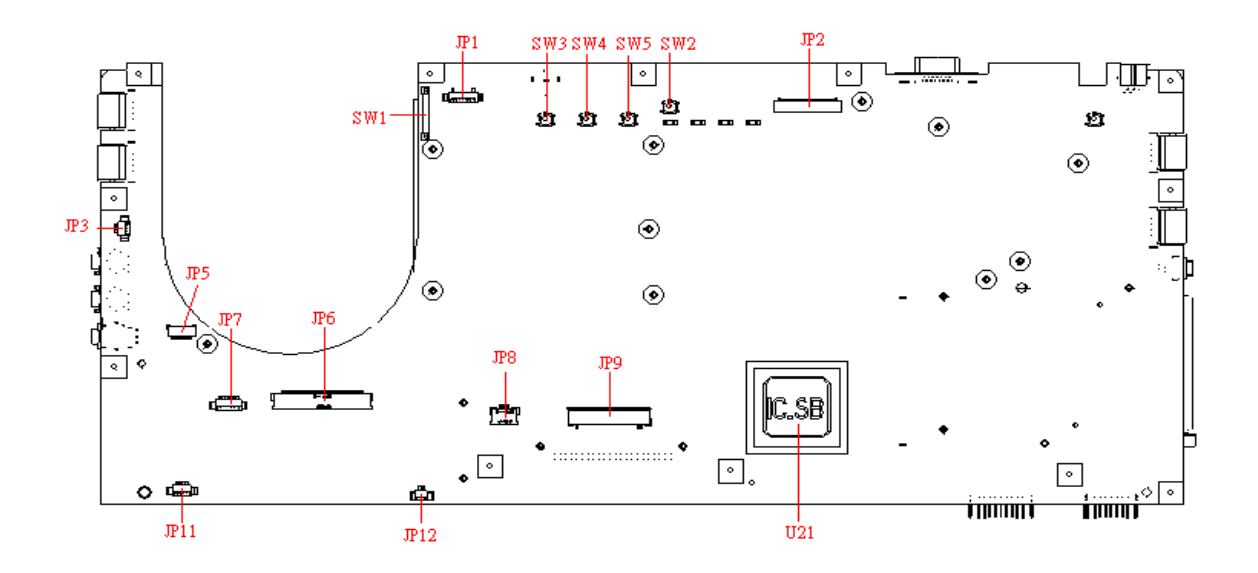

# *Rear View*

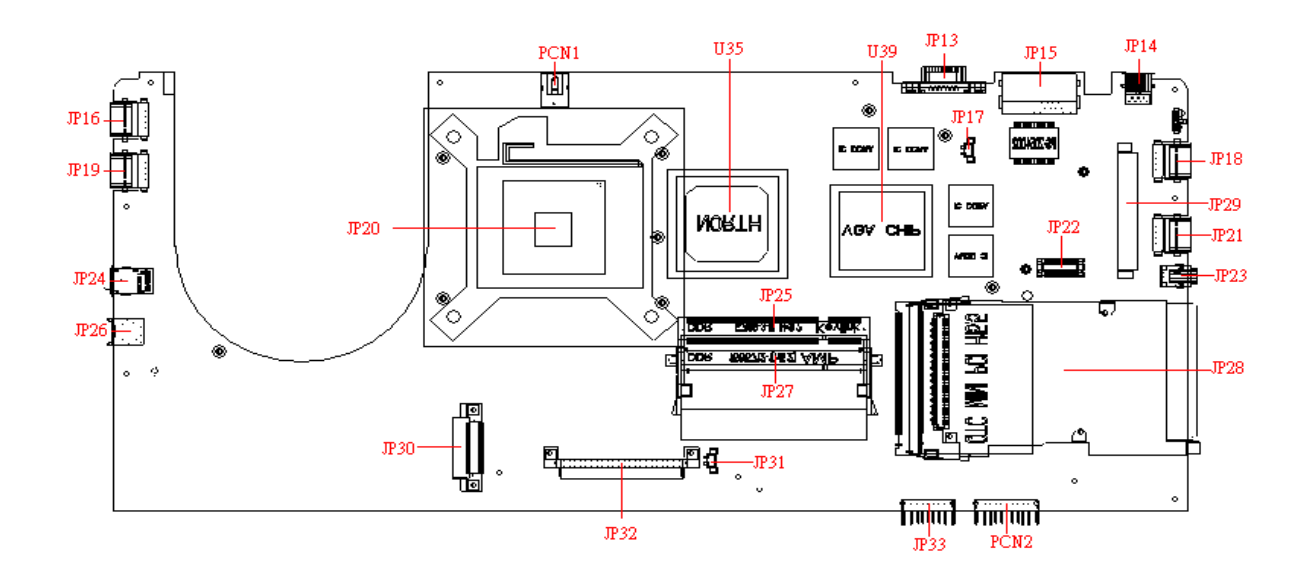

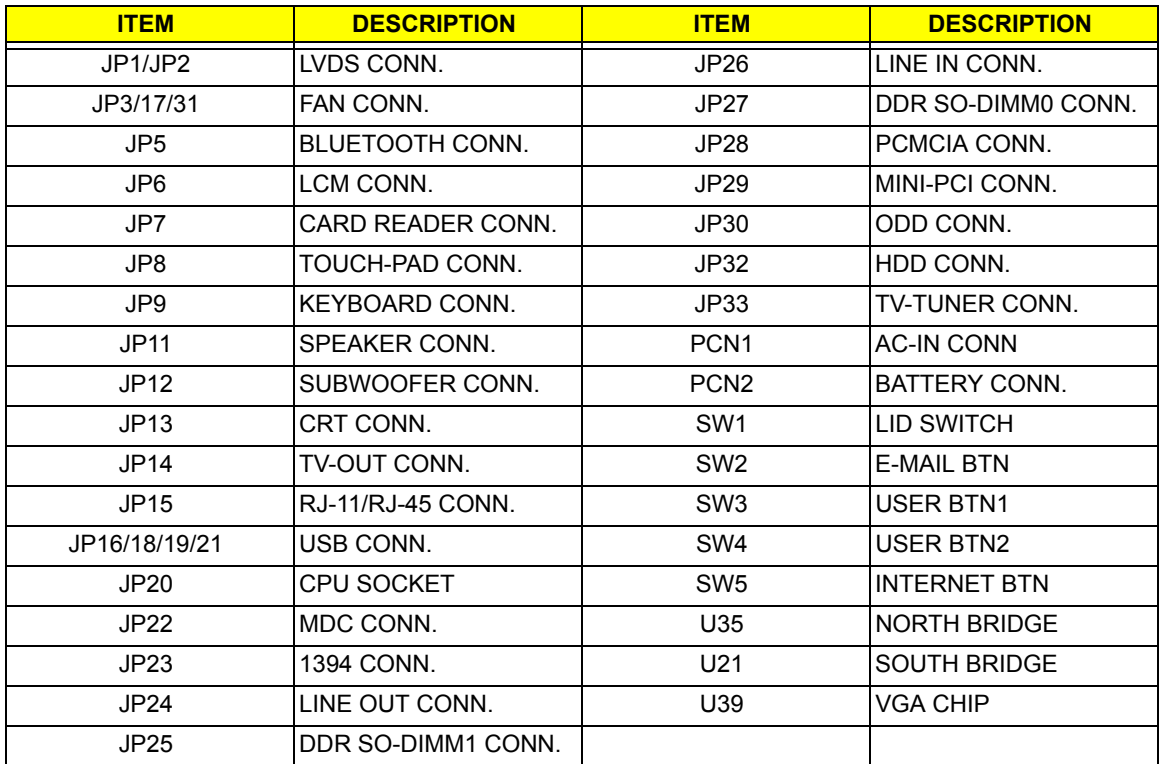

# *Outlook View*

A general introduction of ports allow you to connect peripheral devices, as you would with a desktop PC.

# *Open View*

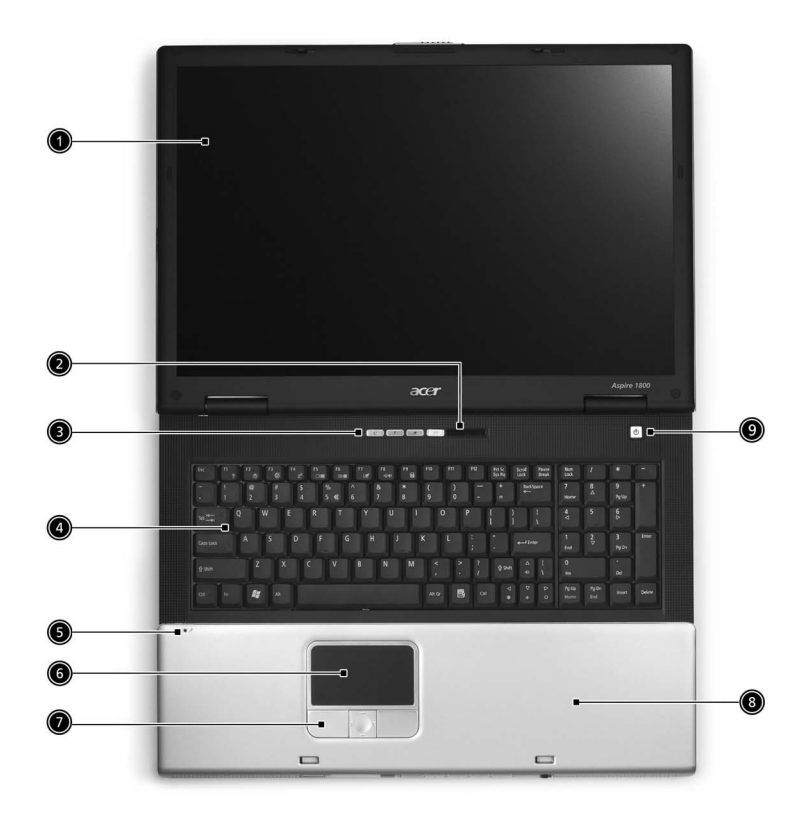

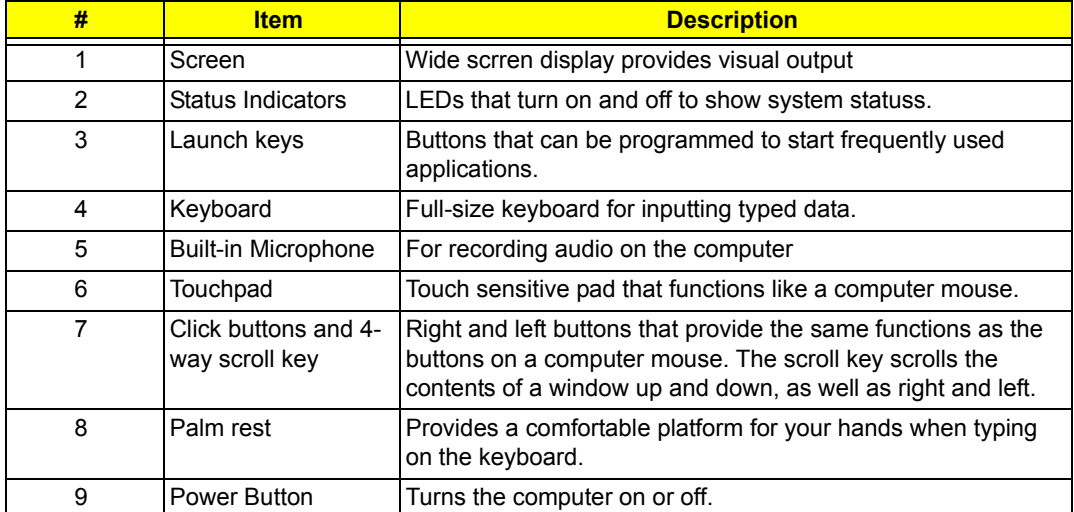

# *Front Panel*

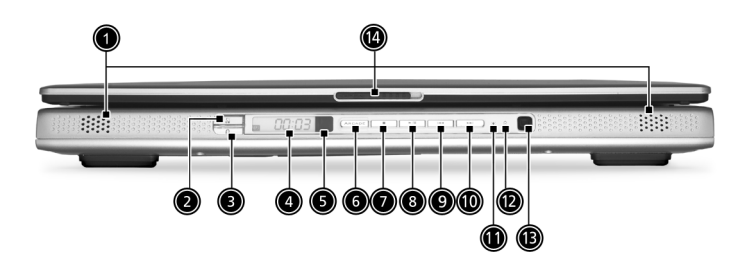

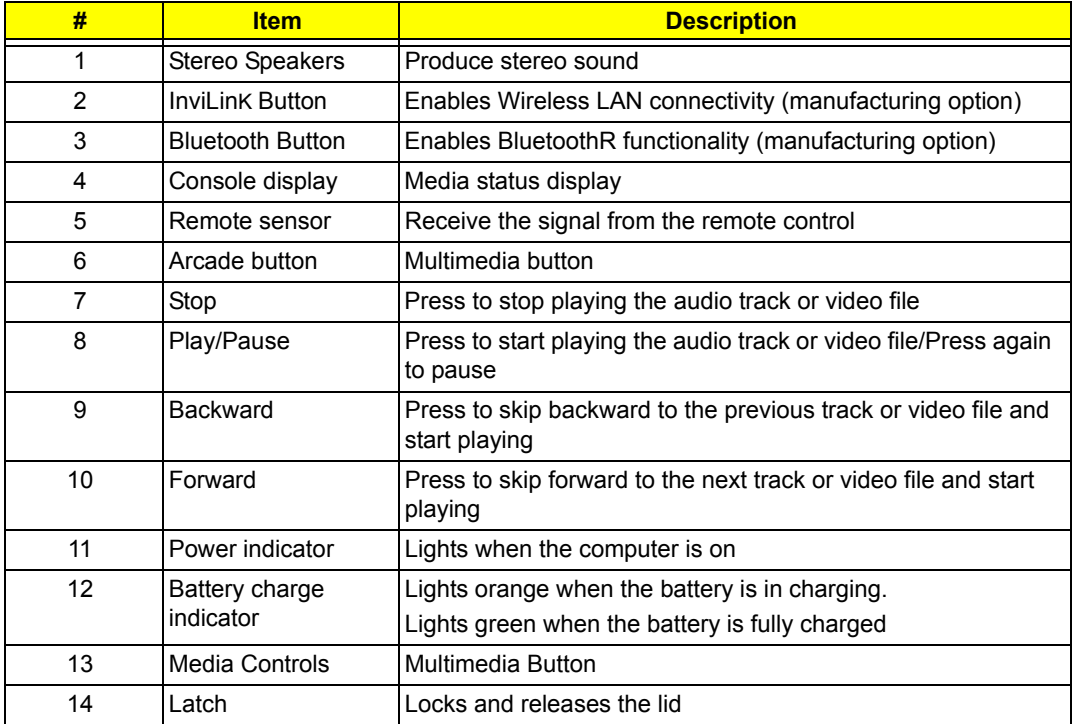

# *Left View*

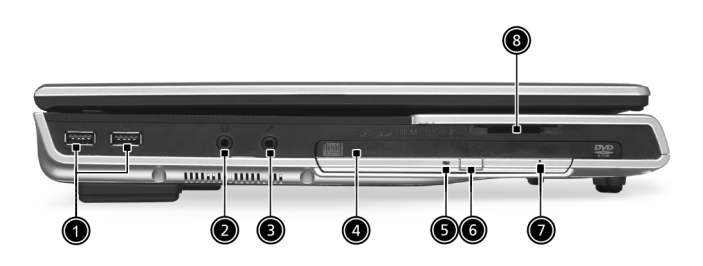

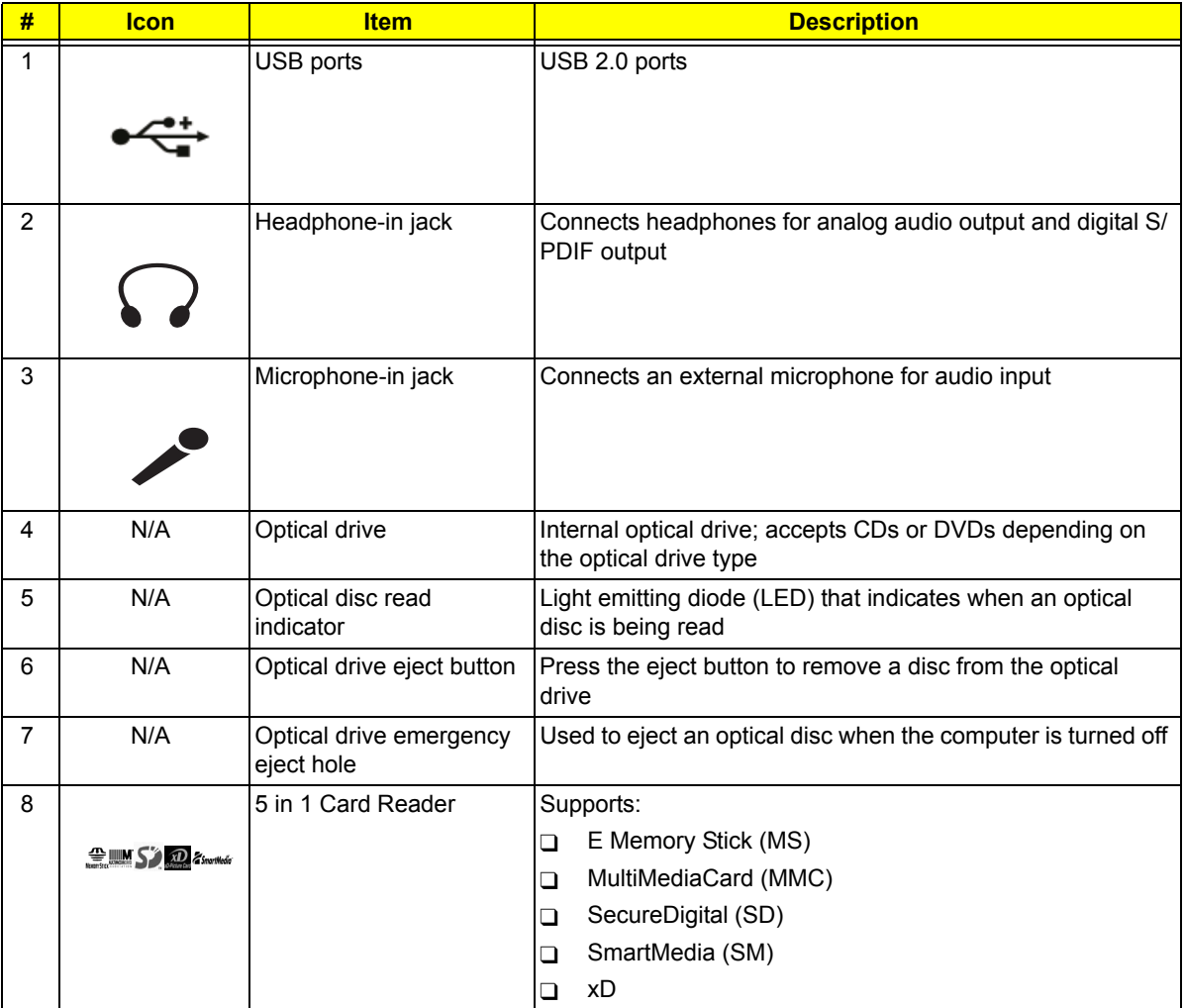

# *Right View*

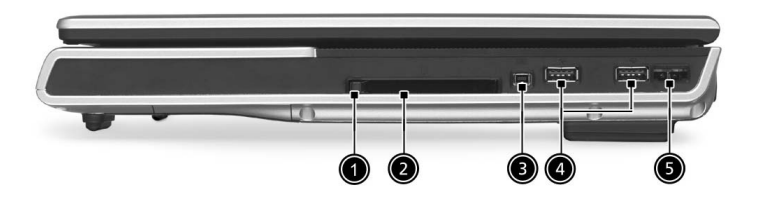

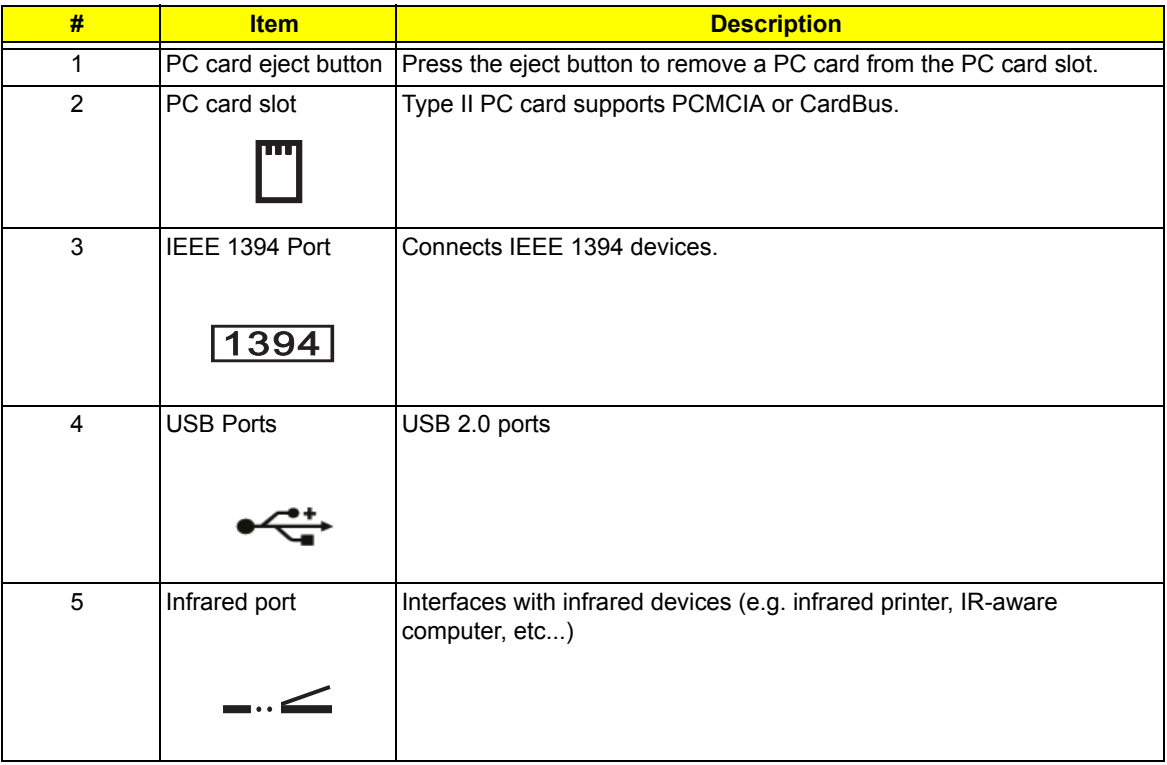

# *Rear View*

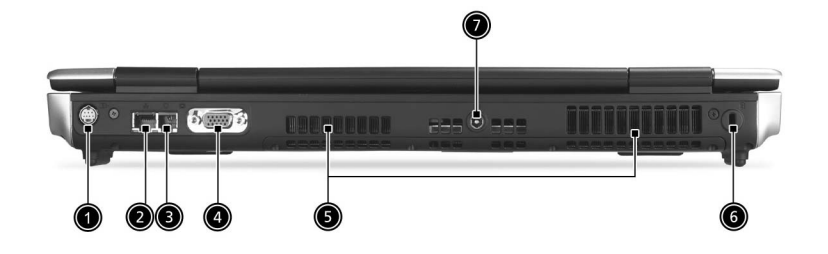

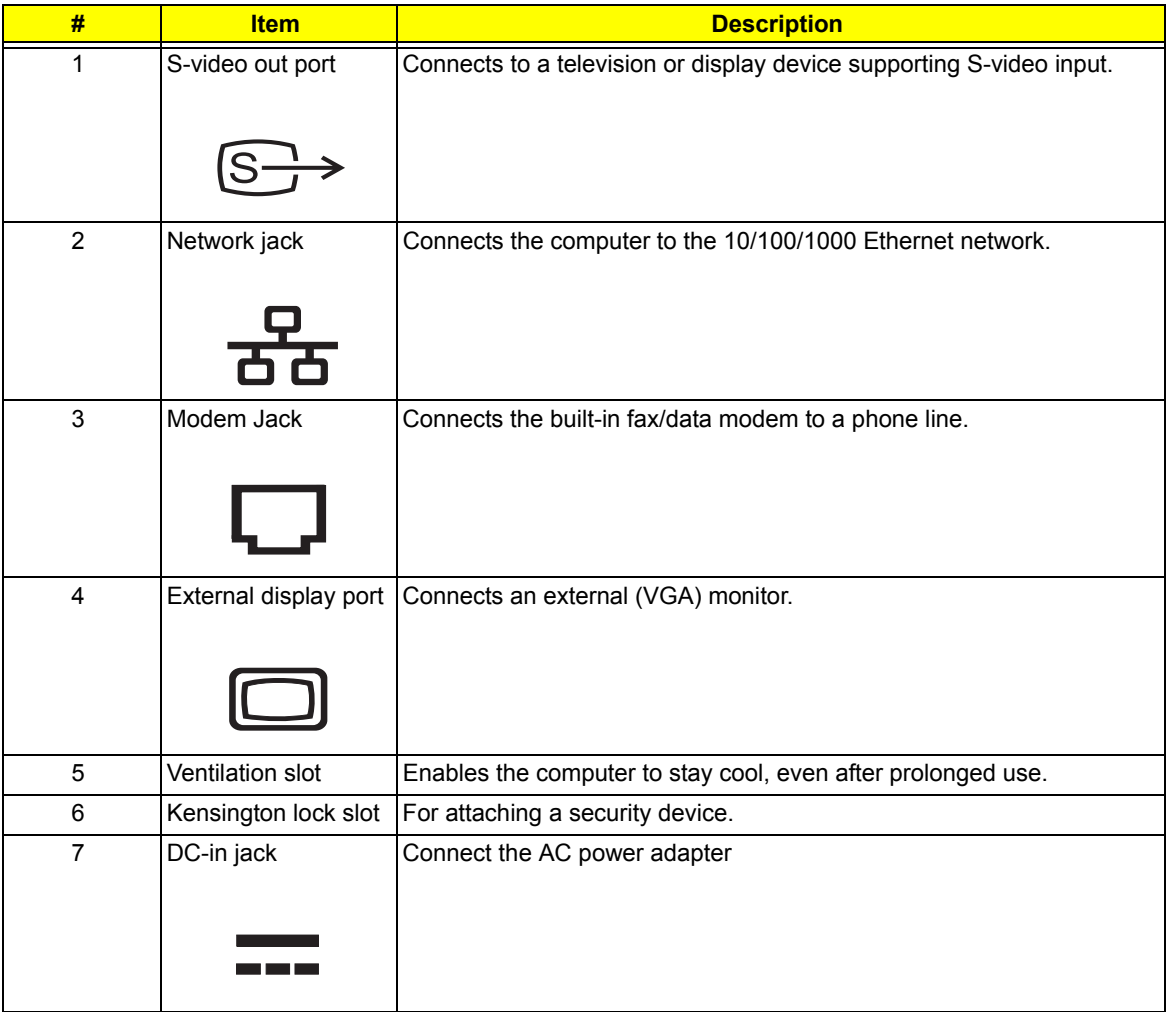

# *Bottom View*

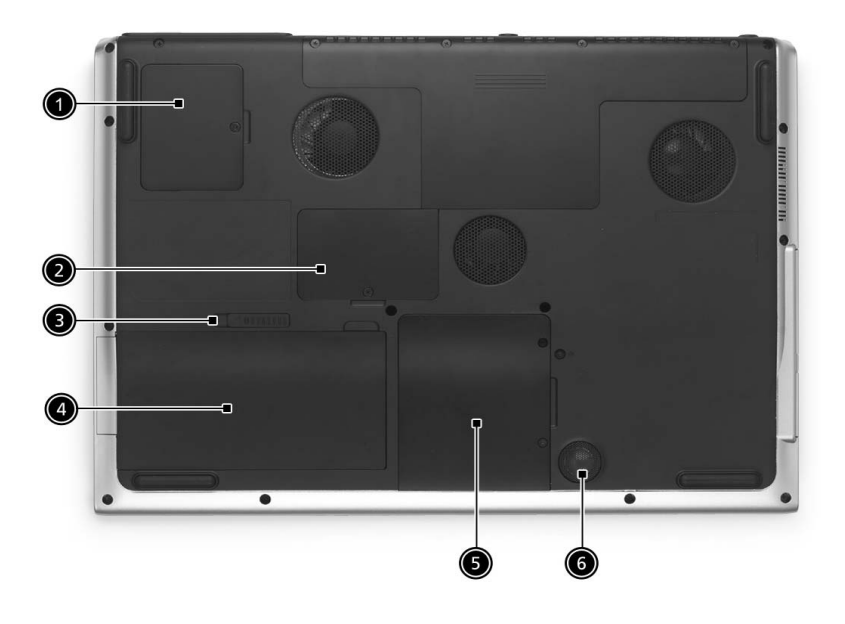

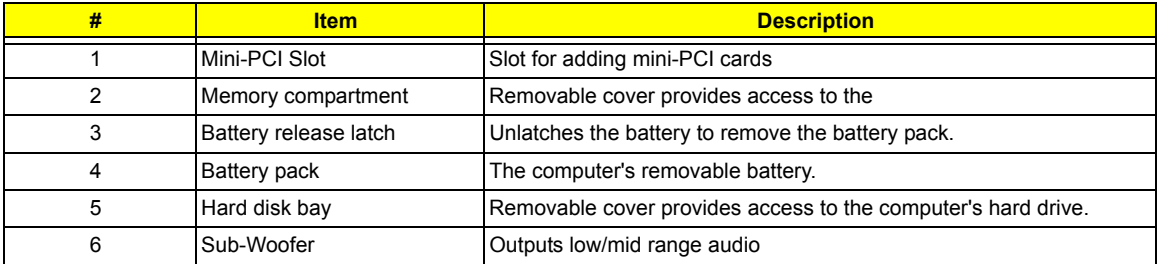

# *Indicators*

Your computer provides an array of three indicators located above the keyboard, in addition to four indicators positioned at the front of the palm rest area. These indicators show the status of the computer and its componetns.

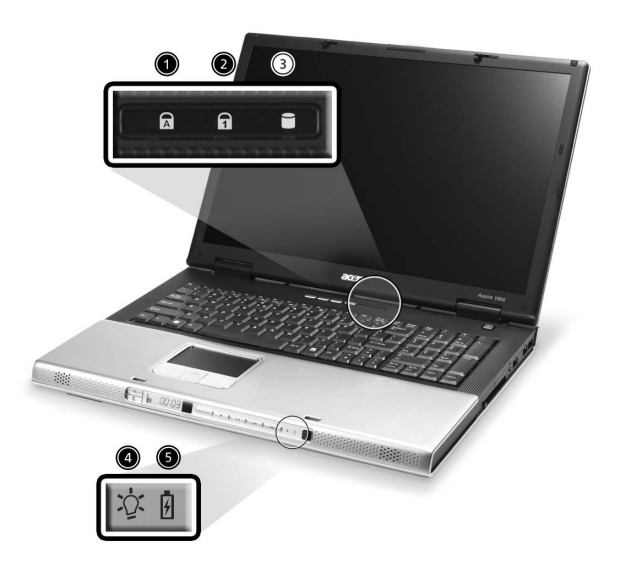

The three indicators located above the keyboard provide the following status information:

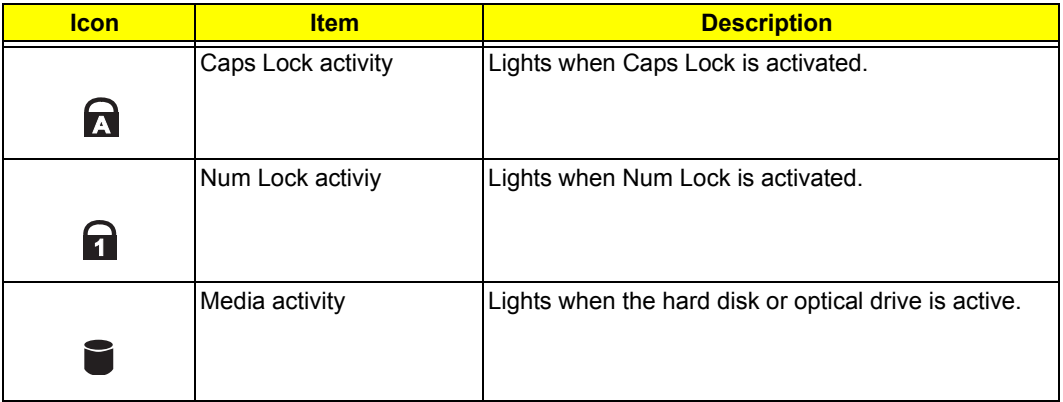

**NOTE:** The keypad lock must be turned on to use the embedded numeric keypad.

The four indicators located at the front of the unit provide the following status information:

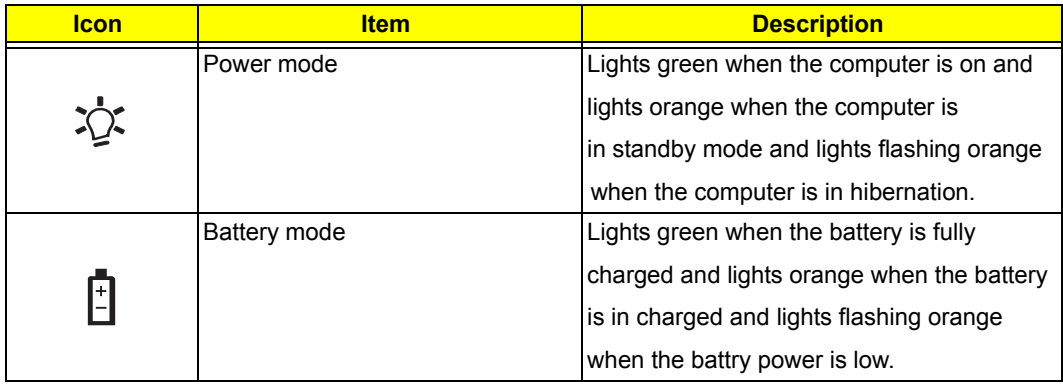

# *Keyboard*

The keyboard features full-size keys with an embedded keypad, separated cursor keys, two Windows keys, and twelve function keys (hot keys).

# *Special keys*

# *Lock keys*

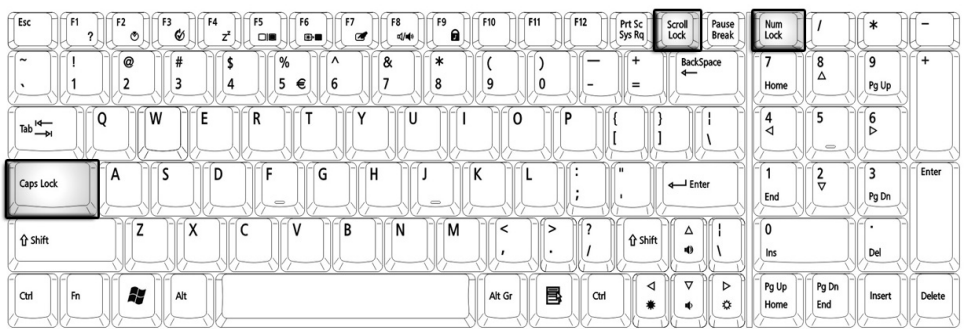

The computer features three lock keys, each with its own status indicator light.

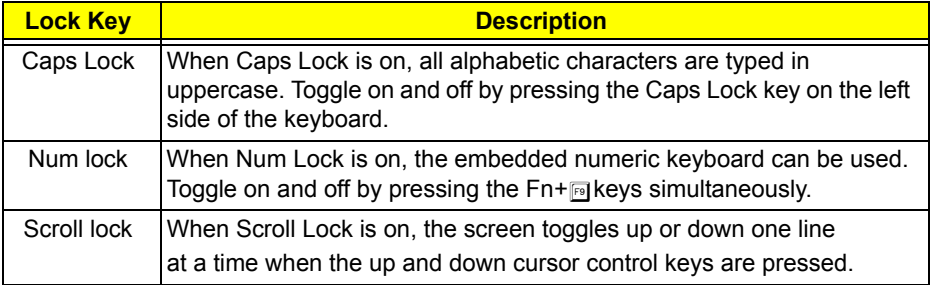

**NOTE:** Scroll Lock doesn't work in all applications. Toggle on and off by pressing the Fn+F12 keys simultaneously.

# *Windows Keys*

The keyboard features two keys that perform Windows-specific functions.

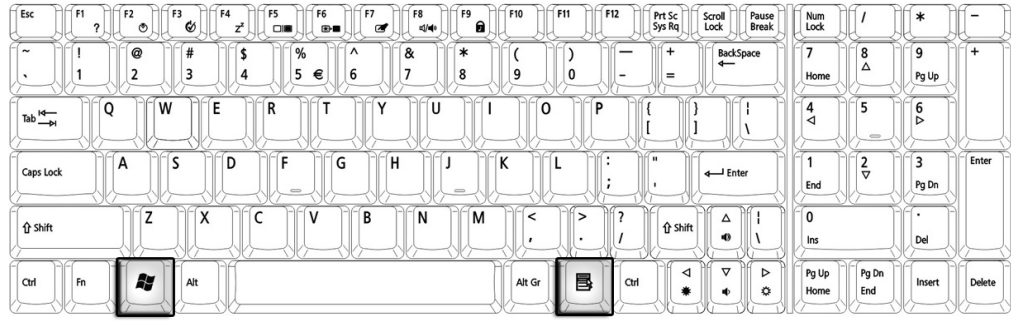

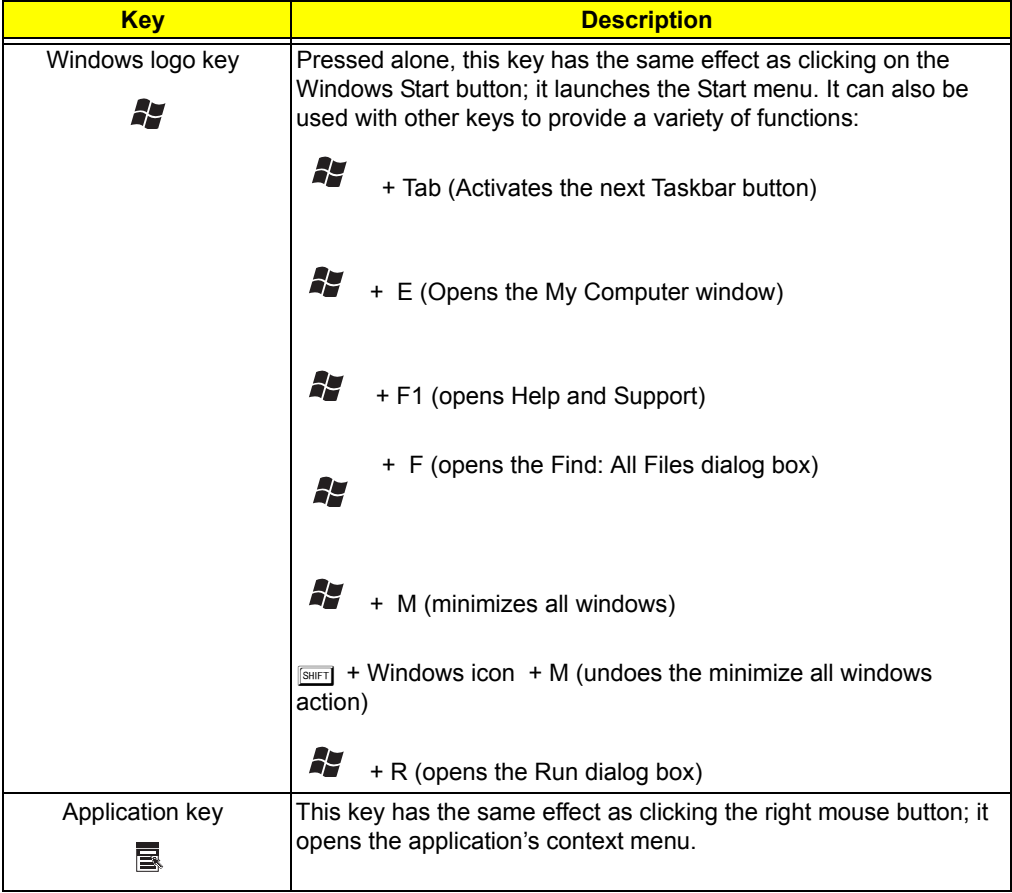

## *Function Keys*

Using the Fn key with another key creates a hot key, providing a quick and convenient method for controlling various functions.

To use a hot key, first hold down the Fn key. Next, press the second key in combination. Finally, release both keys.

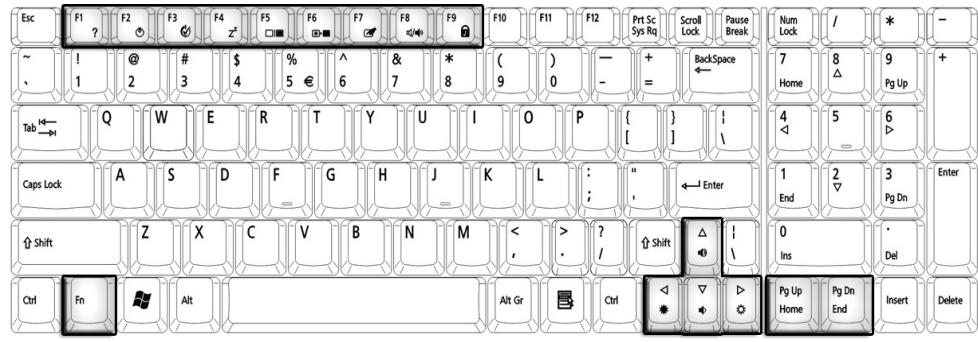

Your computer provides the following hot keys:

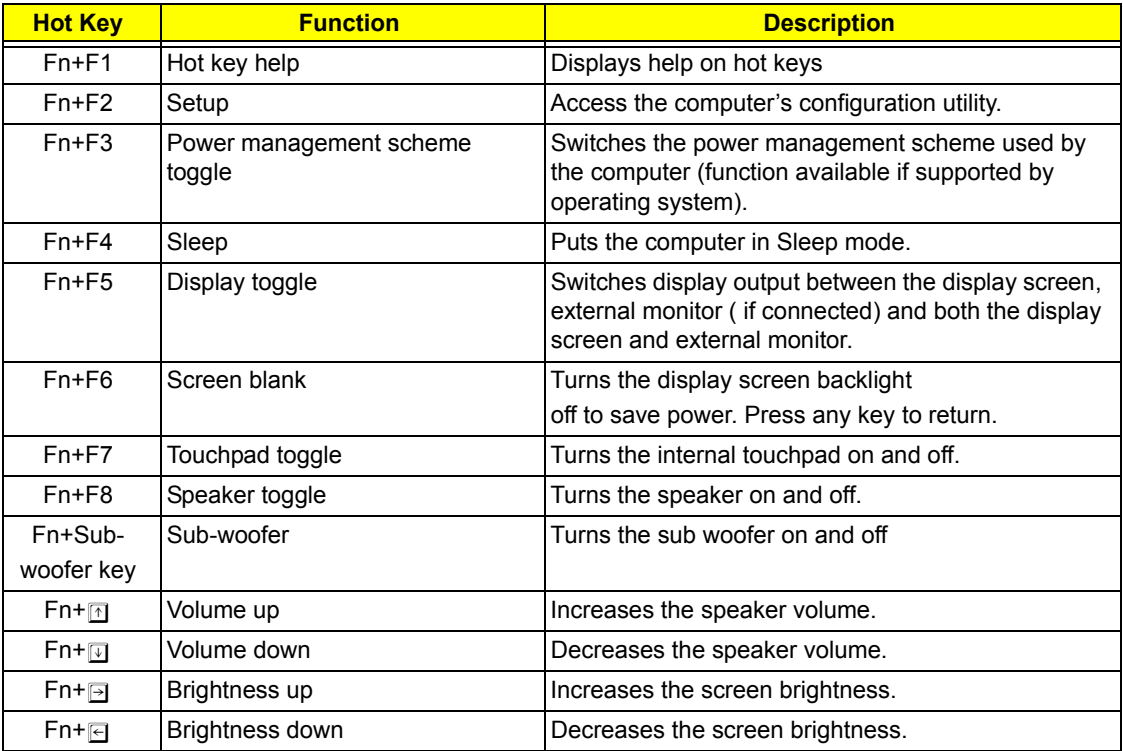

**NOTE:** When activating hotkeys, press and hold the **Fn** key before pressing the other key in the hotkey combination.

# *Euro key*

Your computer supports the new Euro currency character. First, hold down the Alt Gr key, and then press the Euro key.

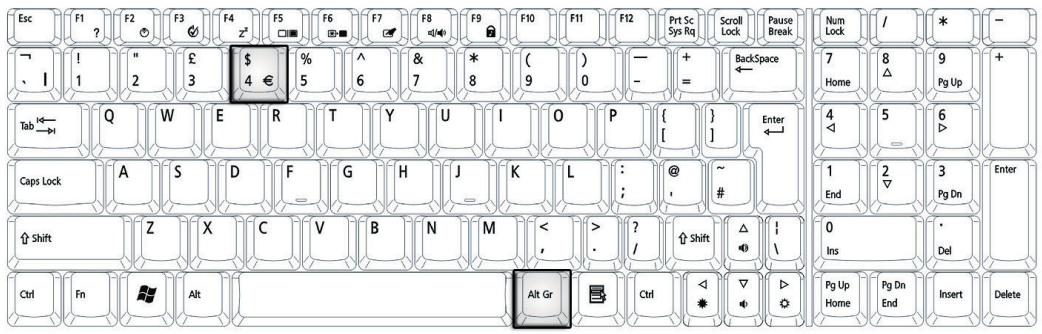

# *Touchpad*

The build-in touchpad is a PS/2 compatible pointing device that senses movement on its surface. The cursor responds to your finger movements on the touchpad. In addition, the two click buttons provide the same functionality as a computer mouse, while the scroll key enables easy up and down scrolling in documents and web pages.

The touchpad is located in the middle of the palm rest area, providing maximum comfort and efficiency.

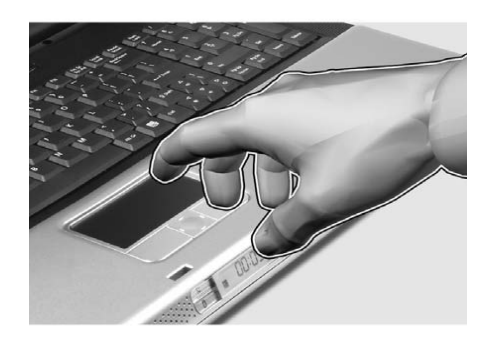

# *Touchpad Basics*

Use the touchpad as follows:

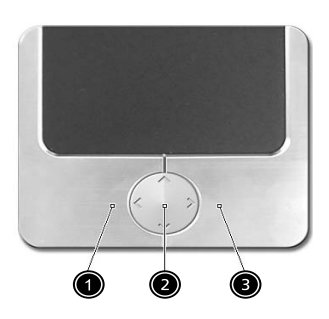

- □ Slide your finger over the surface of the touchpad to control the movement of the cursor. Tap the touchpad to perform selection and execution functions.
- $\Box$  Press the left (1) and right (3) buttons to perform selection and execution functions, just as you would use the buttons on a computer mouse.
- $\Box$  Use the scroll key (2) to scroll through long documents and web pages. Press the top of the key to scroll up, and the bottom to scroll down; left to scroll left, and right to scroll right.

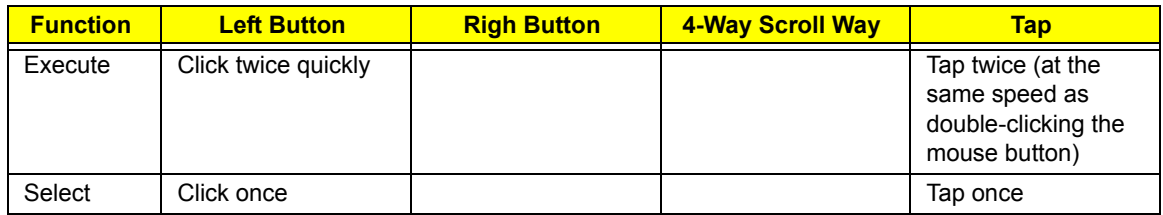

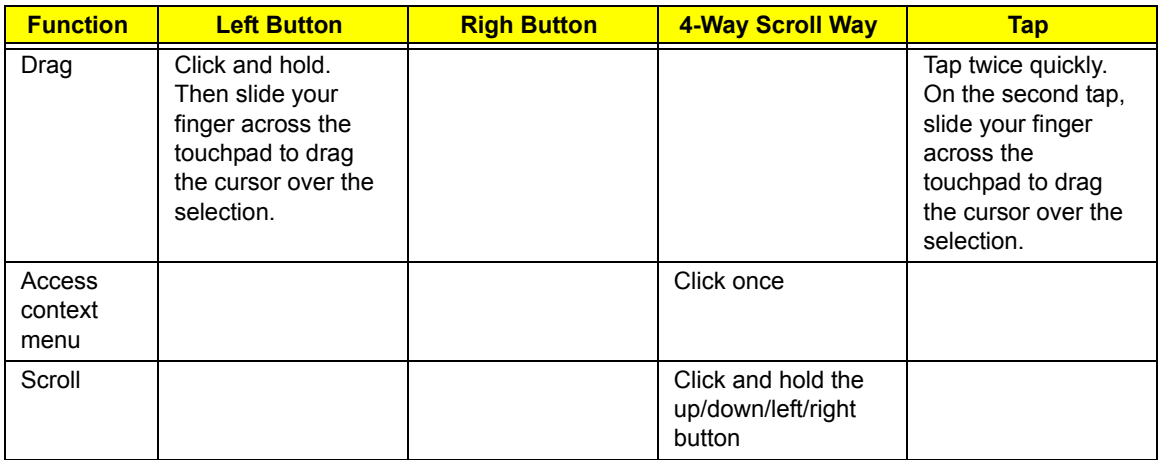

**NOTE:** Keep your fingers, as well as the surface of the touchpad dry and clean. The touchpad is sensitive to your finger movements: the lighter the touch, the better the response. Tapping hard will not increase the touchpad's responsiveness.

# *Launch Keys*

Located at the top of the keyboard are four buttons, in addition to the power button. These buttons are called launch keys. They are designed as key 1, key 2, key 3 and key 4, from right to left. By default, key 1 is used to launch the email application and key 2 is used to launch the Internet browser. Key 3 and key 4 start the Launch Manager application. The first four launch keys can be set by the user. To set the launch keys, run the Acer Launch Manager.

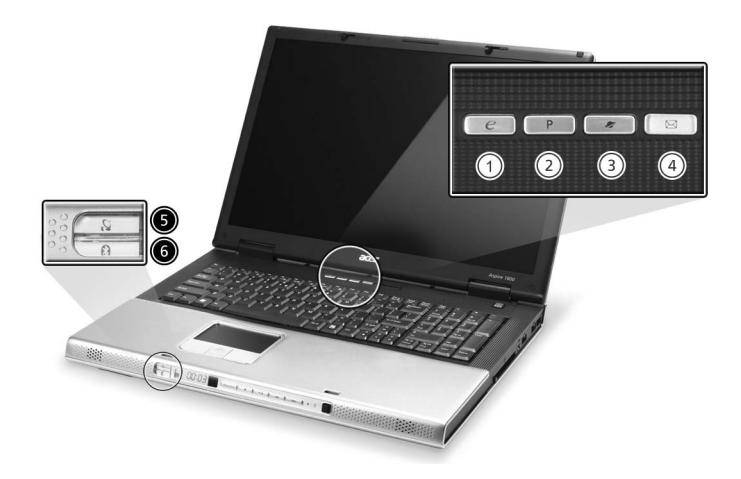

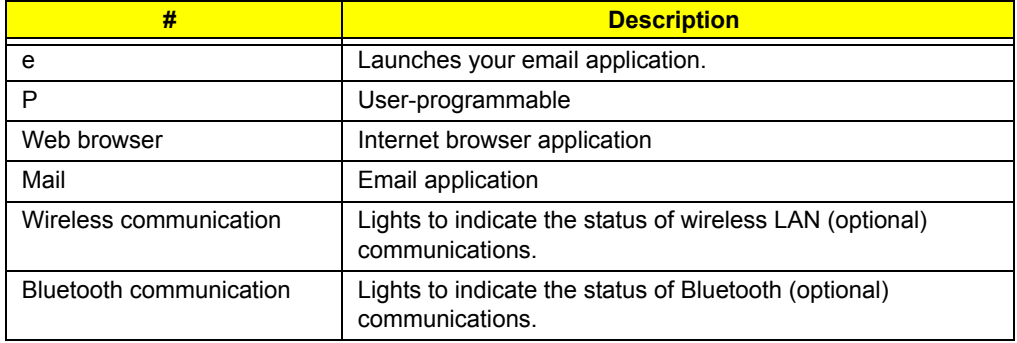

# *Hardware Specifications and Configurations*

### *Processor*

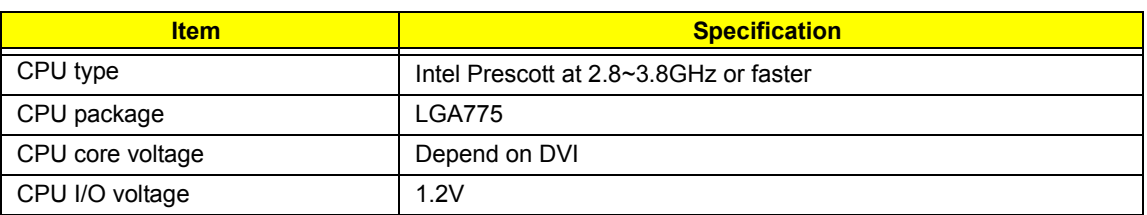

### *BIOS*

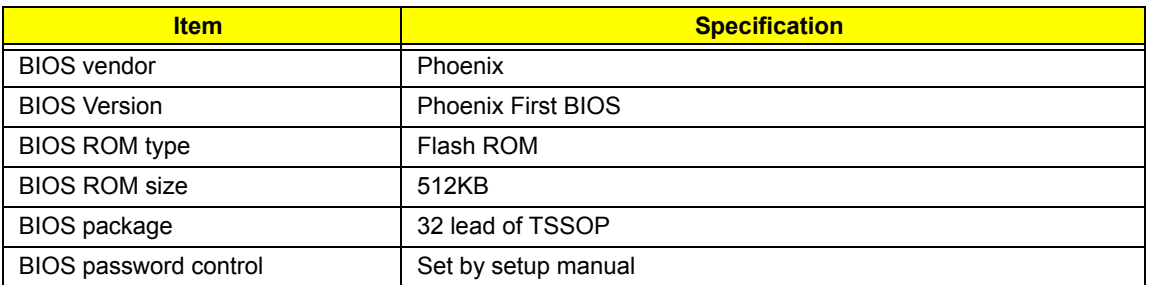

### *Second Level Cache*

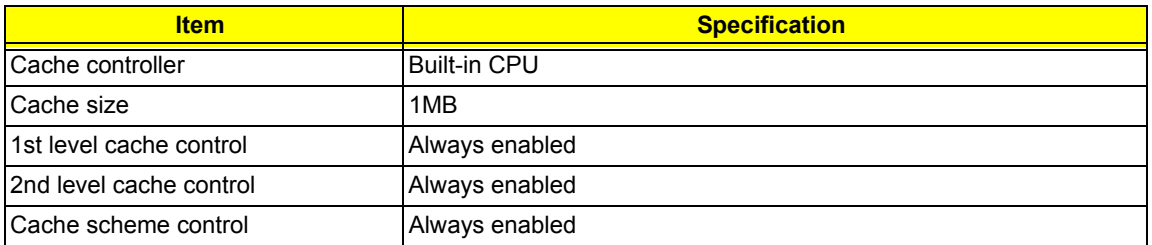

### *System Memory*

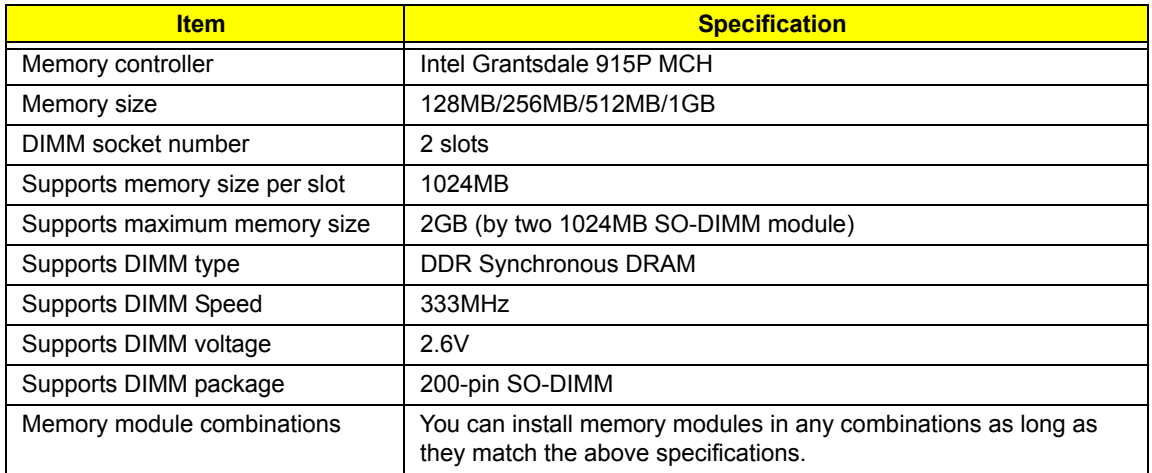

#### *Memory Combinations*

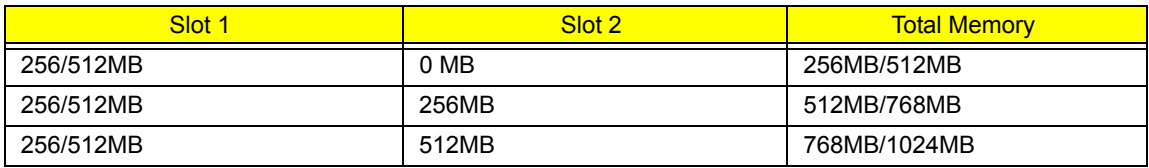

**NOTE:** Above table lists some system memory configurations. You may combine DIMMs with various capacities to form other combinations.

### *LAN Interface*

.

.

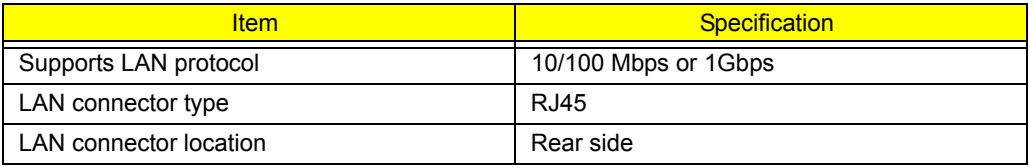

#### *Modem / Bluethooth Interface*

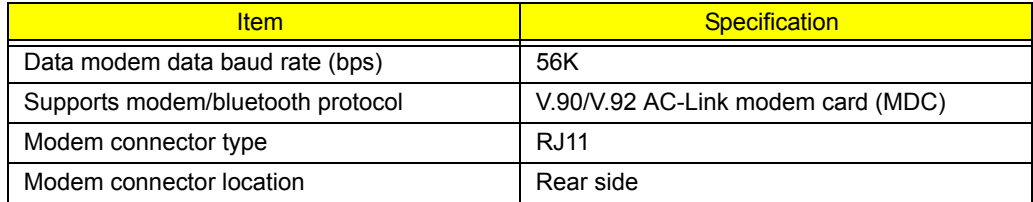

#### *Hard Disk Drive Interface*

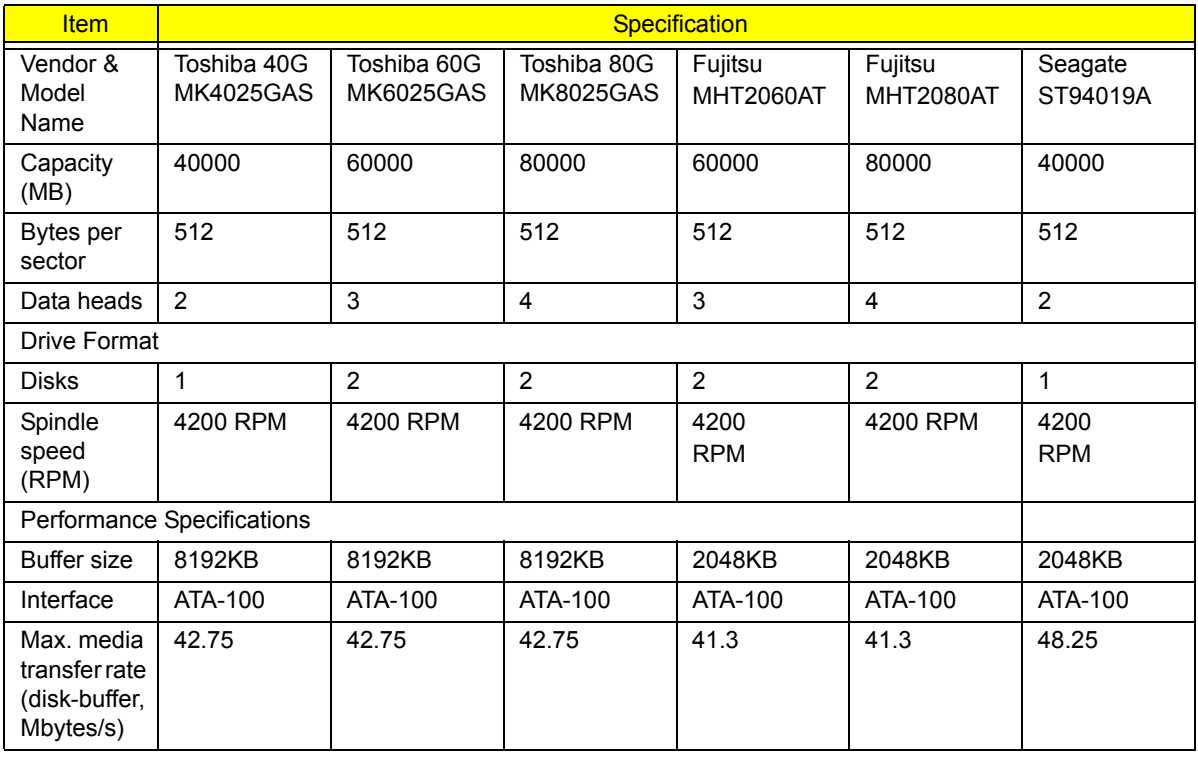

# *Hard Disk Drive Interface*

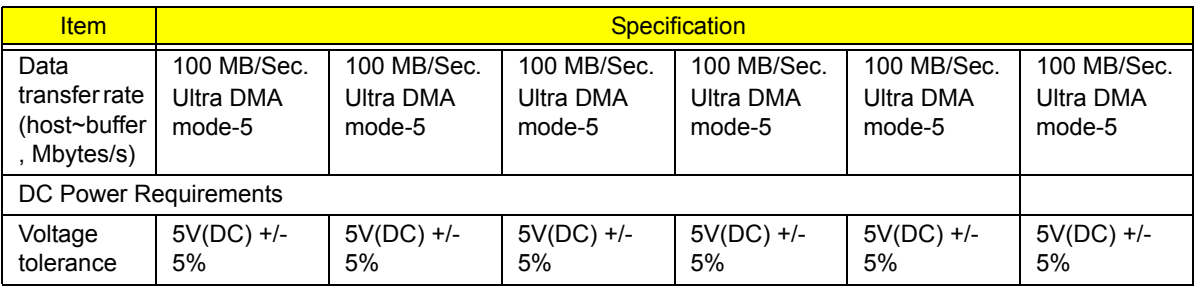

# *Optical Drive Interface*

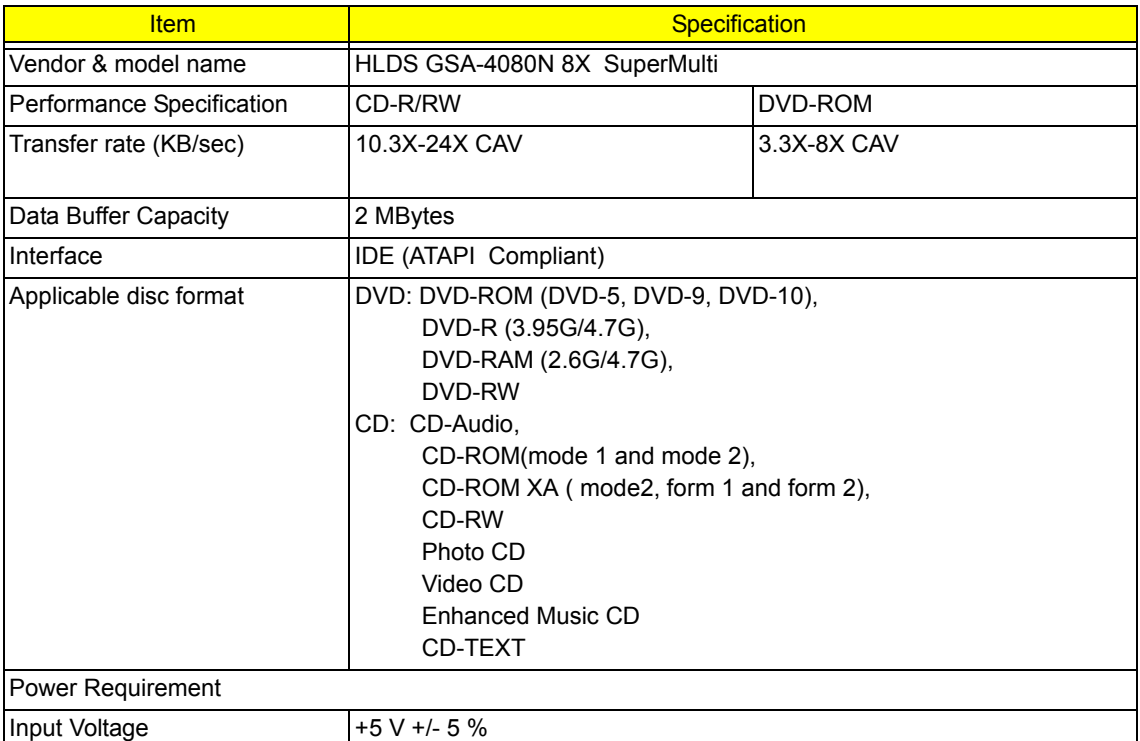

# *Audio Interface*

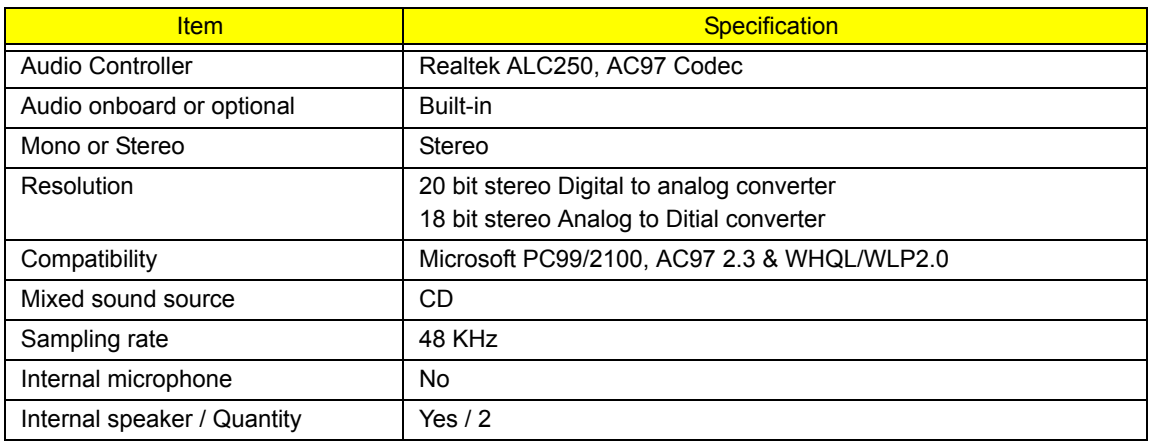

# *Video Interface*

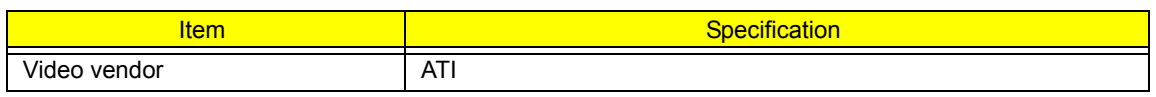

## *Video Interface*

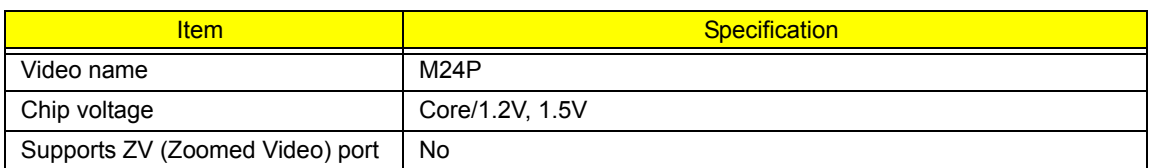

# *Video Resolution Mode (for both LCD and CRT)*

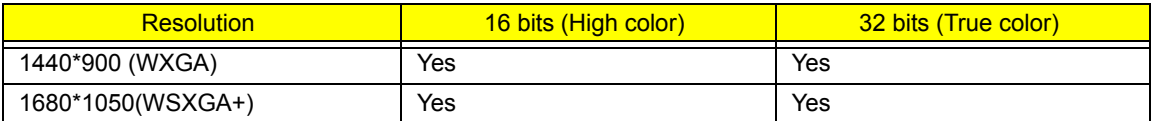

### *USB Port*

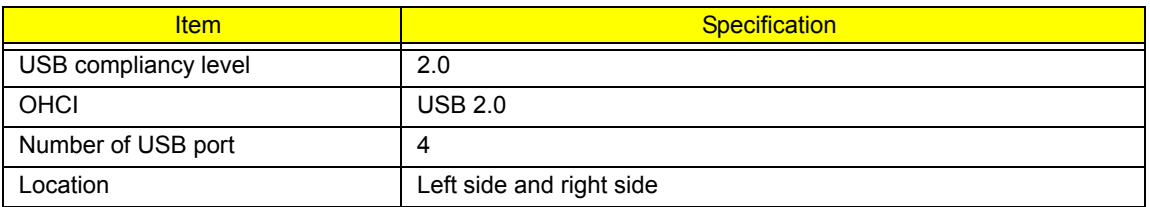

### *PCMCIA Port*

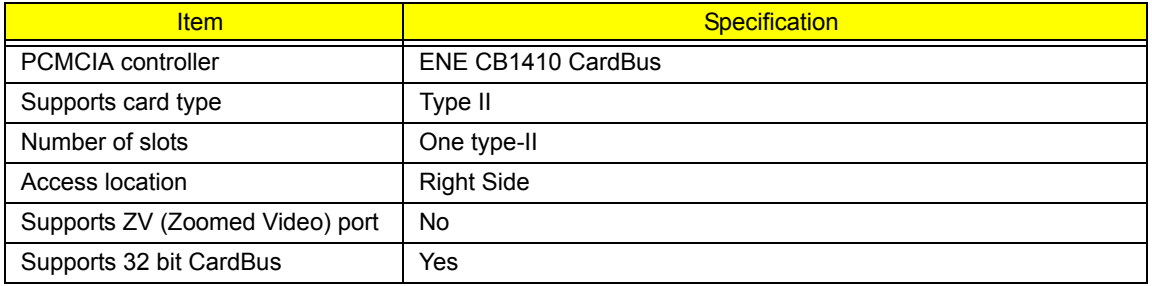

# *System Board Major Chips*

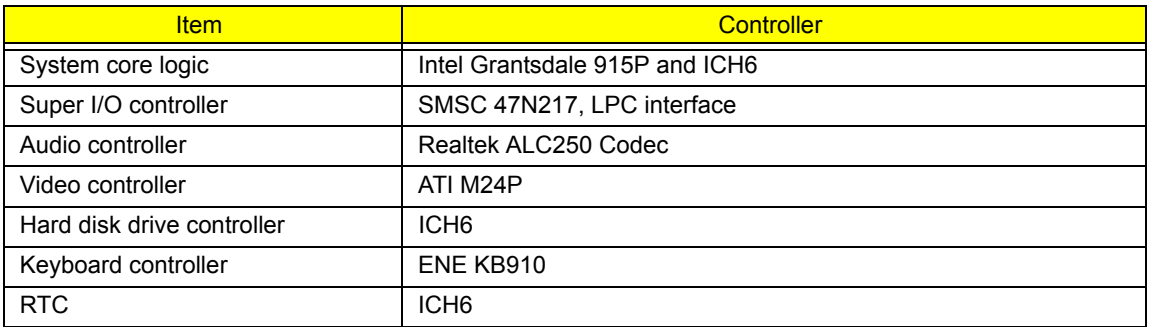

## *Keyboard*

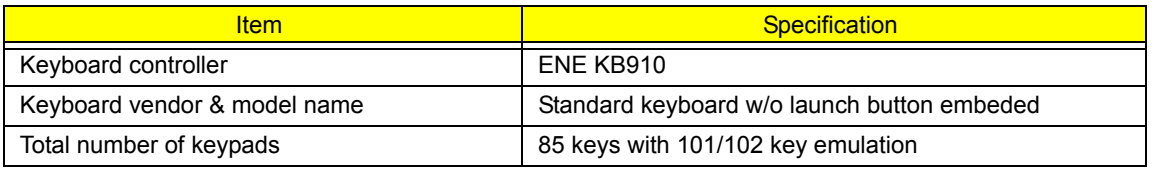

### *Keyboard*

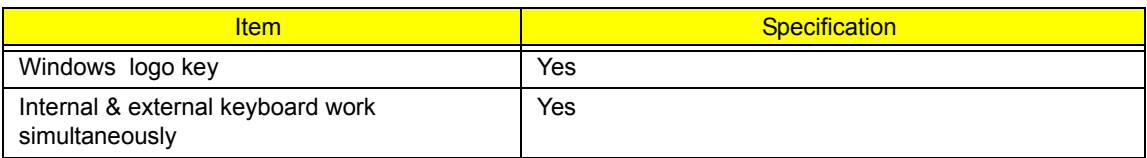

#### *Battery*

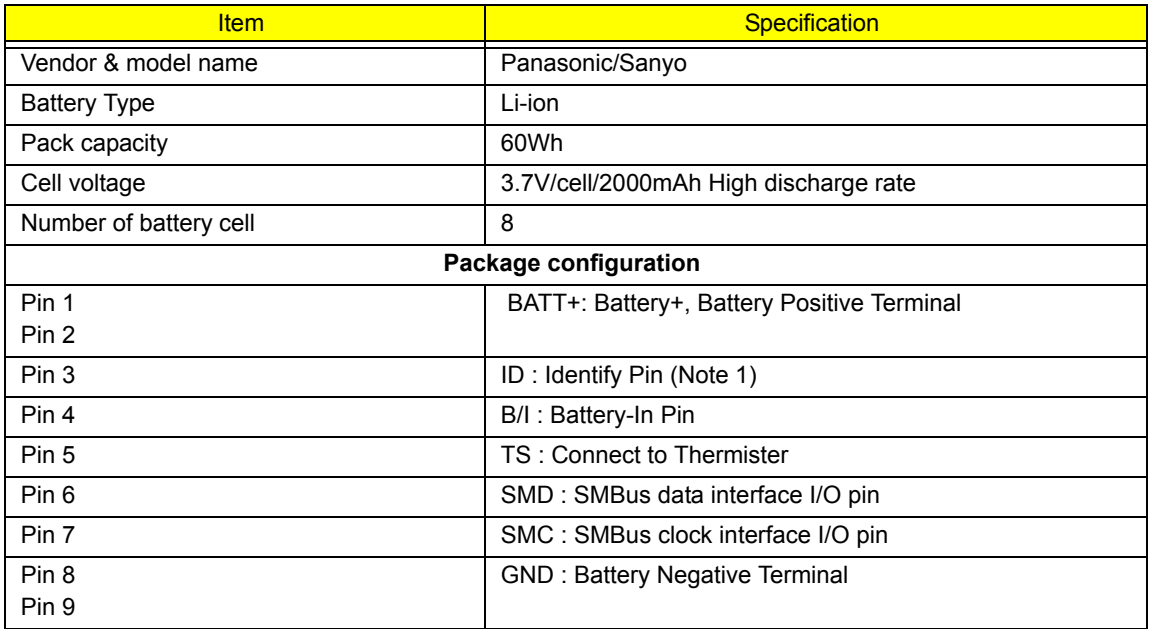

**NOTE:** 1. Li-ion Battery: Connect  $1K \pm 5$  % ohm resistor to GND in Battery PCB.

**NOTE:** B/I pin: Battery can be Charged/Discharged only while this pin is connected to GND.

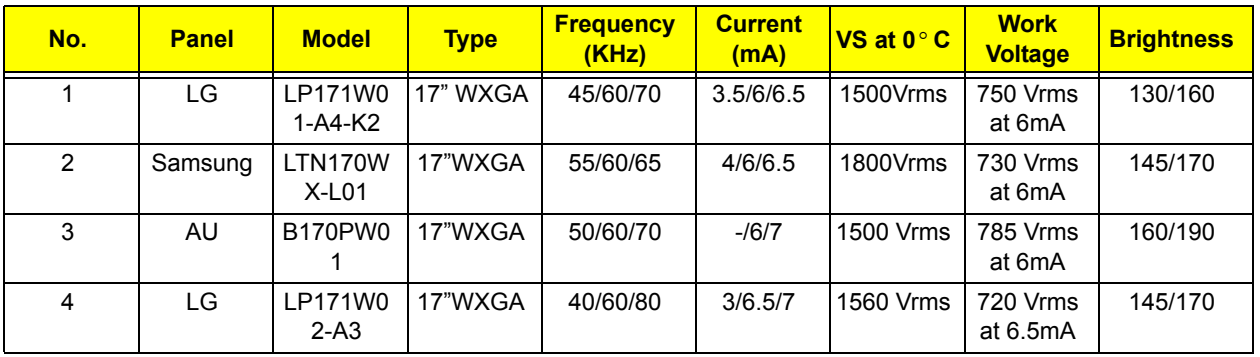

### *LCD Inverter Specification*

There are two control signals that come form system to control lamp brightness. One signal is named DAC\_BRIG, which limits current to meet LCD lamp current specification. Another one is named PWM, which adjusts lamp brightness. This inverter brightness is adjusted by PWM burst mode. The PWM burst mode is to turn on and off the lamp at rate of 150Hz. The effective brightness is varied with the duty cycle.

### *Features*

- **1.** Input voltage is wide range 10Vdc~20Vdc
- **2.** Brightness adjustment by PWM burst mode
- **3.** Automatic brightness compensation for input voltage variation
- **4.** Output over voltage protection
- **5.** Output shorted circuit protection
- **6.** Abnormal input (22~29Vdc) without safety issues

### *Electrical Characteristics*

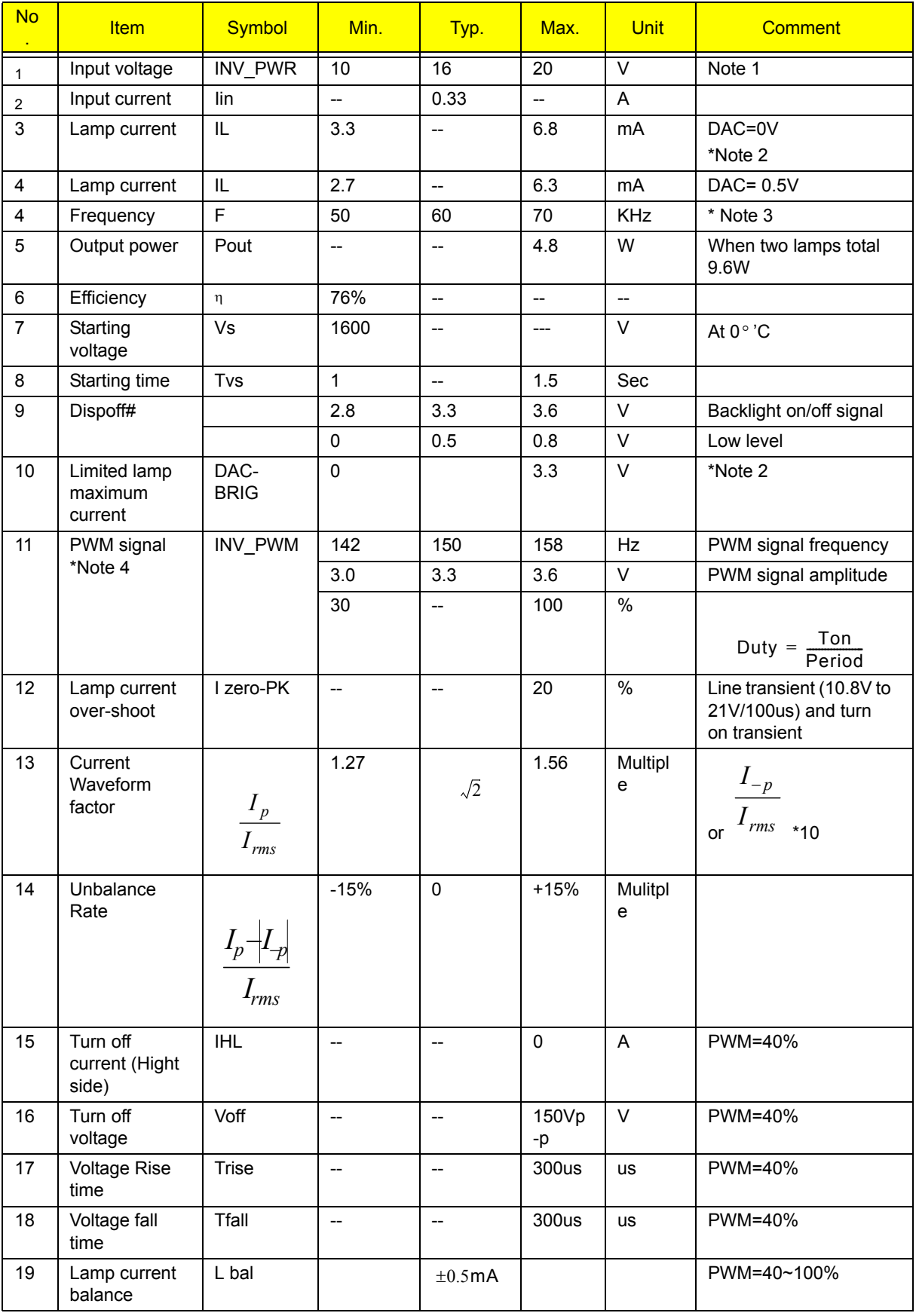
#### **NOTE:**

- \*1. The display can not happen flicker or shutdown.
- \*2. Limited lamp maximum current by DAC\_BRIC signal:

DAC\_BRIG signal comes from system with internal resistance of  $3K \Omega$ .

When add 1V DAC, the 100% Lamp current will decrease 0.5mA.

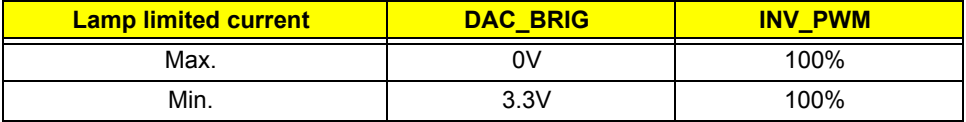

\*3. Inverter operating frequency should be within specification (50~70kHz) at max. and min. brightness load.

\*4. INV\_PWM enable implies INV\_PWM signal is High level (On duty cycle is 100%). It is a square wave of 150Hz to adjust backlight brightness that is a function of PWM duty cycle. Backlight brightness is maximum value under INV\_PWM at 100% and brightness is minimum under INV\_PWM at 40%.

\*5.The system interface signals belong to 3.3V.

\*6. Please make sure open lamp output voltage should be within starting voltage specification.

\*7. Inverter should pass human body safety test.

\*8. Inverter should be no smoking by any component open/short test.

\*9. Transformer voltage stress should not be over 85% under any condition.

(turn on overshoot transient and line transient.)

\*10. Inverter should without acoustic at 10cm distance..

#### *Electrical specification*

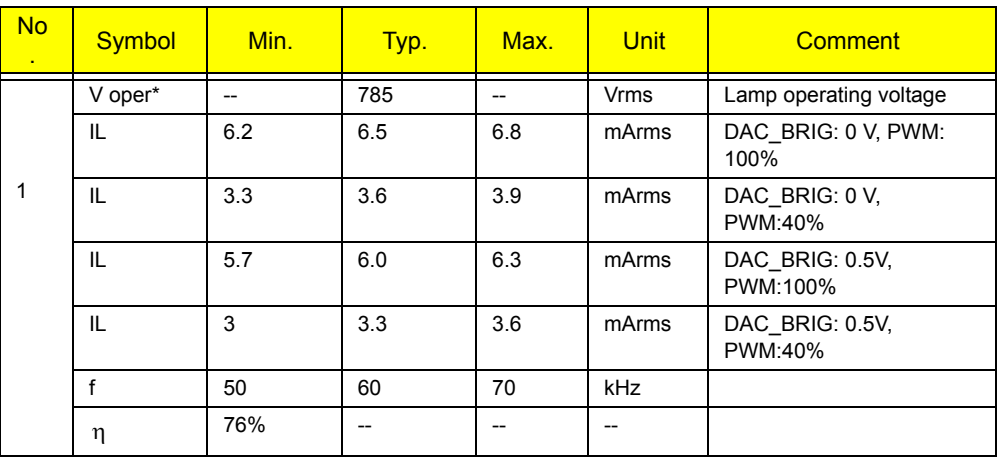

#### *Thermal*

All components on inverter board should follow below rules:

1. Component using conditions (component stress) must be within component specification including voltage rating, current rating, temperature etc.

2. Component temperature should follow below:

- $\Box$   $\Delta T$  <=40 $^{\circ}$  C, at 25 $^{\circ}$  C and without airflow.
- $\Box$  Component temperature can't the Bezel deformed of system.

*LCD*

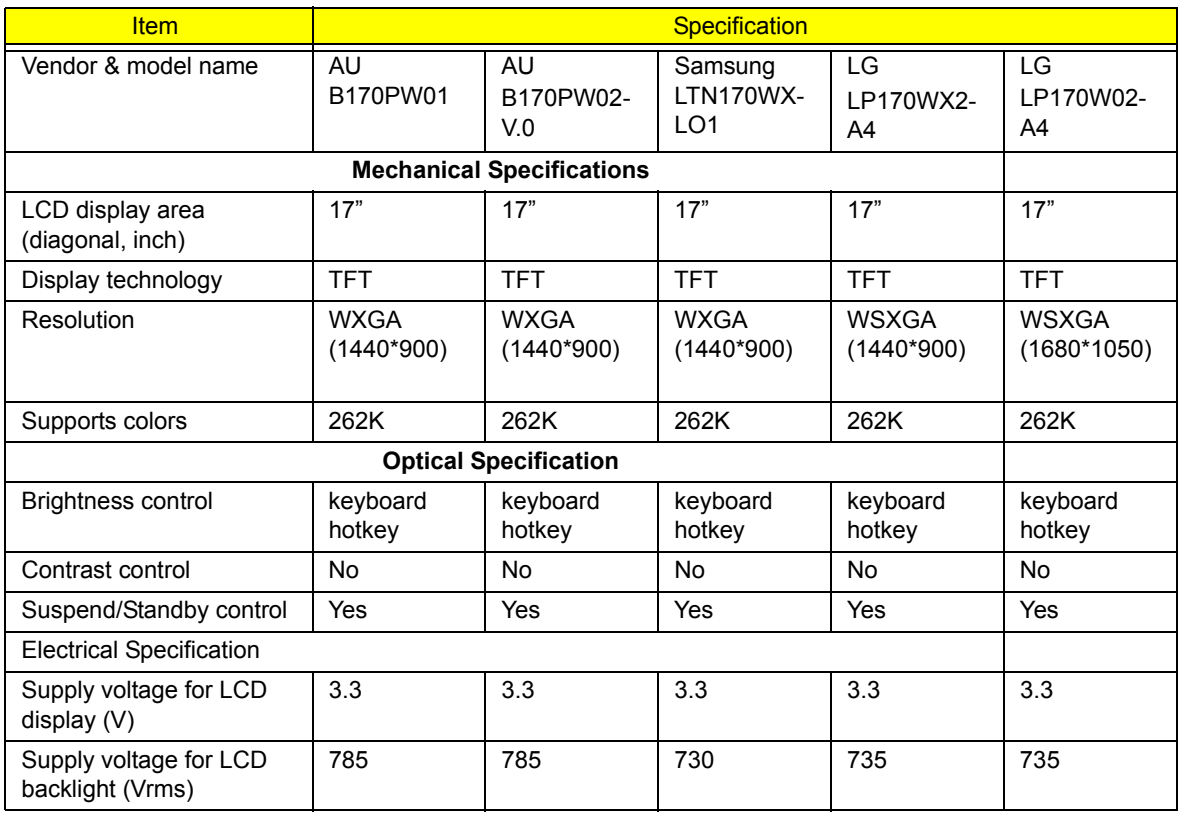

### *AC Adapter*

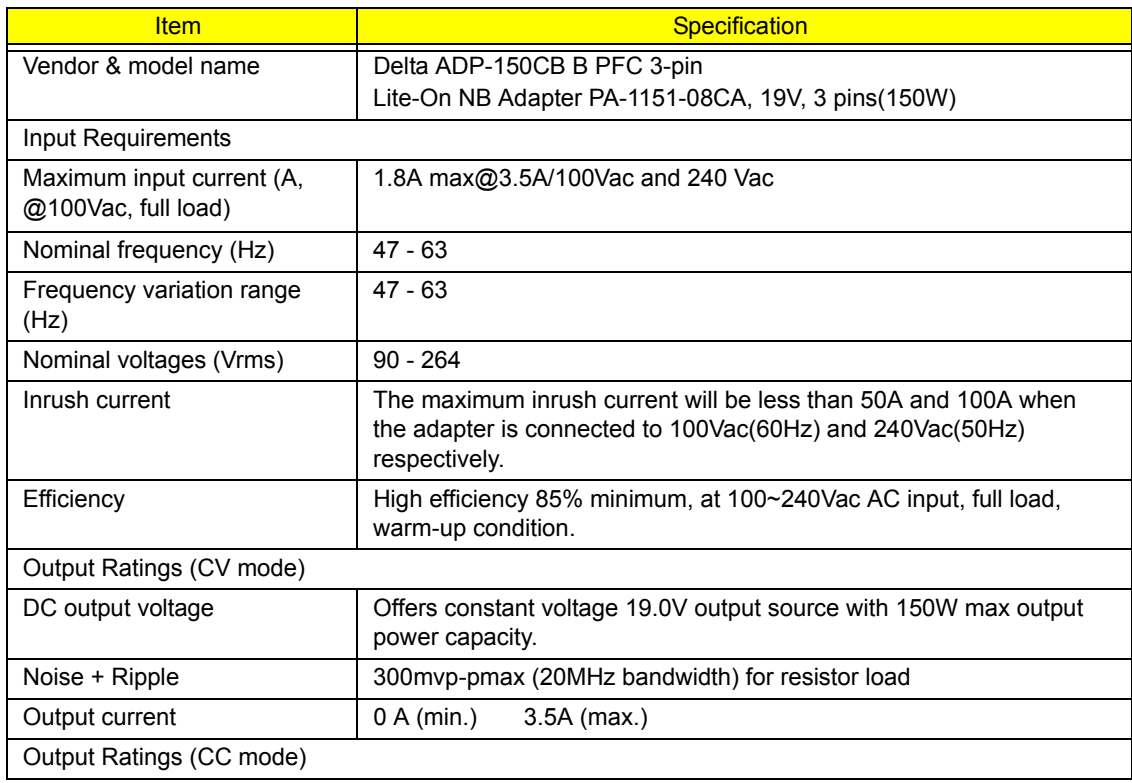

#### *AC Adapter*

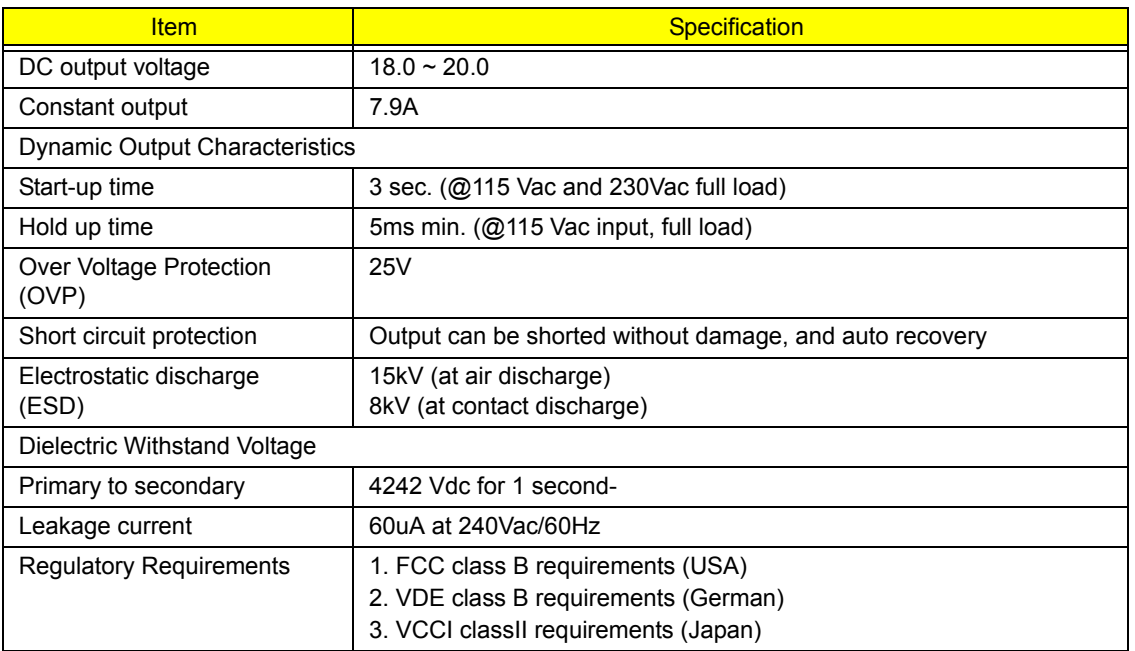

#### *Power Management*

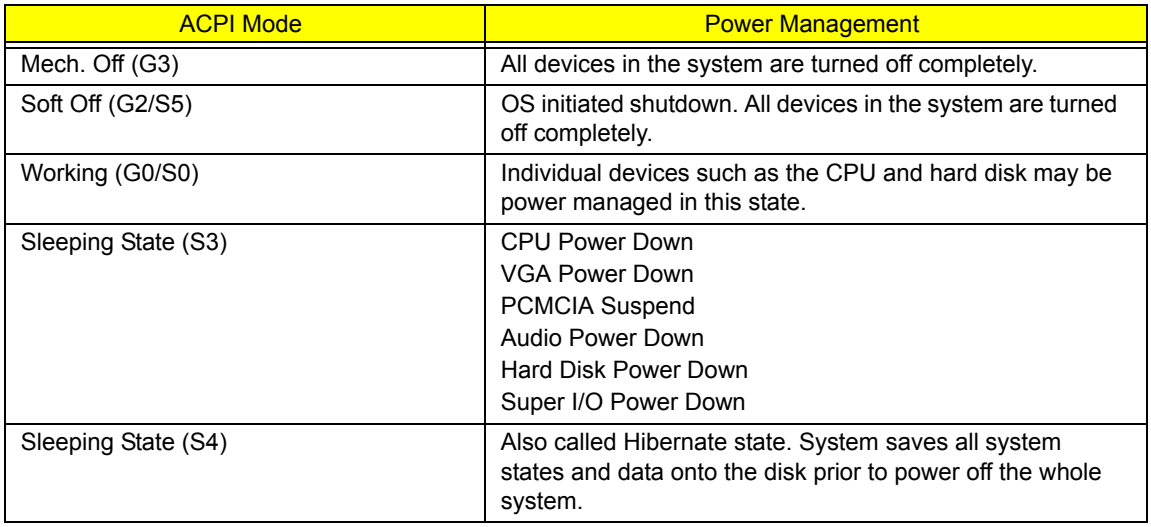

## *Environmental Requirements*

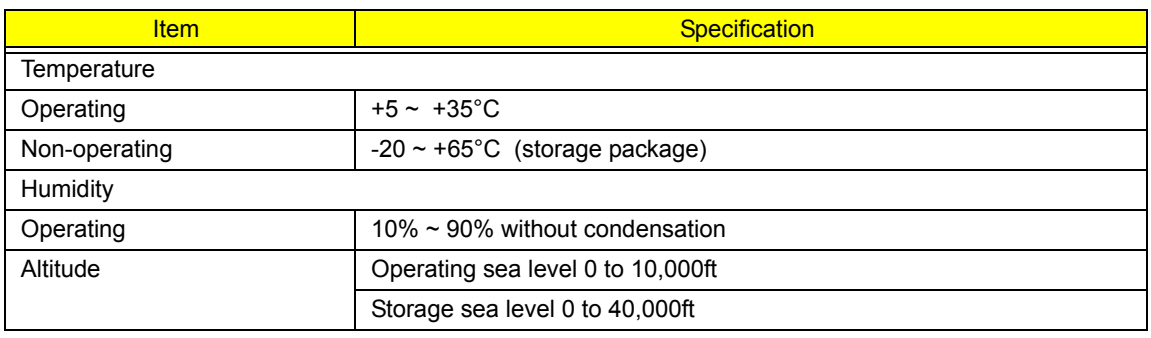

#### *Mechanical Specification*

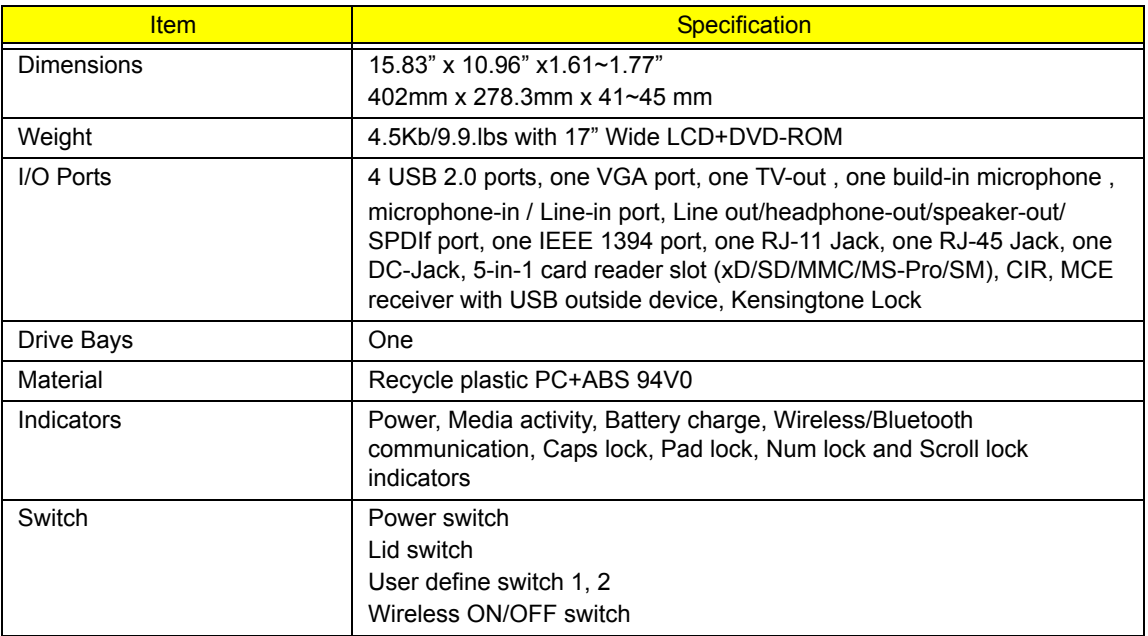

#### *Memory Address Map*

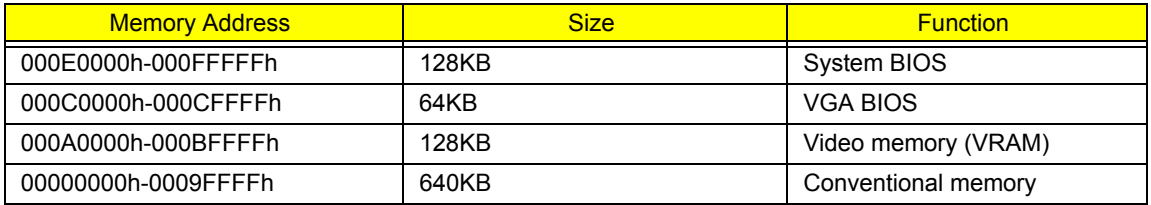

#### *I/O Address Map*

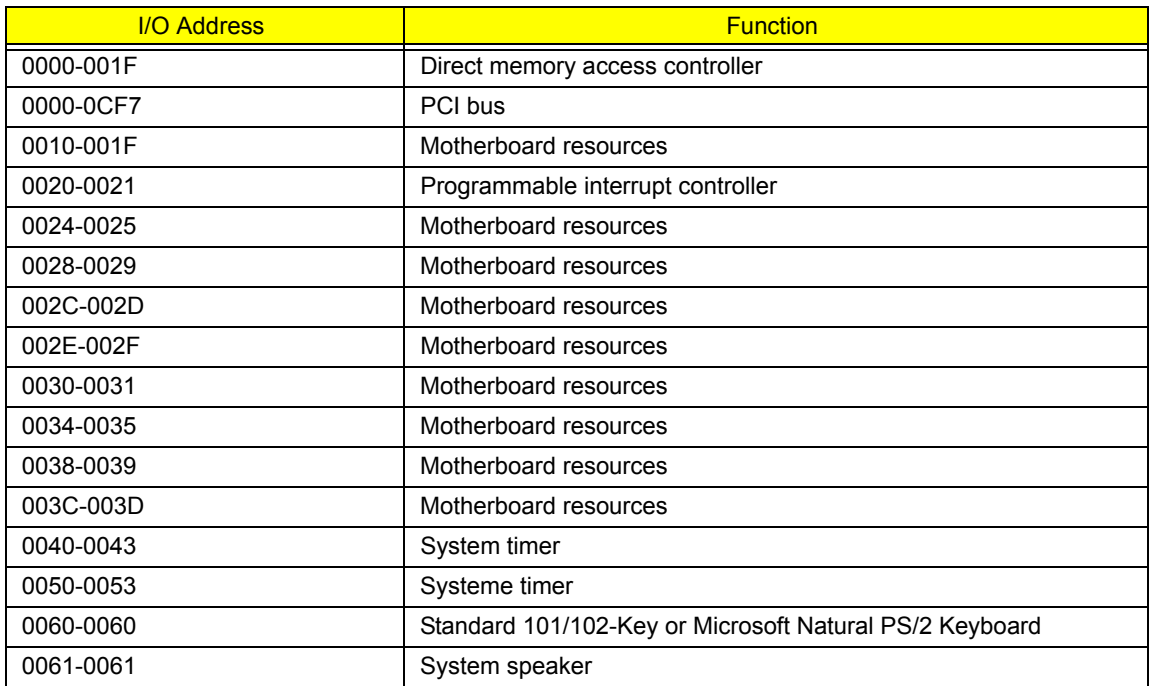

#### *I/O Address Map*

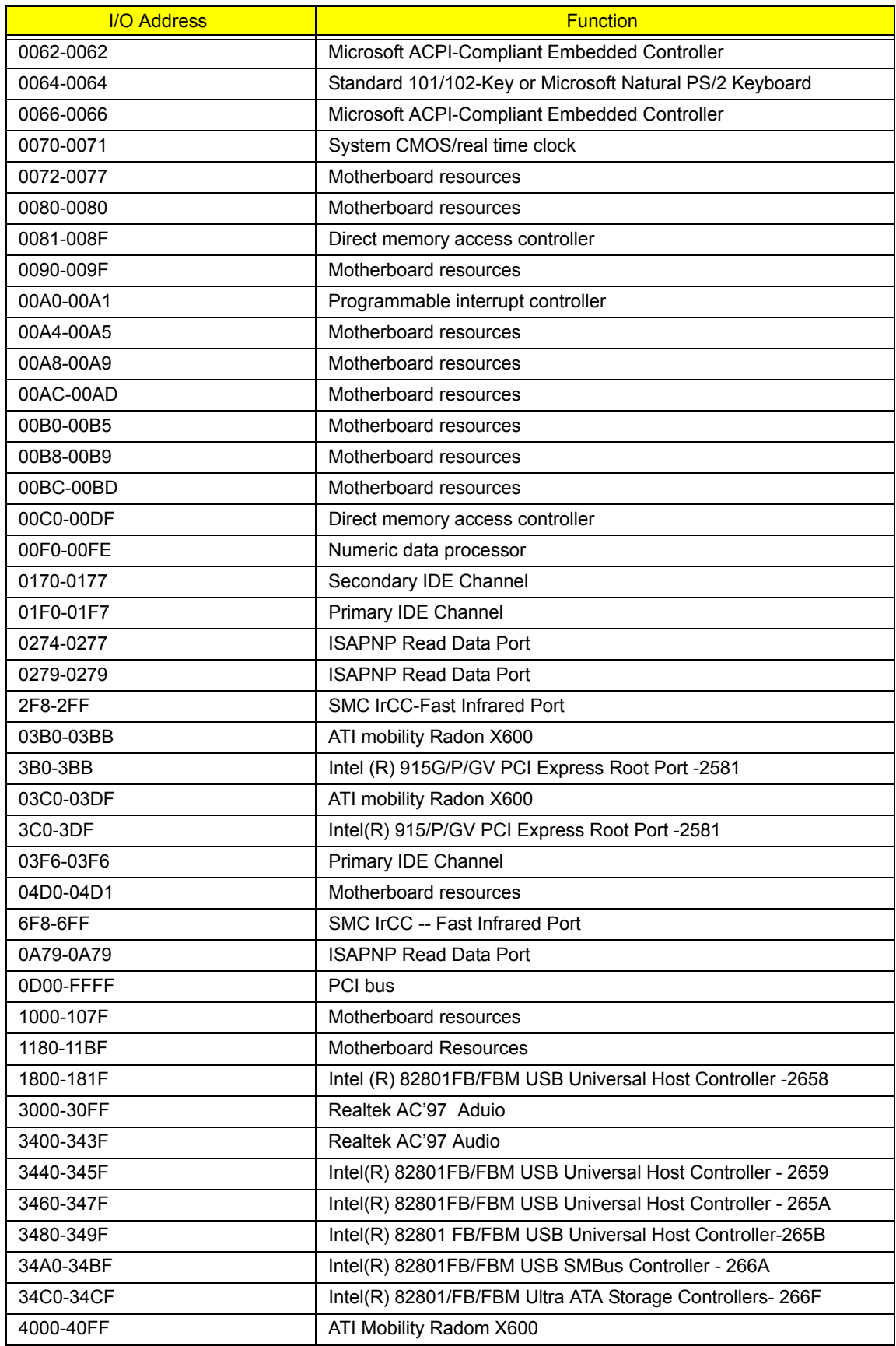

#### *I/O Address Map*

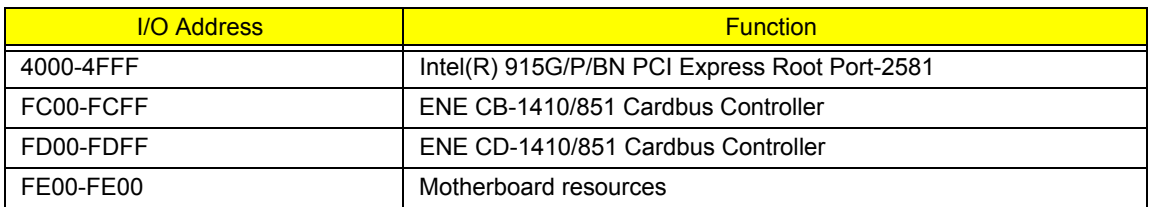

### *IRQ Assignment Map*

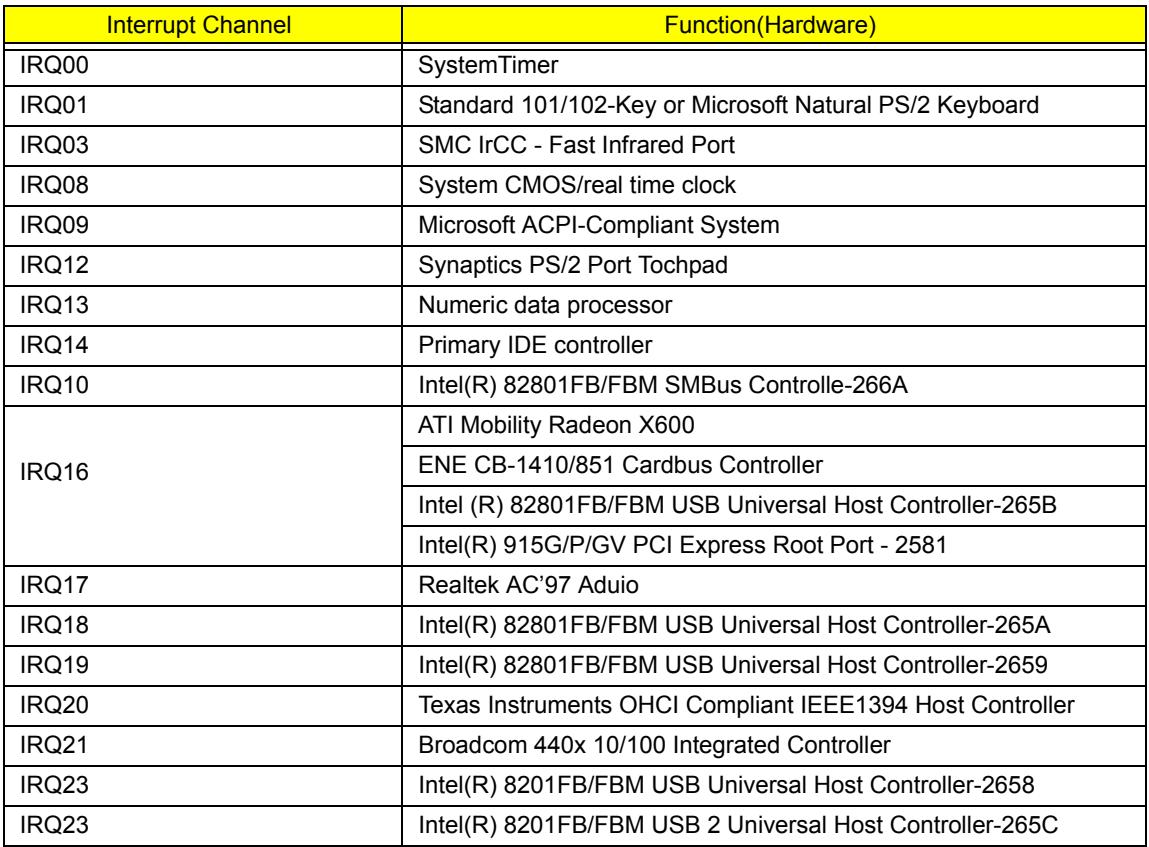

#### *DMA Channel Assignment*

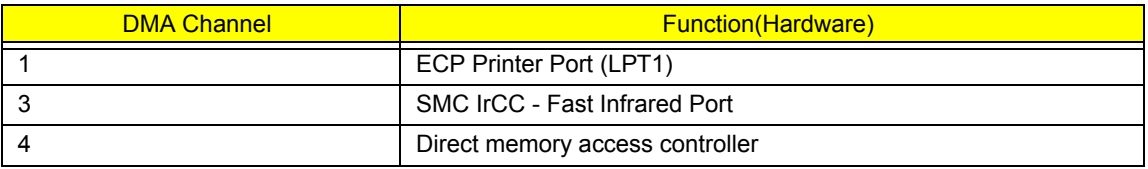

# *System Utilities*

## *BIOS Setup Utility*

The BIOS Setup Utility is a hardware configuration program built into your computer's BIOS (Basic Input/ Output System).

Your computer is already properly configured and optimized, and you do not need to run this utility. However, if you encounter configuration problems, you may need to run Setup. Please also refer to Chapter 4

Troubleshooting when problem arises.

To activate the BIOS Utility, press  $\mathbb{F}$  during POST (when "Press <F2> to enter Setup" message is prompted on the bottom of screen).

The setup screen displays BIOS as follows:Navigating the BIOS Utility

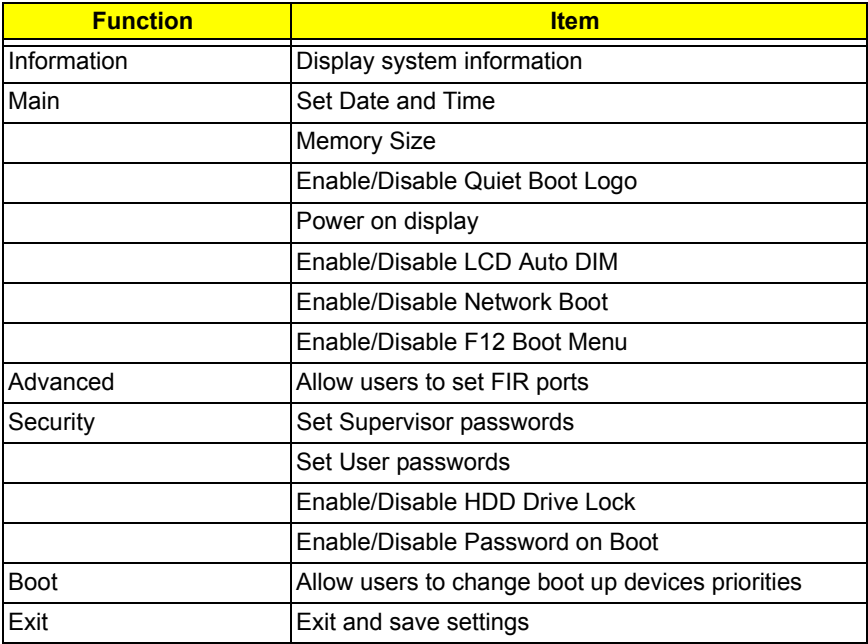

There are five menu options: Main, Advanced, Security, Boot and Exit.

Follow these instructions:

- To choose a menu, use the cursor left/right keys ( $\text{F}$ ).
- To choose a parameter, use the cursor up/down keys ( $\mathbb{F}$ y).
- $\Box$  To change the value of a parameter, press **is or Eq.**
- $\Box$  Press  $\text{F}$  while you are in any of the menu options to go to the Exit menu.
- In any menu, you can load default settings by pressing  $\boxed{0}$ . You can also press  $\boxed{0}$  to save any changes made and exit the BIOS Setup Utility.

**NOTE:** You can change the value of a parameter if it is enclosed in square brackets. Navigation keys for a

 particular menu are shown on the bottom of the screen. Help for parameters are found in the Item Specific Help part of the screen. Read this carefully when making changes to parameter values.

# *Information*

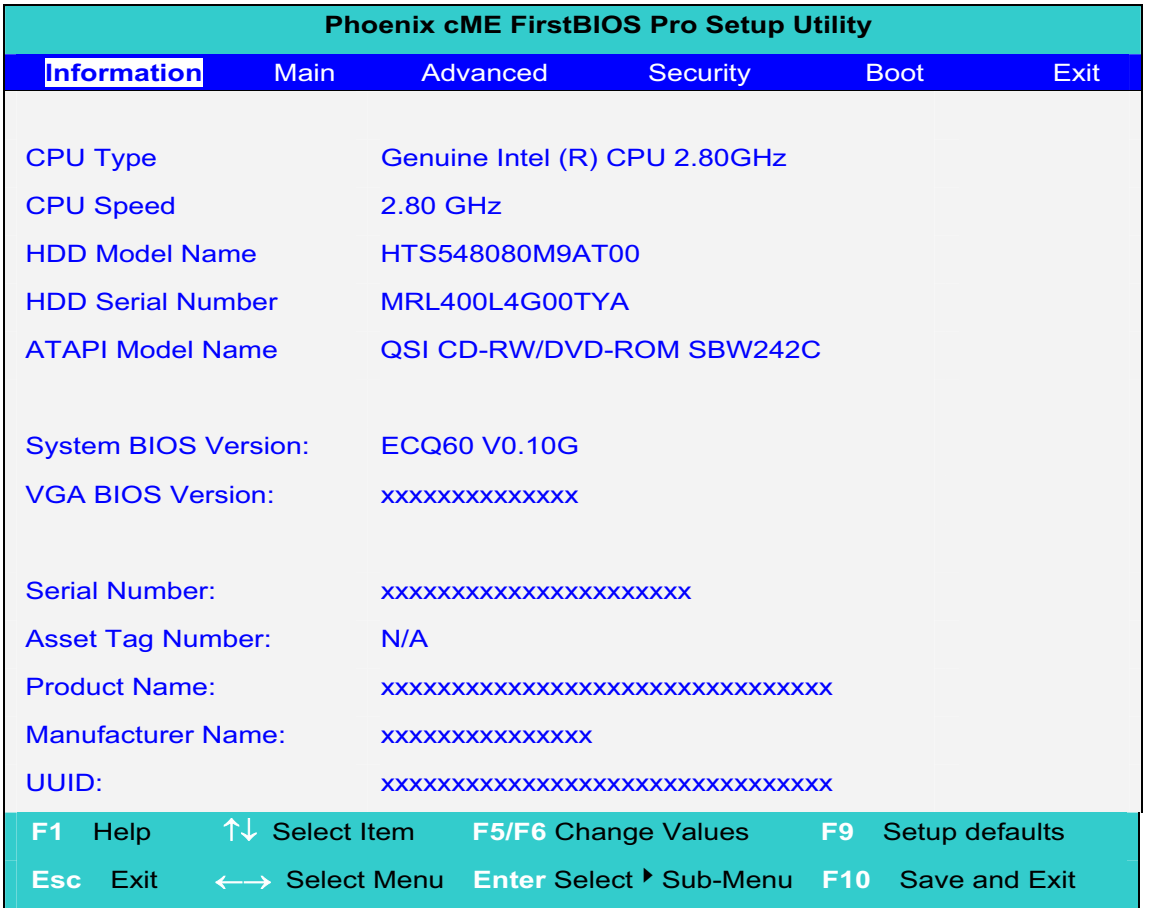

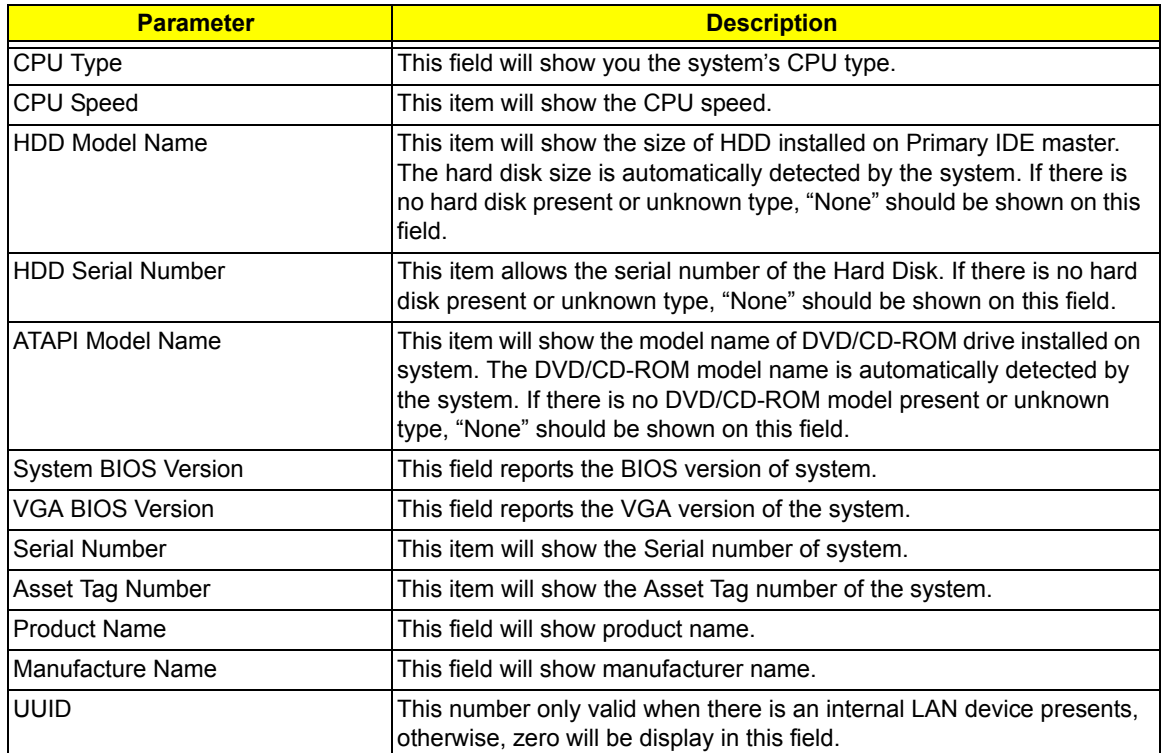

## *Main*

This menu provides you the information of the system.

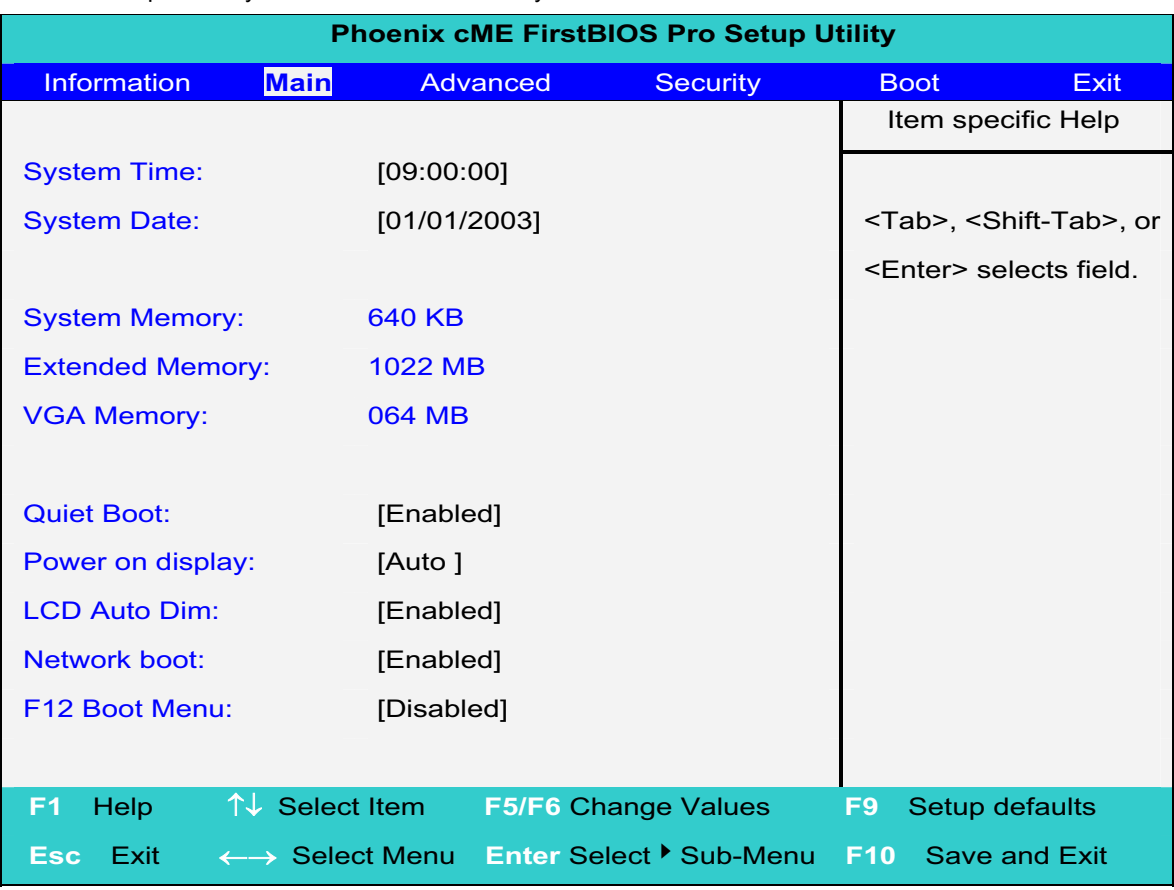

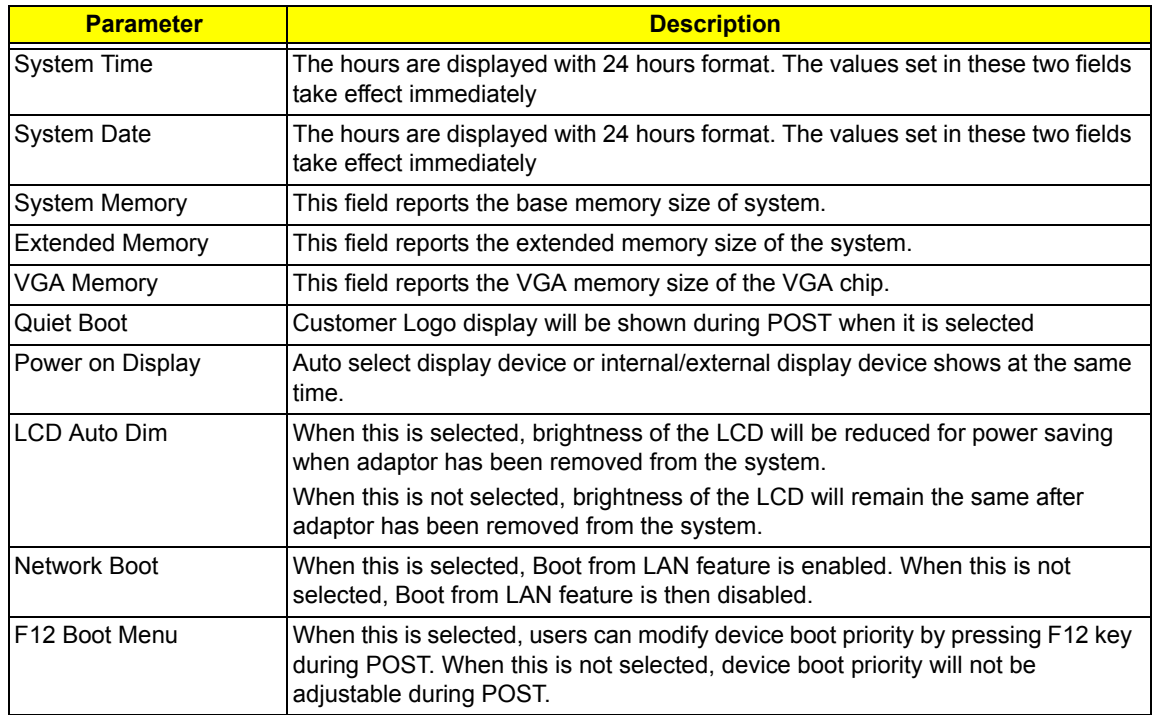

## *Advanced*

The Advanced screen contains parameters involving your hardware devices. It also provides advanced settings of the system.

### *FIR Ports*

Configure the system's infrared port using options: Disabled and **Enabled**.

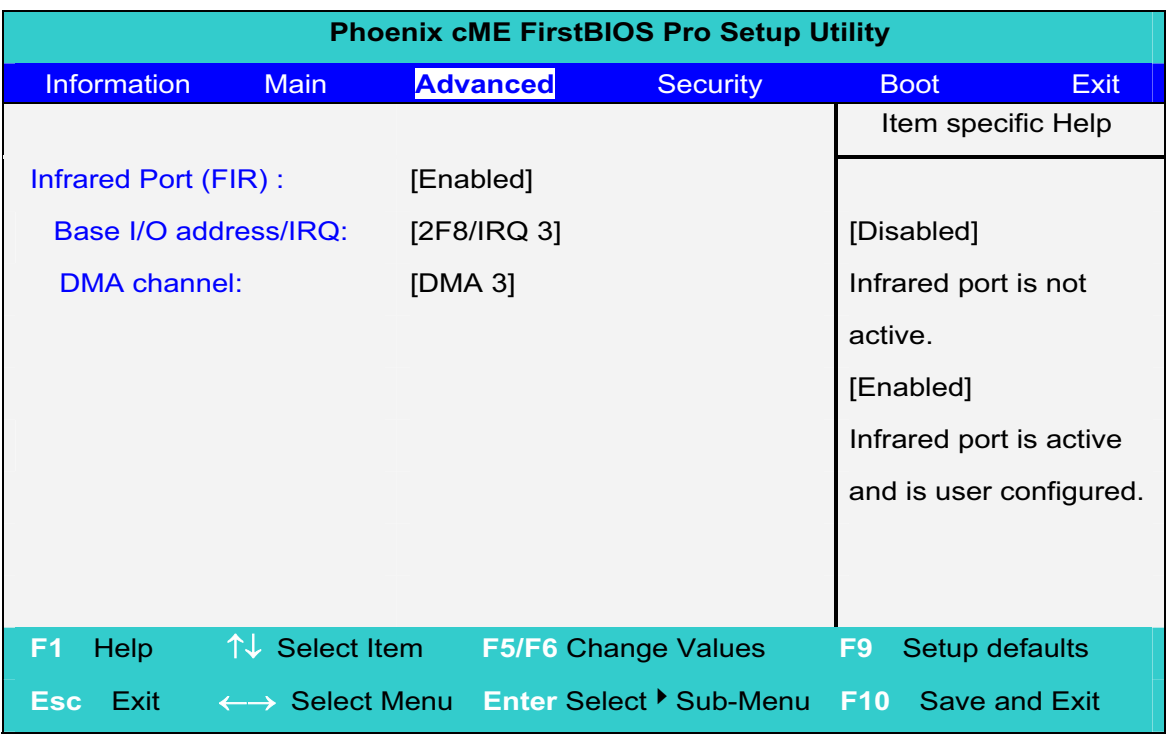

The table below describes the parameters in the screen. Settings in **boldface** are the default and suggested parameter settings.

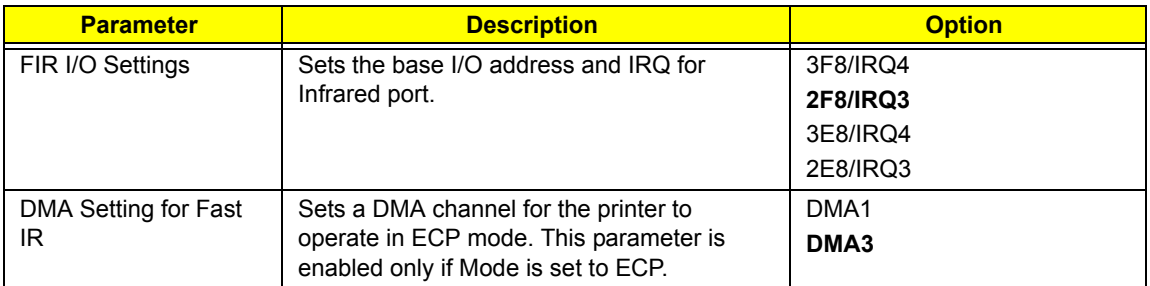

## *Security*

The Security screen contains parameters that help safeguard and protect your computer from unauthorized use.

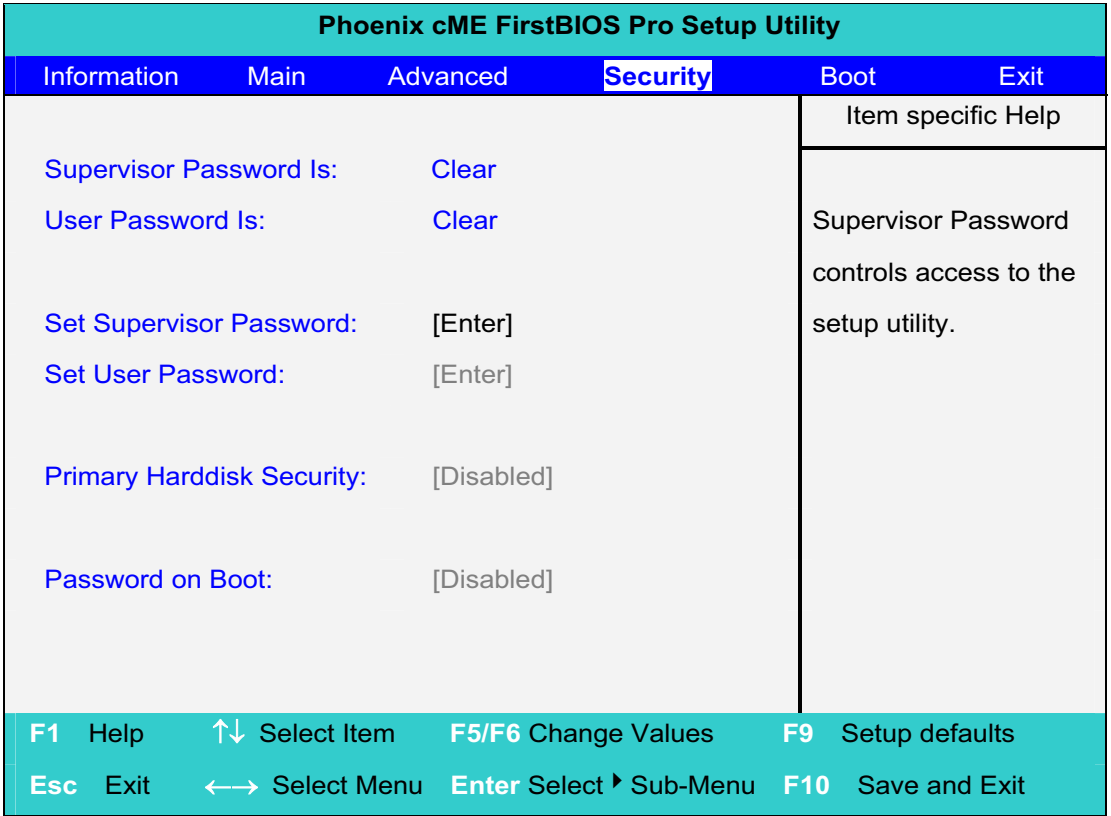

The table below describes the parameters in this screen. Settings in **boldface** are the default and suggested parameter settings.

#### *Set Supervisor/User Password*

If password on boot is required, the password must be set otherwise it cannot be enabled.

The formats of the password are as follows:

Length No more than 8 characters

Characters 0-9,A-Z (not case sensitive)

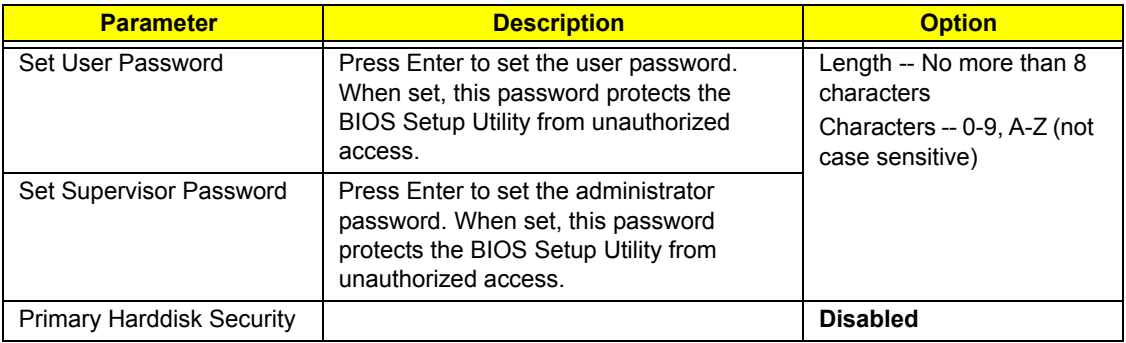

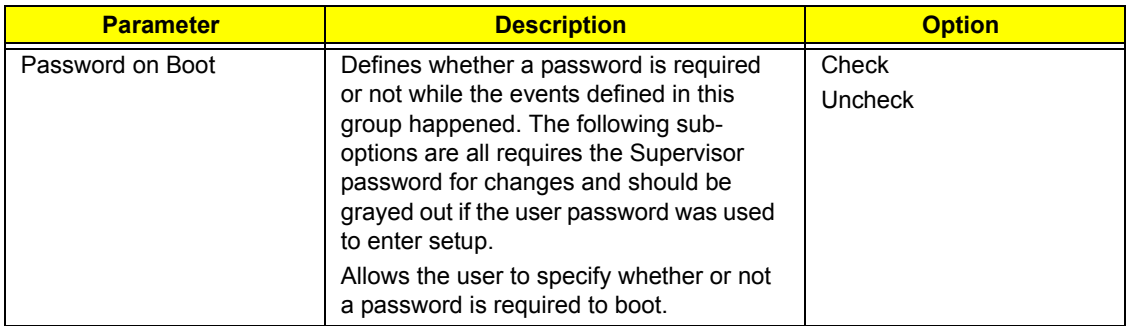

## *Boot*

This menu allows the user to decide the order of boot devices to load the operating system. Bootable devices includes the distette drive in module bay, the onboard hard disk drive and the CD-ROM in module bay and onboard LAN device.

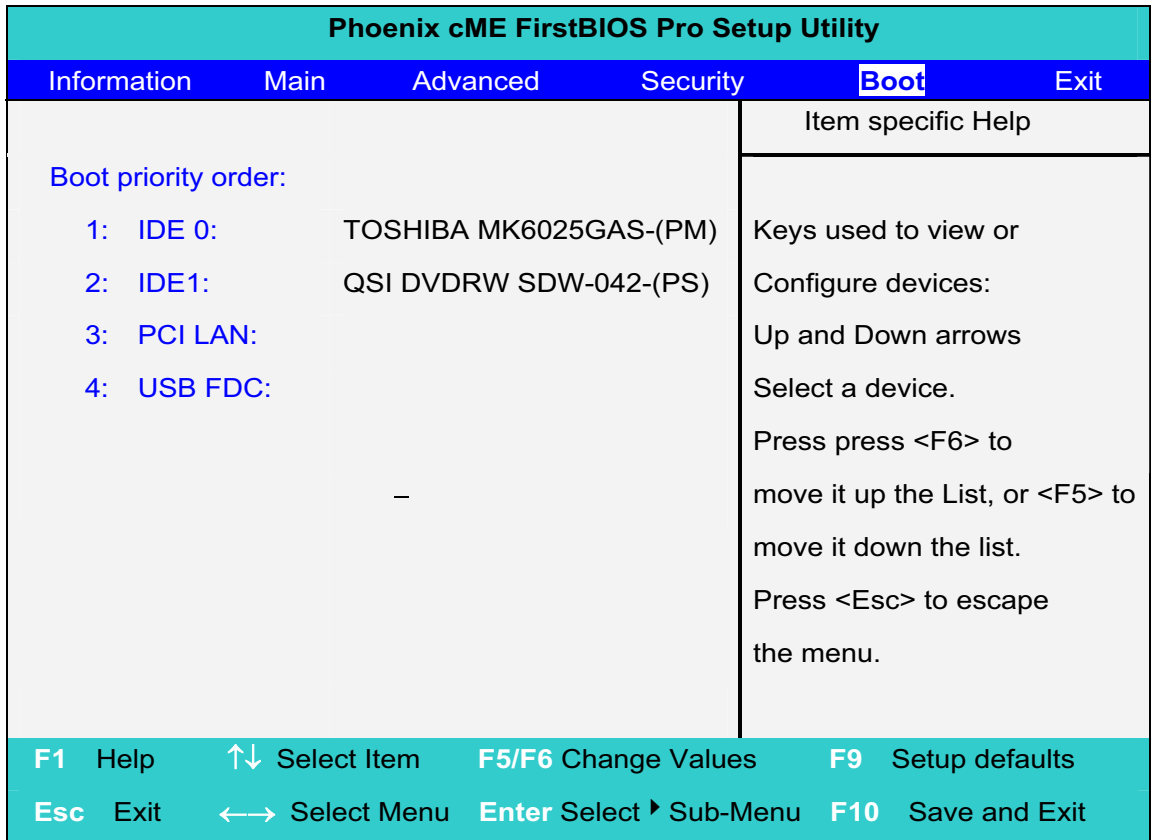

.

## *Exit*

The Exit screen contains parameters that help safeguard and protect your computer from unauthorized use.

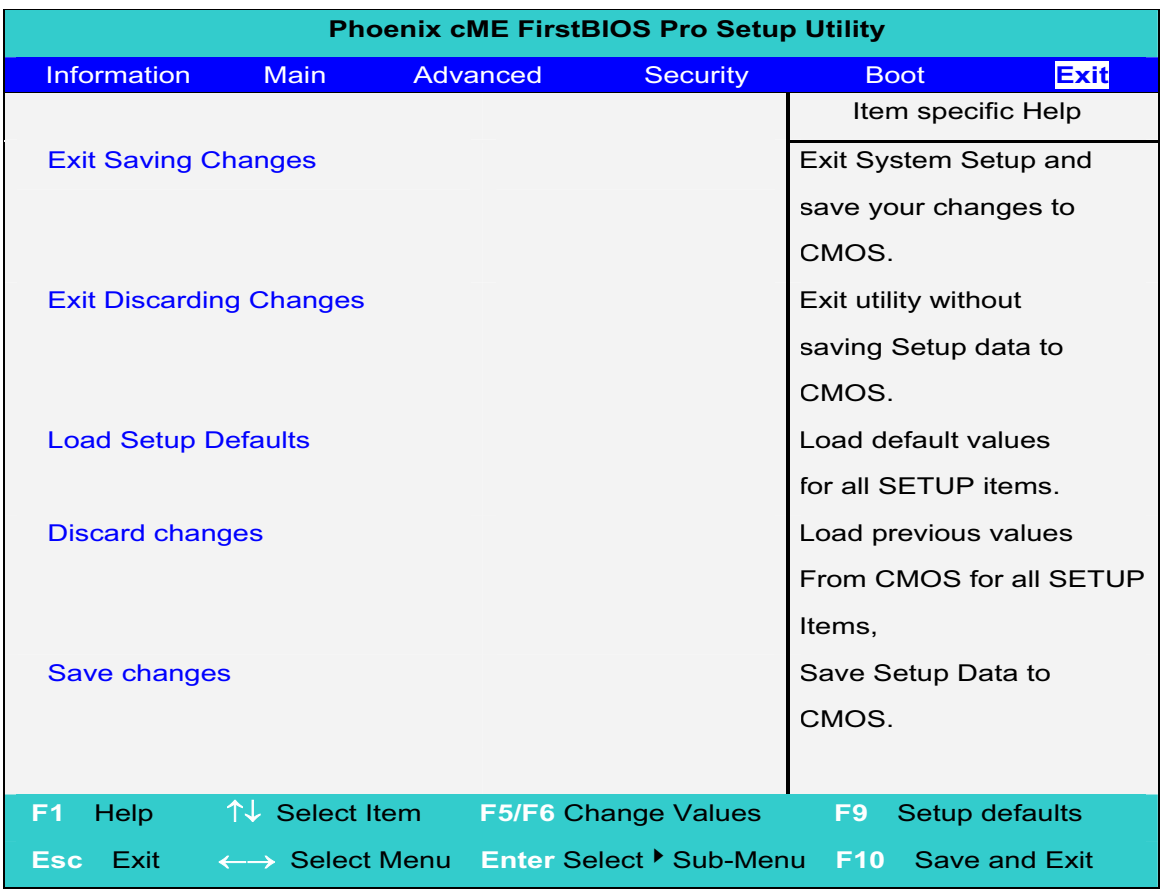

The table below describes the parameters in this screen.

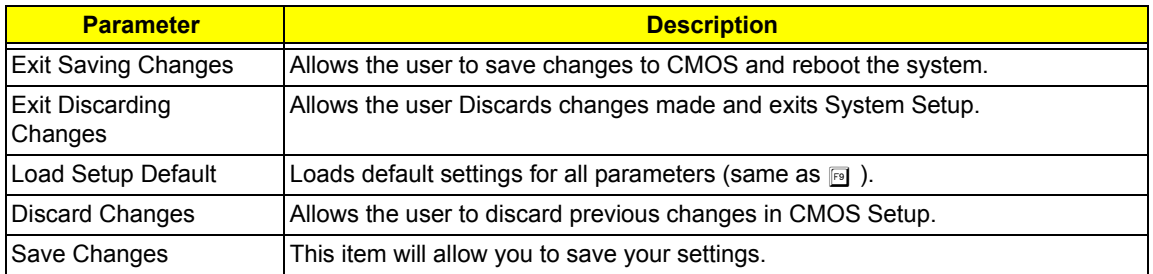

# *Machine Disassembly and Replacement*

This chapter contains step-by-step procedures on how to disassemble the notebook computer for maintenance and troubleshooting.

To disassemble the computer, you need the following tools:

- $\Box$  Wrist grounding strap and conductive mat for preventing electrostatic discharge
- $\Box$  small phillips screwdriver
- $\Box$  flat head screwdriver
- **T** Phillips screwdriver
- $\Box$  nut screwdriver
- $\Box$  tweezers

**NOTE:** The screws for the different components vary in size. During the disassembly process, group the screws with the corresponding components to avoid mismatch when putting back the components. When you remove the stripe cover, please be careful not to scrape the cover.

## *General Information*

## *Before You Begin*

Before proceeding with the disassembly procedure, make sure that you do the following:

- **1.** Turn off the power to the system and all peripherals.
- **2.** Unplug the AC adapter and all power and signal cables from the system.
- **3.** Remove the battery pack.

## *Aspire 1800 Disassembly Procedure*

This section will guide you how to disassemble the system when you need to perform system service. Please also refer to the disassembly video, if availabled.

**CAUTION:** Before you proceeded sure you have turned off the system and all peripherals connected.

### *Disassemble the Battery and HDD*

- **1.** Press the latch backward to take the battery away from the system.
- **2.** Then remove the battery pack.
- **3.** Remove the two screws to release the hard drive door.Then take it away.
- **4.** With a flat screwdriver to push the HDD outward then pull it out from the system

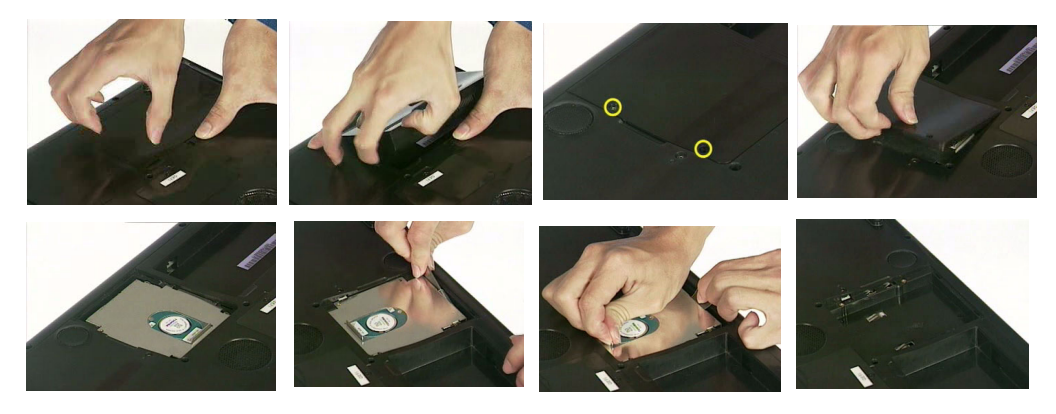

- **5.** Remove the two screws located on each side.
- **6.** Take the Hard disk unit from the carrier.

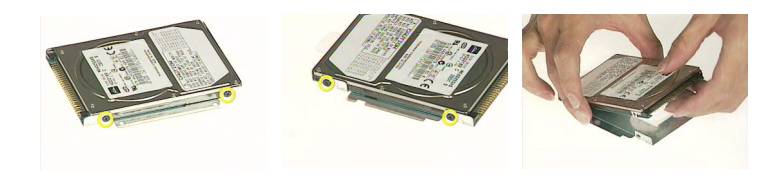

### *Disassemble the Wireless*

- **1.** Remove the one screw to release the Wireless door.
- **2.** Take the wireless door from the system.
- **3.** Disconnect the Antenna cables from the wireless board.
- **4.** Push outward the tabs on both side to release the wireless board then pull it out from the system.

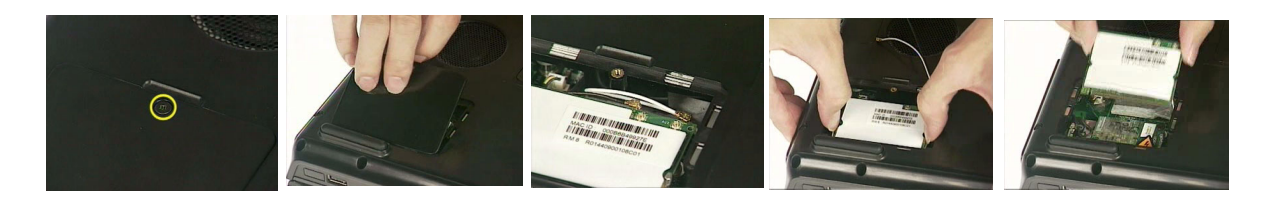

## *Disassemble the Modem Card*

- **1.** Remove the two screws to remove the Modem card.
- **2.** Disconnect the modem cable from the modem board before you detach the modem board from the mainboard.

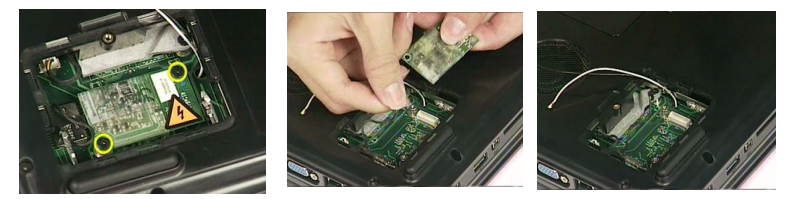

## *Disassemble the RAM and ODD*

- **1.** Remove the one screw to release the RAM door.
- **2.** Detach the RAM door.
- **3.** Press outward the both side tabs to release the Memory then pull it out.

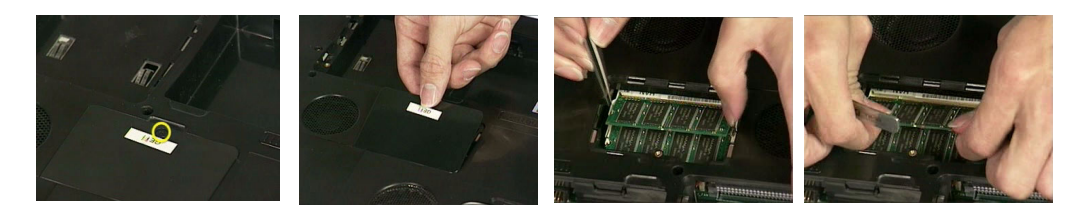

- **4.** Remove the one screw to release the ODD door.
- **5.** Push the ODD bracket from the ODD rear to push it outward from the system.
- **6.** Then pull the ODD out from the system.

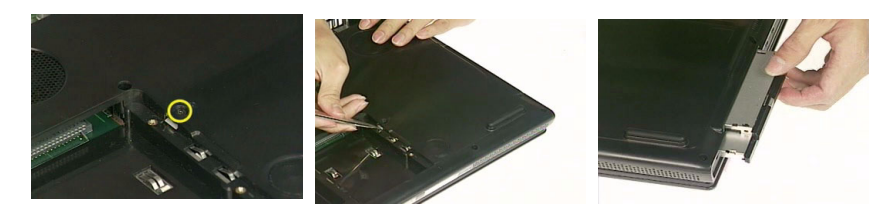

- **7.** Remove the four screws to detach the ODD module.
- **8.** Detach the ODD bracket from the position.
- **9.** Eject the ODD tray.
- **10.** Remove the one screw as highlight.
- **11.** Detach the ODD panel out from the unit.

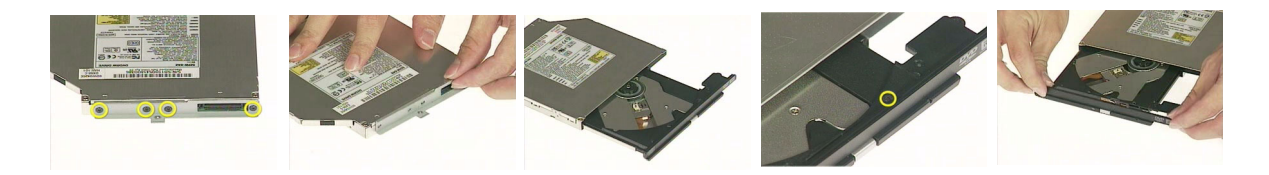

## *Disassemble the Keyboard*

- **1.** With a flat screwdriver to push out the strip cover away from the system.
- **2.** Disconnect the LCD wire set. The 2 connector cable from the panel to the mainboard as video shows here.
- **3.** Remove the three screws to release the keyboard
- **4.** Press the tabs on both side to disconnect the keyboard cable from mainboard. Then take it away

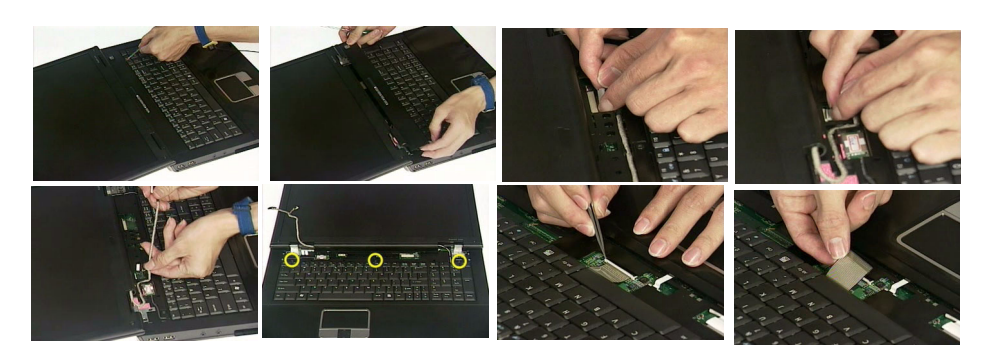

**5.** Tear the tape then pull the antenna cables thought the hole to the up case.

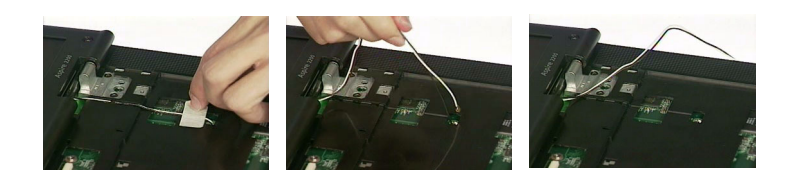

### *Disassemble the Panel Module*

- **1.** Remove the four screws located on the top case
- **2.** Then remove the two screws on the rear of the system
- **3.** Detach the panel module away from the system

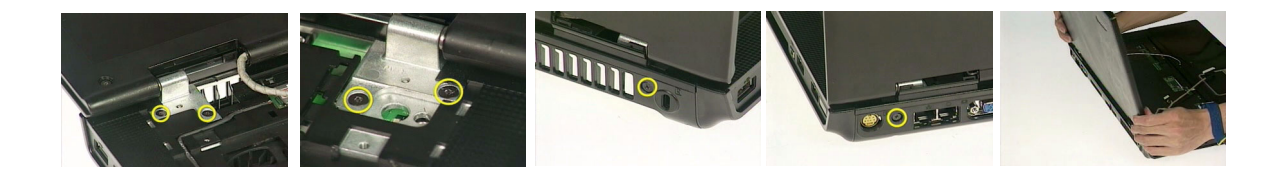

## *Disassemble the Bluetooth and Cables*

- **1.** Disconnect the bluetooth cable from the left side of mainboard.
- **2.** Remove the two screws to release the bluetooth board.
- **3.** Then take the bluetooth module away from the system.
- **4.** Release the tabs on both side before you disconnect these cables. The first cable is card reader cable, secondly is cd-player flat flexible cable, the third is touch pad cable

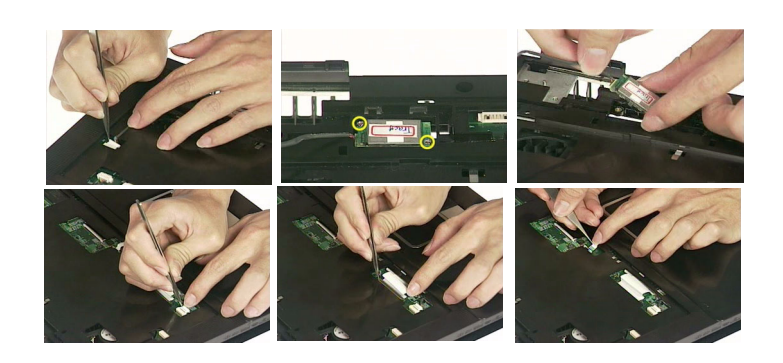

## *Disassemble Case, Touchpad and CD-Player*

- **1.** Remove the one screw located as highlight on the top case.
- **2.** Remove the fourteen screws located on the base.
- **3.** Detach the top case out from the system.
- **4.** Pull up the tabs on both side to disconnect the CD-Player flat flexible cable from the CD-Player board.
- **5.** Pull the tabs on both side forward to disconnect the touchpad cable from the mainboard.

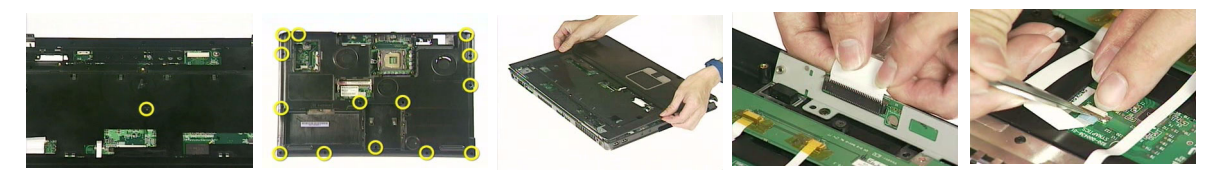

- **6.** Remove the two screws to release the touchpad board.
- **7.** Then detach the touchpad board from the support.
- **8.** Tear tape on these positions to disconnect the cables.
- **9.** Pull the tabs on both side forward to disconnect the cables from touchpad board.

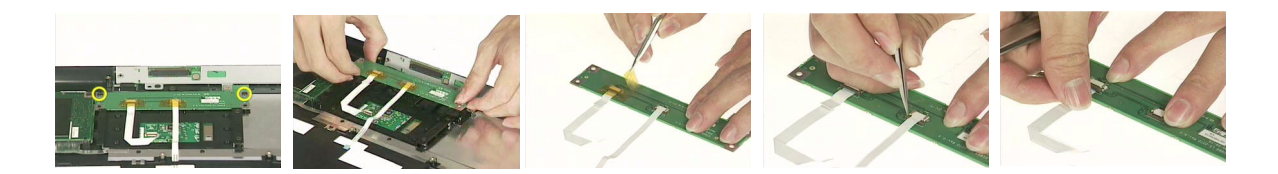

- **10.** Remove the two screws to remove the CD-Player module.
- **11.** Then take the CD-Player module out from the system.
- **12.** Remove the two screws located on the CD-Player board.
- **13.** To separate the CD-Player board from the bracket.

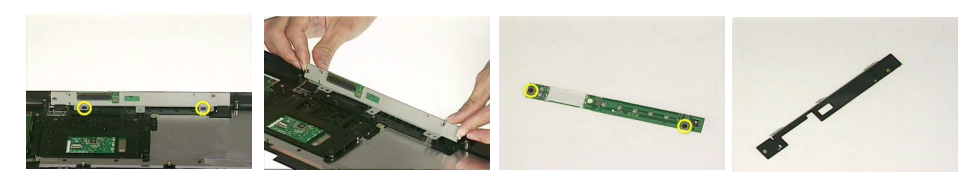

- **14.** Remove the three screws to release the Touchpad support.
- **15.** Detach the touchpad support from the touchpad then take the touchpad from the top case.

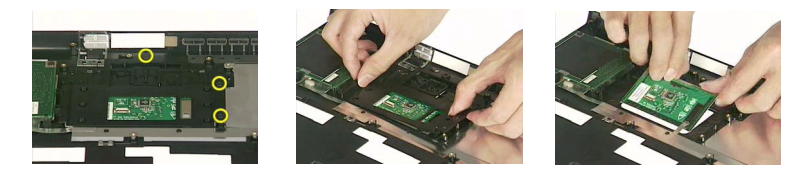

#### *Disassemble the Card Reader*

- **1.** Remove the two screws to remove the card reader board.
- **2.** Then detach the card reader board from the top case.
- **3.** Disconnect the cable from the card reader board.

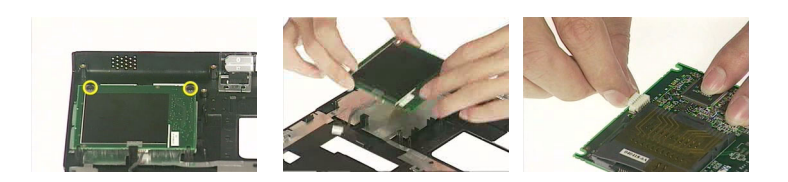

#### *Disassemble the Speaker*

- **1.** Disconnect the speaker cable from the mainboard.
- **2.** Disconnect the sub-woofer cable from the mainboard.
- **3.** Remove the two screws to detach the sub-woofer module.
- **4.** Then detach the sub-woofer from the top case.
- **5.** Remove the one screw to detach the speaker.
- **6.** Take the speaker set out from the system.

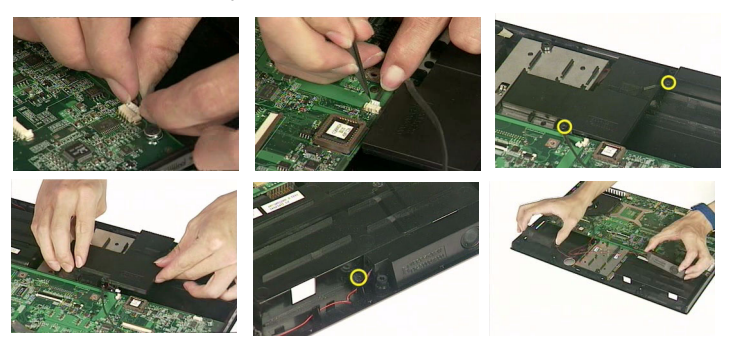

## *Disassemble the System FAN and Mainboard*

- **1.** Disconnect the system fan from the system.
- **2.** Remove the three screws to detach the system fan from the mainboard.
- **3.** Then detach the system fan from the mainboard.

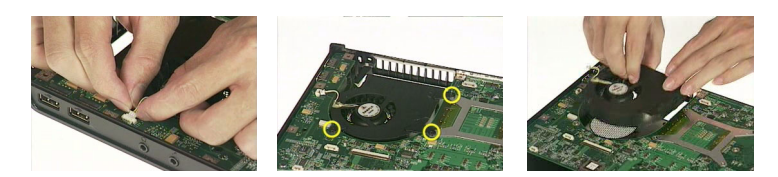

- **4.** Remove the one screw to detach the mainboard.
- **5.** Push the edge outward in order to release the mainboard from the case.
- **6.** Disconnect the fan cable from the position.
- **7.** Remove the three screws to release the fan.
- **8.** Detach the fan from the mainboard.
- **9.** Remove the three screws to release the base case fan.
- **10.** Then detach the fan from the base.

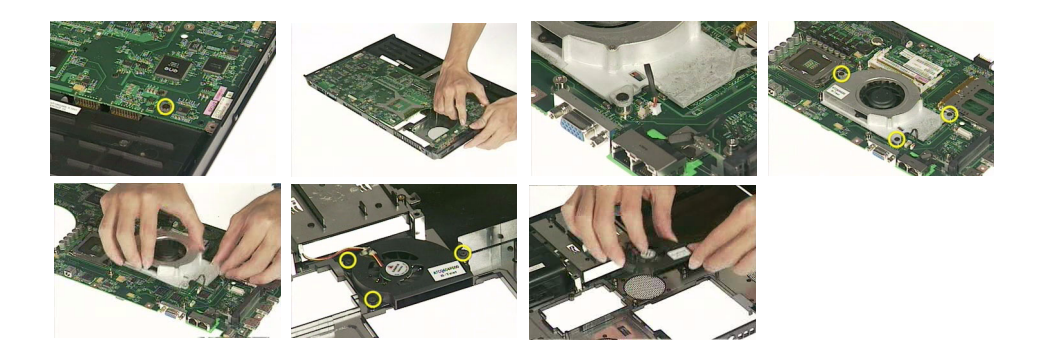

### *Disassemble the LCD Module*

- **1.** Remove the four screws on the other side to release the LCD front bezel.
- **2.** Detach the front bezel from the LCD panel.
- **3.** Disconnect the invertor cable from the invertor board.
- **4.** Disconnect the LCD cable from the invertor board.

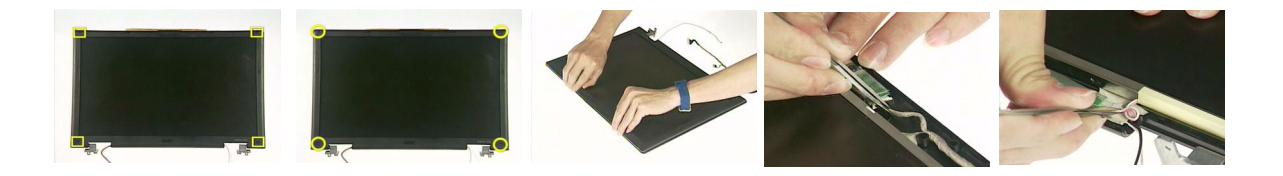

- **5.** Remove the one screw.
- **6.** Then detach the invertor board from the LCD panel module.
- **7.** Remove the one screw on each bracket to release the bracket from the LCD module.
- **8.** Take the entire LCD panel out from the top cover.

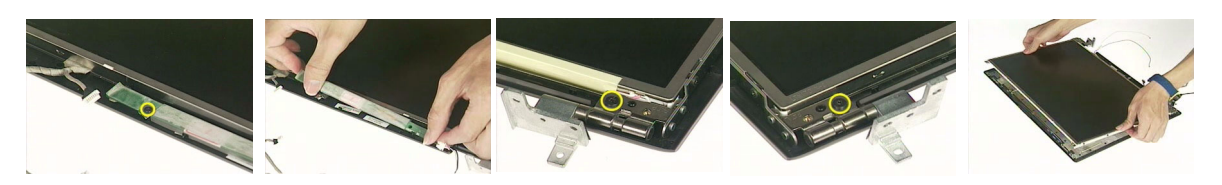

- **9.** Remove the four screws to detach the bracket.
- **10.** Then take the LCD bracket from the panel.
- **11.** Remove another four screws to release the bracket.
- **12.** Then detach the bracket out from the LCD Panel.
- **13.** Tear the tapes as video guides you from the LCD wire set cable and disconnect it from the panel.

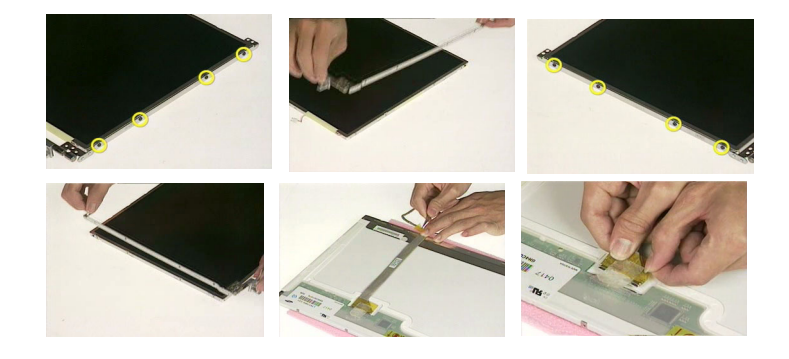

# *Troubleshooting*

Use the following procedure as a guide for computer problems.

- **1.** Obtain the failed symptoms in as much detail as possible.
- **2.** Verify the symptoms by attempting to re-create the failure by running the diagnostic test or by repeating the same operation.
- **3.** If any problem occurs, you can perform visual inspection before you fellow this chapter's instructions. You can check the following:
	- power cords are properly connected and secured;
	- there are no obvious shorts or opens;
	- there are no obviously burned or heated components;
	- all components appear normal.
- **4.** After you perform visual inspection you can also verify the following:
	- ask the user if a password is registered and, if it is, ask him or her to enter the password.
	- verify with the customer that Wndows XP is installed on the hard disk. Operating systems that were not preinstalled by Acer can cause malfunction.
	- make sure all optional equipment is removed from the computer.
	- make sure the floppy disk is empty.
- **5.** Use the following table with the verified symptom to determine which page to go to.

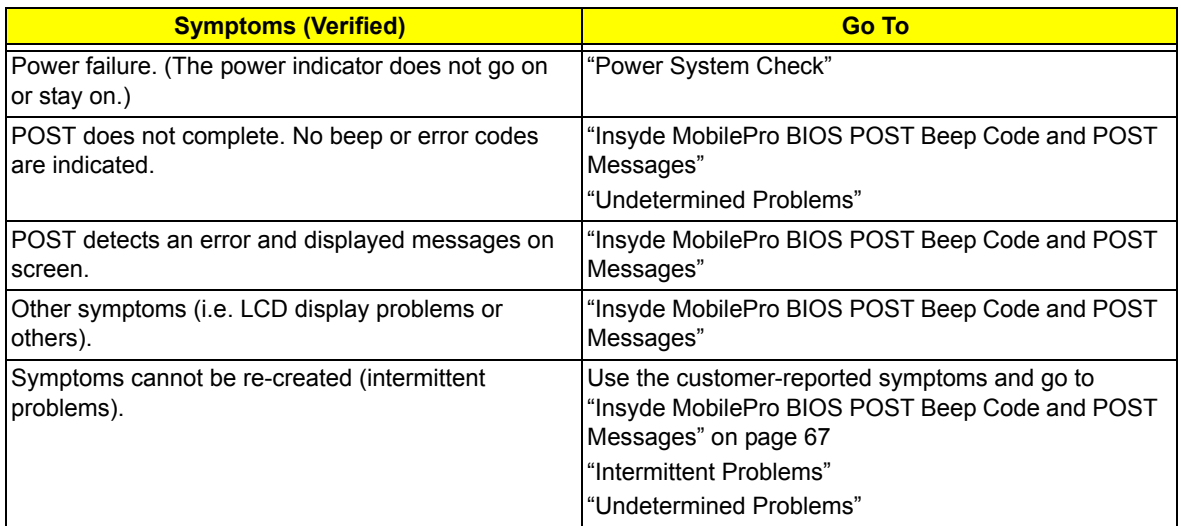

## *System Check Procedures*

### *External Diskette Drive Check*

Do the following steps to isolate the problem to a controller, driver, or diskette. A write-enabled, diagnostic diskette is required.

**NOTE:** Make sure that the diskette does not have more than one label attached to it. Multiple labels can cause damage to the drive or cause the drive to fail.

Do the following to select the test device.

- **1.** The FDD heads can become dirty over time, affecting their performance. Use an FDD cleaning kit to clean the heads. If the FDD still does not function properly after cleaning, go to next step.
- **2.** Boot from diagnostic program.
- **3.** If an error occurs with the internal diskette drive, reconnect the diskette connector on the main board.

If the error still remains:

- **1.** Reconnect the external diskette drive module.
- **2.** Replace the external diskette drive module.
- **3.** Replace the main board.

### *External CD-ROM/DVD-ROM Drive Check*

Do the following to isolate the problem to a controller, drive, or CD-ROM/DVD-ROM. Make sure that the CD-ROM does not have any label attached to it. The label can cause damage to the drive or can cause the drive to fail.

Do the following to select the test device:

- **1.** Insert an audio CD into the CD/DVD drive. If the CD/DVD drive can read the data from the audio CD. The drive does not have problem, then go to next step. If the CD/DVD LED on the front panel does not emit light as it read the data from the audio CD, then go to next step. However, if the CD/DVD drive can not read data from the audio CD, you may need to clean the CD/DVD drive with a CD/DVD drive cleaning disk.
- **2.** Make sure that the appropriate driver has been installed on the computer for the CD/DVD drive.
- **3.** Boot from the diagnostics diskette and start the diagnostics program
- **4.** See if CD-ROM Test is passed when the program runs to CD-ROM/DVD-ROM Test.
- **5.** Follow the instructions in the message window.

If an error occurs, reconnect the connector on the main board. If the error still remains:

- **1.** Reconnect the CD-ROM/DVD-ROM module.
- **2.** Replace the CD-ROM/DVD-ROM module.
- **3.** Replace the main board.

## *Keyboard or Auxiliary Input Device Check*

Remove the external keyboard if the internal keyboard is to be tested.

If the internal keyboard does not work or an unexpected character appears, make sure that the flexible cable extending from the keyboard is correctly seated in the connector on the main board.

If the keyboard cable connection is correct, run the Keyboard Test.

If the tests detect a keyboard problem, do the following one at a time to correct the problem. Do not replace a non-defective FRU:

- **1.** Reconnect the keyboard cables.
- **2.** Replace the keyboard.
- **3.** Replace the main board.

The following auxiliary input devices are supported by this computer:

- □ Embedded Numeric Keypad
- External keyboard

If any of these devices do not work, reconnect the cable connector and repeat the failing operation.

#### *Memory Check*

Memory errors might stop system operations, show error messages on the screen, or hang the system. Currently, we do not provide memory test program. However, if you need to check memory but have no testing program or diagonositc utility at hand, please go to http://www.passmark.com to download the shareware "BurnIn Test V.3.0". You may test the memory with this program under Window XP environment.

**NOTE:** Make sure that the DIMM is fully installed into the connector. A loose connection can cause an error.

### *Power System Check*

To verify the symptom of the problem, power on the computer using each of the following power sources:

- **1.** Remove the battery pack.
- **2.** Connect the power adapter and check that power is supplied.
- **3.** Disconnect the power adapter and install the charged battery pack; then check that power is supplied by the battery pack.

If you suspect a power problem, see the appropriate power supply check in the following list:

- □ "Check the Power Adapter"
- □ "Check the Battery Pack"

#### *Check the Power Adapter*

Unplug the power adapter cable from the computer and measure the output voltage at the plug of the power adapter cable. See the following figure

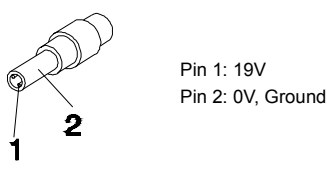

- **1.** If the voltage is not correct, replace the power adapter.
- **2.** If the voltage is within the range, do the following:
	- $\Box$  Replace the main board.
	- □ If the problem is not corrected, see "Undetermined Problems".
	- $\Box$  If the voltage is not correct, go to the next step.

**NOTE:** An audible noise from the power adapter does not always indicate a defect.

- **3.** If the DC-IN indicator does not light up, check the power cord of the power adapter for correct continuity and installation.
- **4.** If the operational charge does not work, see "Check the Power Adapter" .

#### *Check the Battery Pack*

To check the battery pack, do the following:

From Software:

- **1.** Check out the Power Options in control Panel
- **2.** In Power Meter, confirm that if the parameters shown in the screen for Current Power Source and Total Battery Power Remaining are correct.
- **3.** Repeat the steps 1 and 2, for both battery and adapter.
- **4.** This helps you identify first the problem is on recharging or discharging.

From Hardware:

- **1.** Power off the computer.
- **2.** Remove the battery pack and measure the voltage between battery terminals 1(+) and 6(ground).
- **3.** If the voltage is still less than 7.5 Vdc after recharging, replace the battery.
- **4.** If the voltage is within the normal range, run the diagnostic program.

To check the battery charge operation, use a discharged battery pack or a battery pack that has less than 50% of the total power remaining when installed in the computer.

If the battery status indicator does not light up, remove the battery pack and let it return to room temperature. Re-install the battery pack.

If the charge indicator still does not emit, replace the battery pack. If the charge indicator still does not light up, replace the DC/DC charger board.

### *Touchpad Check*

If the touchpad doesn't work, do the following actions one at a time to correct the problem. Do not replace a non-defective FRU:

- **1.** After rebooting, run Touch pad/PS2 Mode Driver.
- **2.** Run utility with the PS/2 mouse function and check if the mouse is working.
- **3.** If the PS/2 mouse does not work, then check if the main board to switch board FPC is connected well.
- **4.** If the main board to switch board FPC is connected well, then check if the touch pad FPC connects to the main board properly.
- **5.** If there is still an error after you have connected the touch pad FPC to the main board properly, then replace the touch pad or touch pad FPC. The touch pad or touch pad FPC may be damaged.
- **6.** Replace switch board.
- **7.** If the touch pad still does not work, then replace the FPC on Track Pad PCB.

After you use the touchpad, the pointer drifts on the screen for a short time. This self-acting pointer movement can occur when a slight, steady pressure is applied to the touchpad pointer. This symptom is not a hardware problem. No service actions are necessary if the pointer movement stops in a short period of time.

## *Display Check*

- **1.** Connect an external display to the computer's external monitor port, the boot the computer. The computer can automatically detect the external display. Press  $Fn + \epsilon$  to switch to the external display.
- **2.** If the external display works fine, the internal LCD may be damaged. Then perform the following steps:

Make sure the DDRRAM module is seated properly. Then run the diplay test again. If the problem still exists, go to next step.

Replace the inverter board, then run the display test program again. If the problem still occurs, go on next step.

Replace the LCD module with a new one then run the display test again. If the probelm still happens, continue next step.

Replace LCD/FL cable with a new one then execute the display diagnostic again. If the problem

still occurs, continue next step.

Replace the CPU with another of the same specifications. If the problems still occurs, go to next step.

The main board may be damaged. Replace main board.

**3.** If the external monitor has the same problem as the internal monitor, the main board may be damaged. Please insert the diagnostic disk and run the display test program and go through the sub-steps under step 2.

## *Sound Check*

To determine if the computer's built-in speakers are functioning properly, perform the following steps. Before you start the steps below, adjust the speaker volume to an appropriate level.

- **1.** Try different audio sources. For example, employ audio CD and ditital music file to determine whether the fault is in the speaker system or not. If not all sources have sound problem, the problem is in the source devices. If all have the same problem, continue next step.
- **2.** Connect a set of earphone or external speakers. If these devices work fine, go to next step. If not, then the main board may be defective or damaged. Replace the main board.
- **3.** Follow the disassembling steps in Chapter 3. Esure the speaker cable is firmly connected to the main board. If the speaker is still a malfunction, go on next step.
- **4.** If the speakers do not sound properly, the speakers may be defective or damaged. Replace the speakers. If the problem still occurs, then replace the main board.

## *PhoenixBIOS POST Tasks and Beep Codes*

When you turn on the PC, the BIOS first performs a number of tasks, called the Power-On-Self-Test (POST). These tasks test and initialize the hardware and then boot the Operating System from the hard disk. At the beginning of each POST task, the BIOS outputs the test-point error code I/O port 80h. Programmers and technicians use this code during troubleshooting to establish at what point the system failed and what routine was being performed. Some mainboards are equipped with a seven-segment LED display that displays the current vaule of port 80h. For production boards which do not contain the LED display, you can purchase an installable "Port 80h" card that performs the same function. If the BIOS detects a terminal error condition, it issues a terminal-error beep code (See following), attemps to display the error code on upper left conrner of the screen and on the port 80h LED display, and halts POST. It attempts repeatedly to write the error to the screen.

If the system hangs before the BIOS can process the error, the value displayed at the port 80h is the last test performed, In this case, the screen does not display the error code.

## *Terminal POST Errors*

There are several POST routines that require success to finish POST. If they fail, they issue a POST Terminal Error and shut down the system. Before shutting down the system, the error handler issues a beep code signifying the test point error, writes the error to port 80h, attempts to initialize the video, and writes the error in the upper left corner of the screen (using both mono and color adapters).

The routine derives the beep code from the test point error as follows:

- **1.** The 8-bit error code is broken down to four 2-bit groups.
- **2.** Each group is made one -based ( 1 through 4) by adding 1.
- **3.** Short beeps are generated for the number in each group.

#### **Example:**

#### **Testpoint 16h=00 01 01 10=1-2-2-3 beeps**

## *POST Task Routines*

The following is a list of the Test Point codes written to port 80h at the start of each routine, the beep codes

issued for terminal errors, and a description of the POST routine. Unless otherwise noted, these codes are

valid for PhoenixBIOS.

**NOTE:** The following routines are sorted by their test point numbers assigned in the BIOS code. Their actual oder as executed during POST can be quite different.

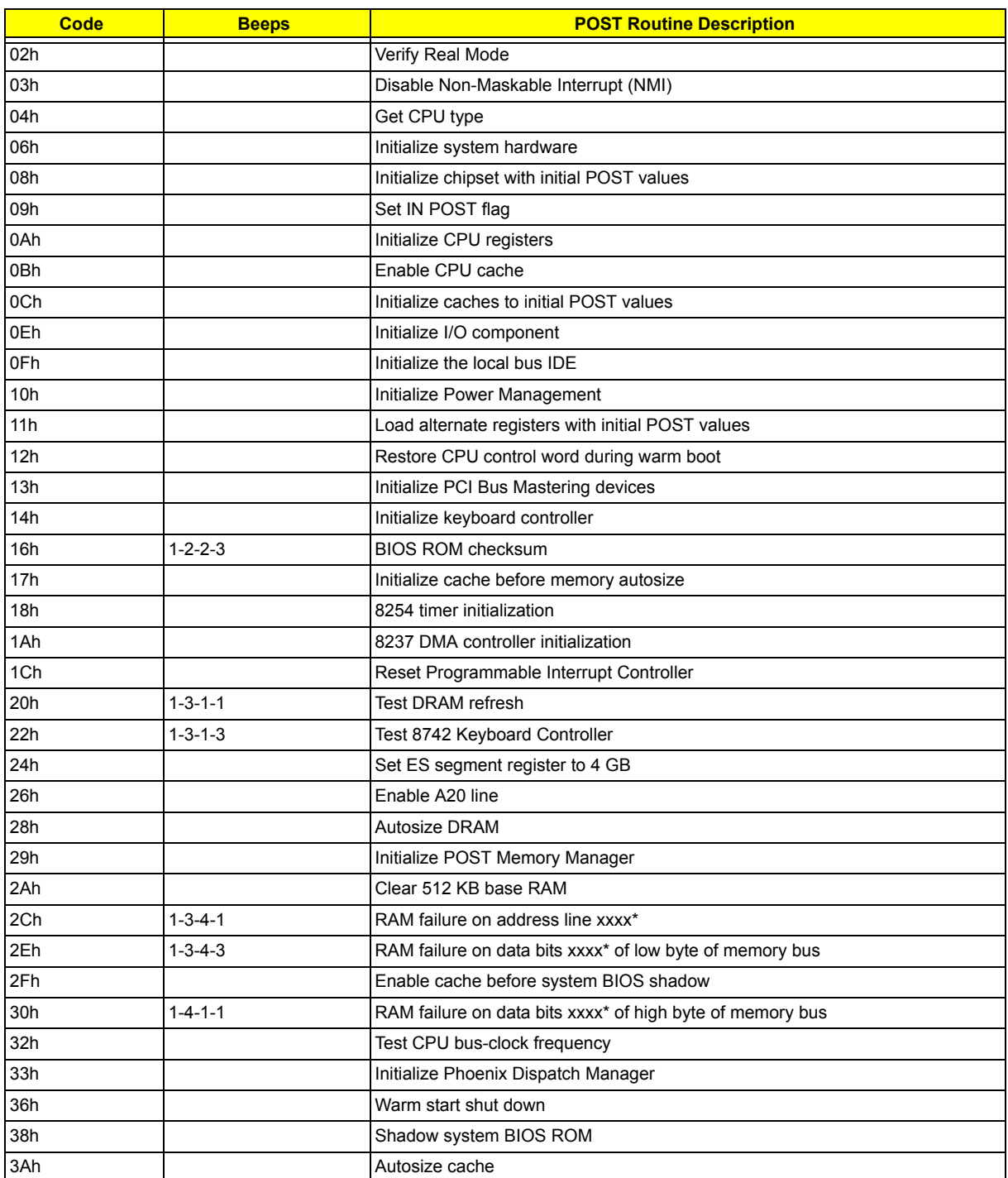

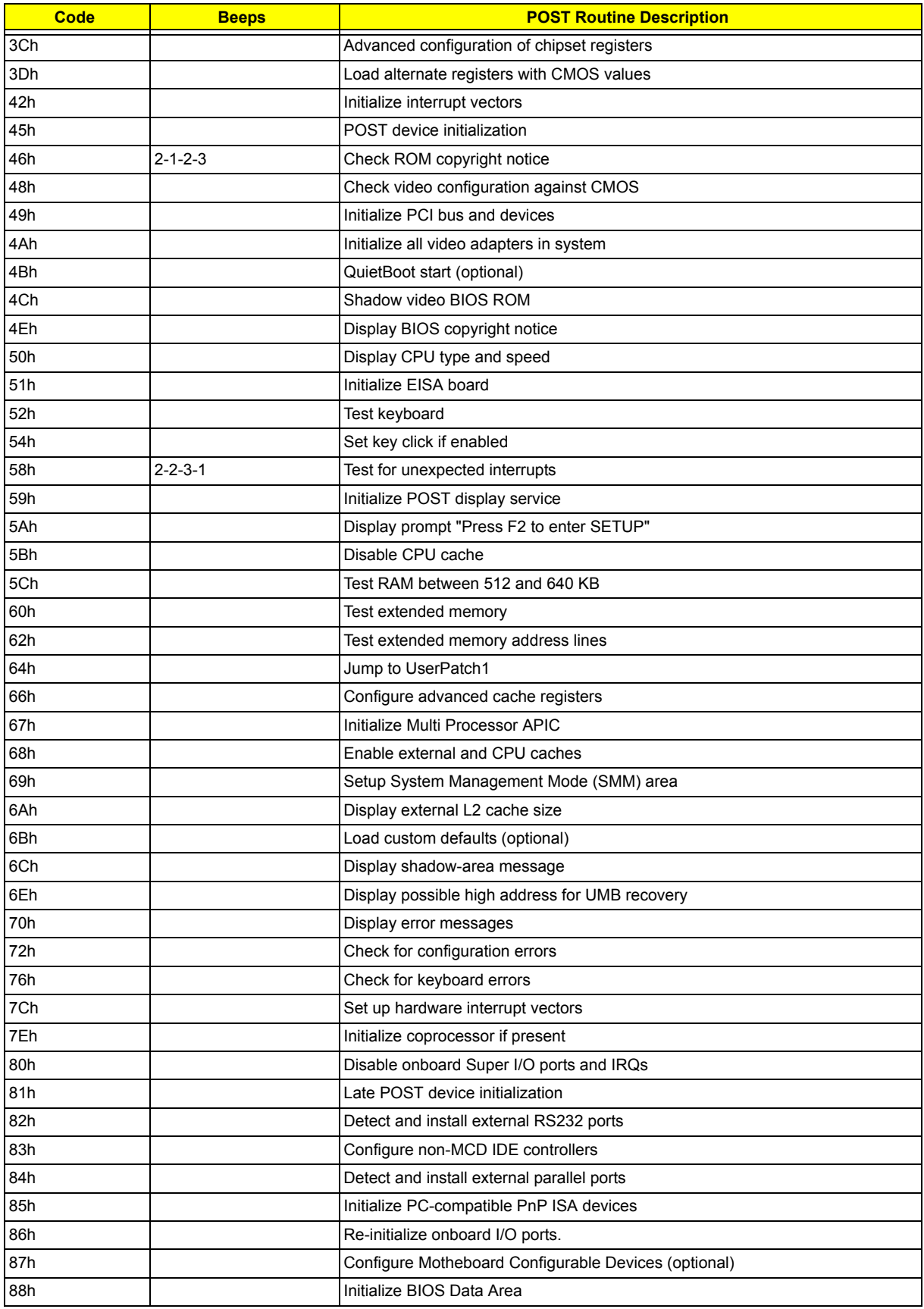

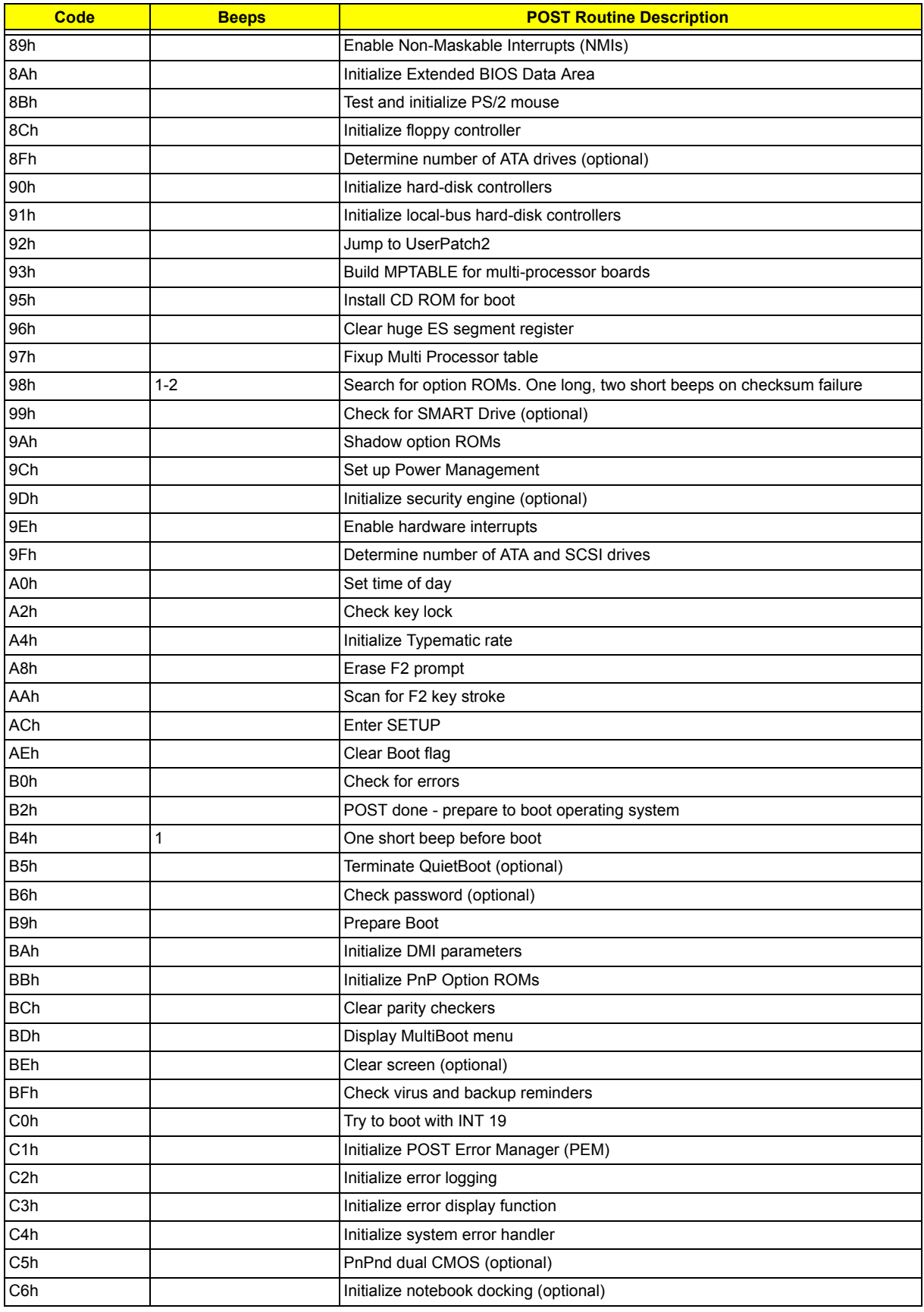

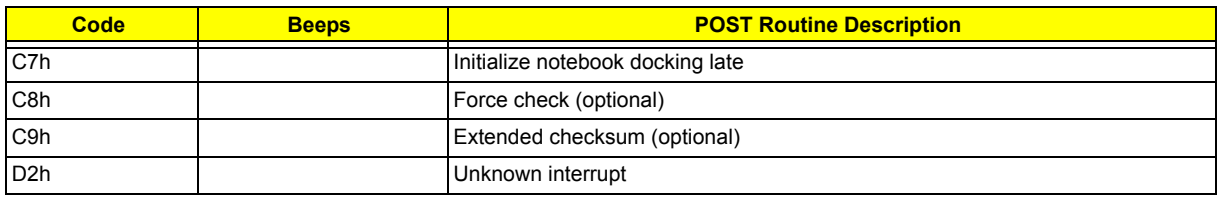

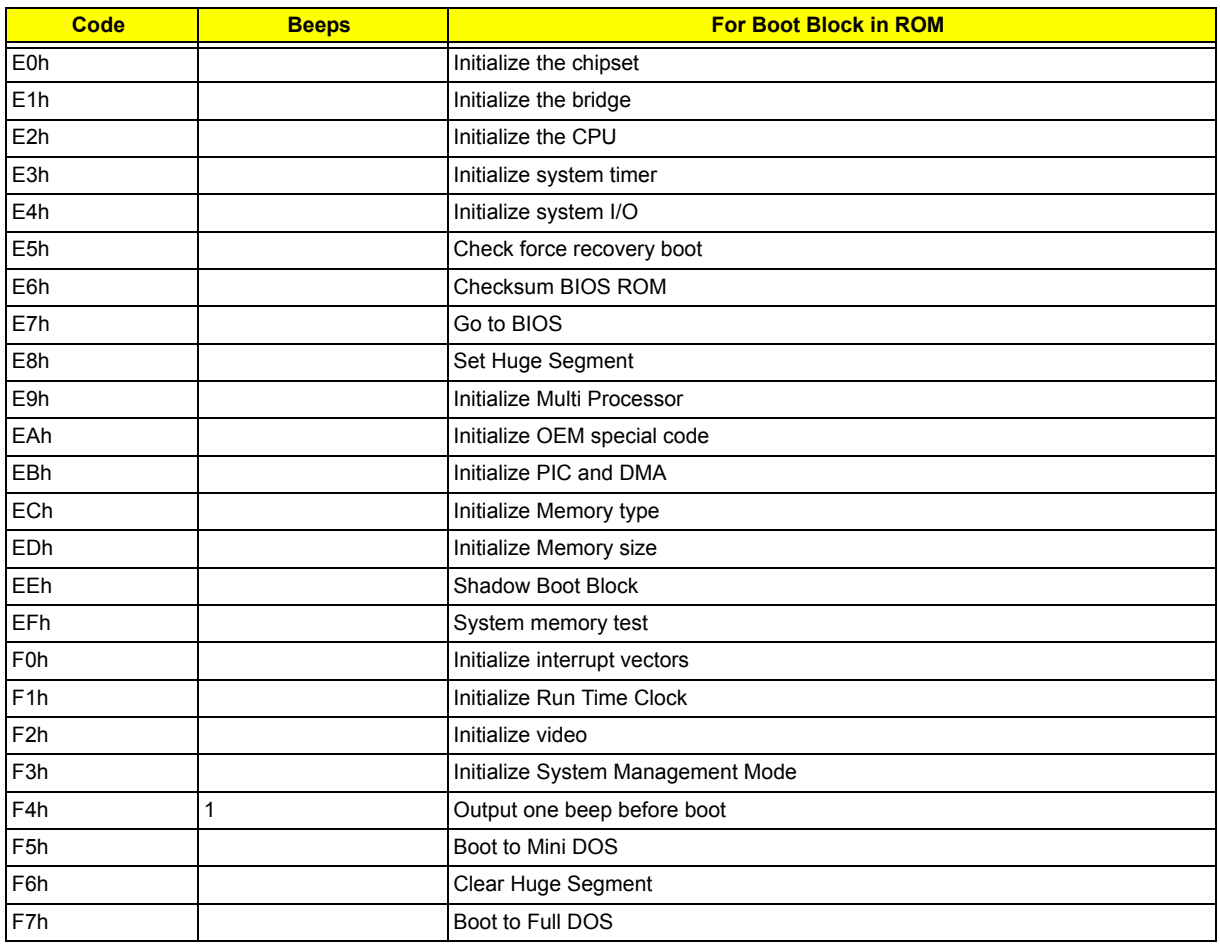

# *Jumper and Connector Locations*

## *Card Reader Board*

## *Top View*

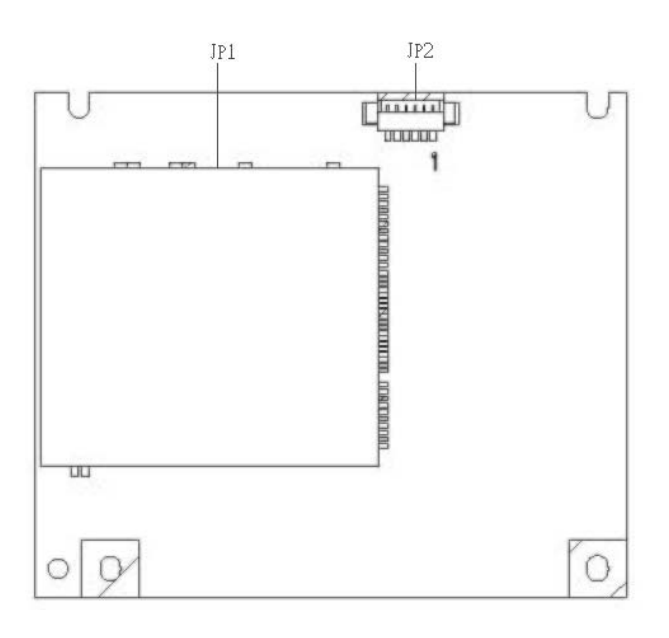

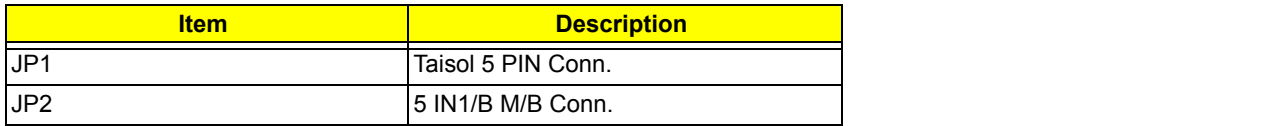
#### *Rear View*

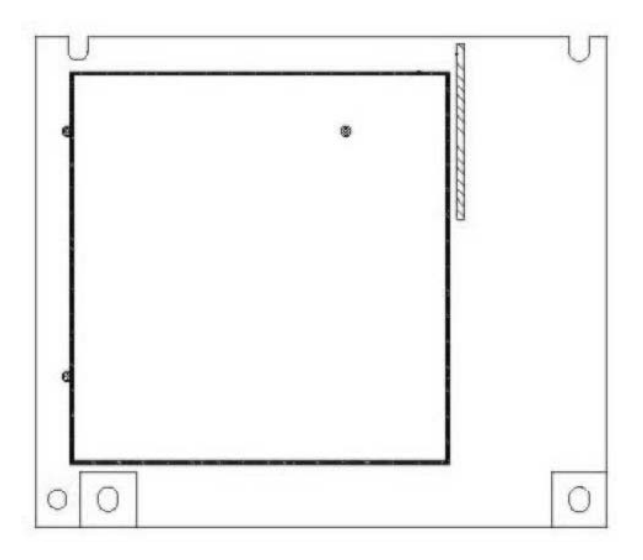

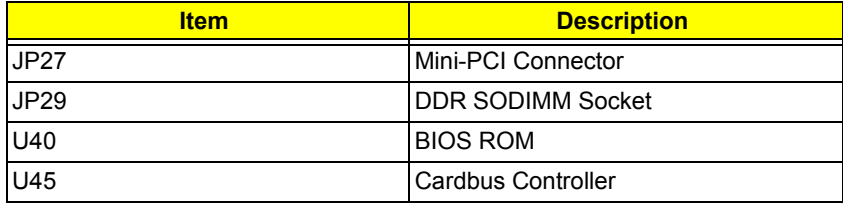

#### *Touch Pad Board*

#### *Top View*

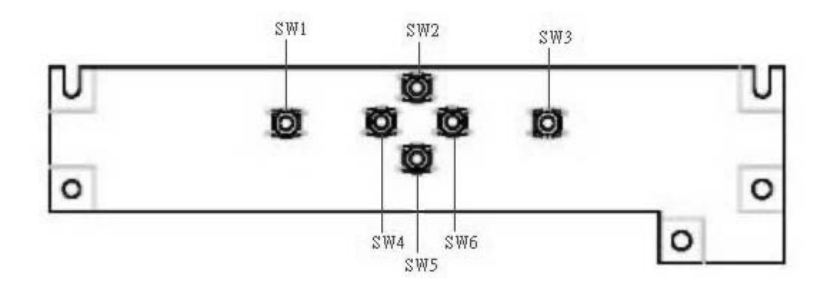

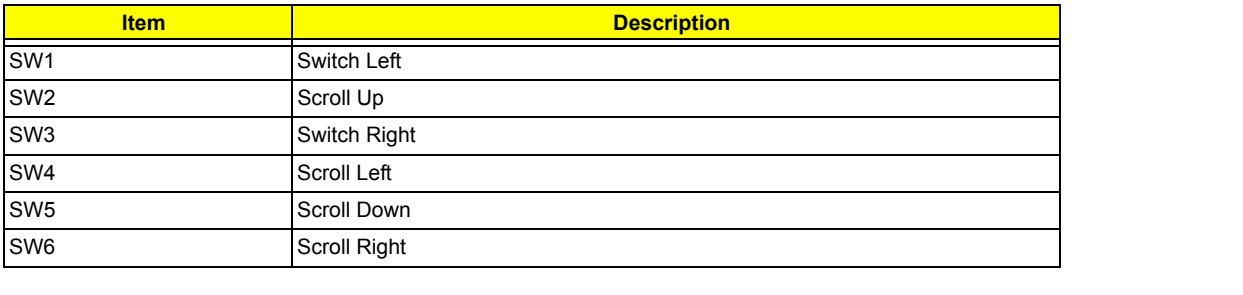

#### *Rear View*

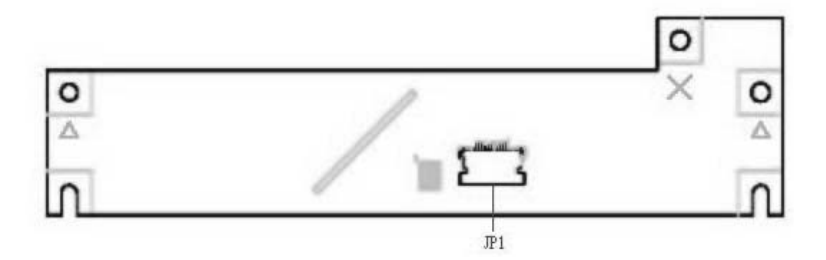

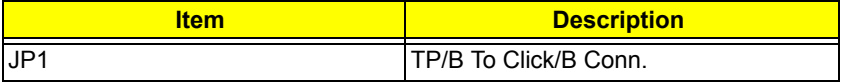

### *Clear CMOS*

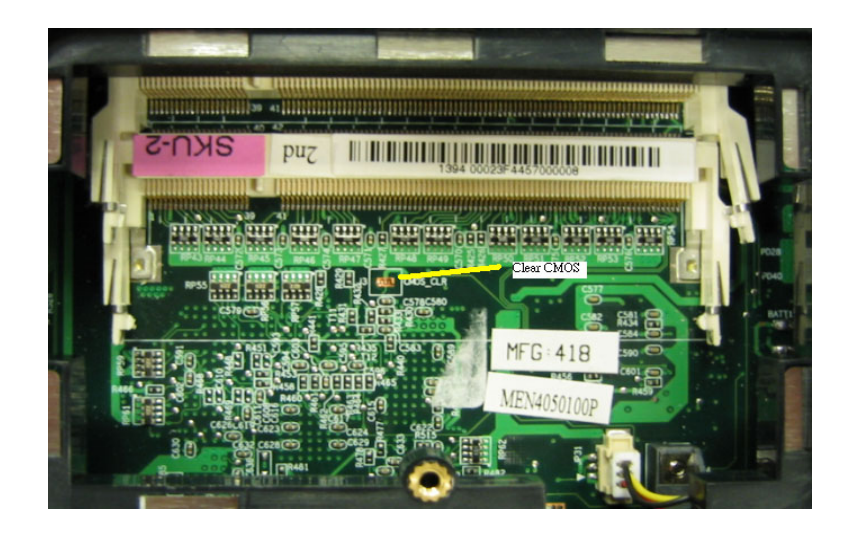

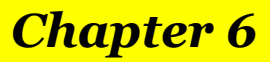

### *FRU (Field Replaceable Unit) List*

Please note that WHEN ORDERING FRU PARTS, you should check the most up-to-date information available on your regional web or channel. For whatever reasons a part number change is made, it will not be noted on the printed Service Guide. For ACER AUTHORIZED SERVICE PROVIDERS, your Acer office may have a DIFFERENT part number code from those given in the FRU list of this printed Service Guide. You MUST use the local FRU list provided by your regional Acer office to order FRU parts for repair and service of customer machines.

**NOTE:** To scrap or to return the defective parts, you should follow the local government ordinance or regulations on how to dispose it properly, or follow the rules set by your regional Acer office on how to return it.

Please access to this website to obtain the latest and detail parts information

http://aicsl.acer.com.tw/spl/

#### *Exploded Diagram*

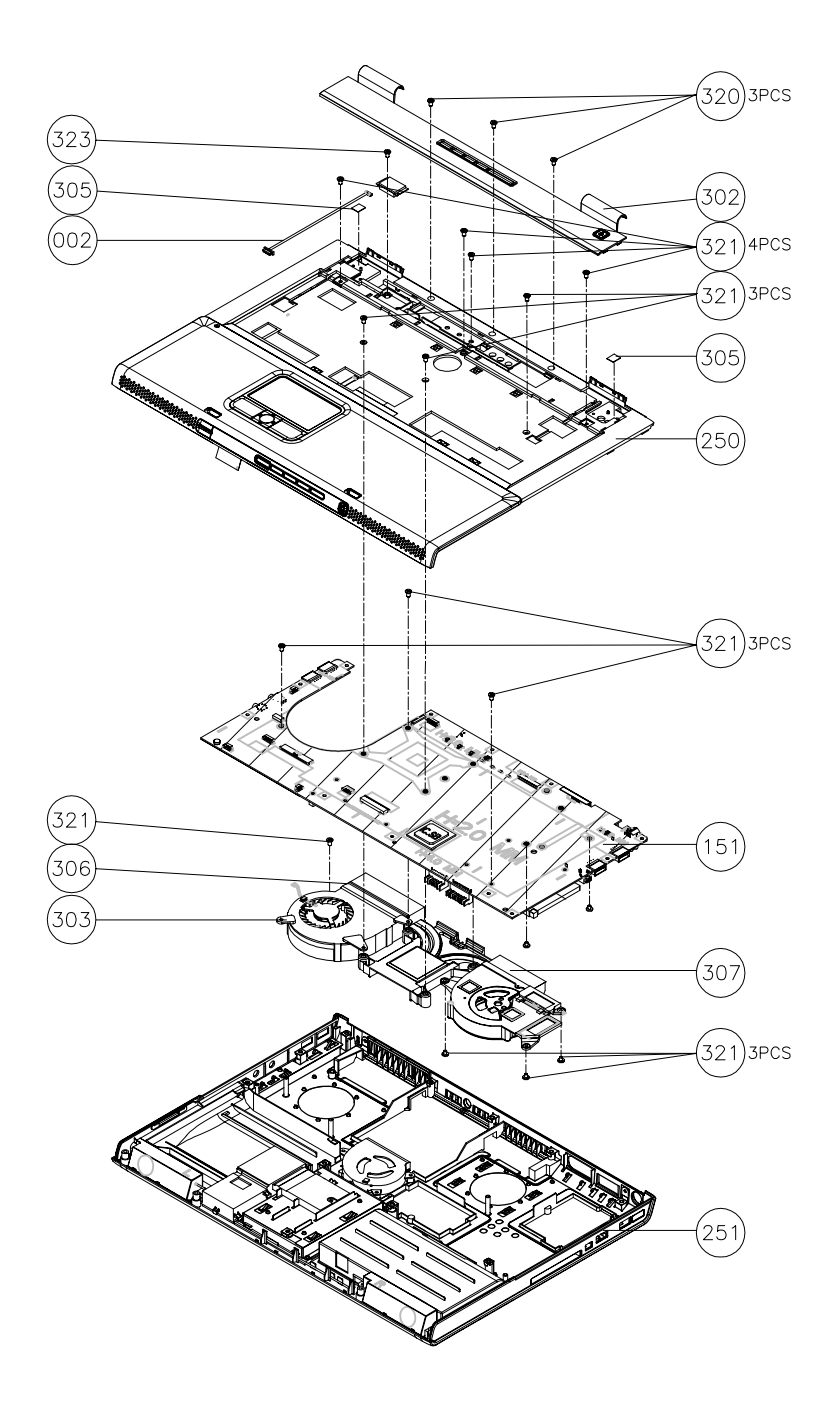

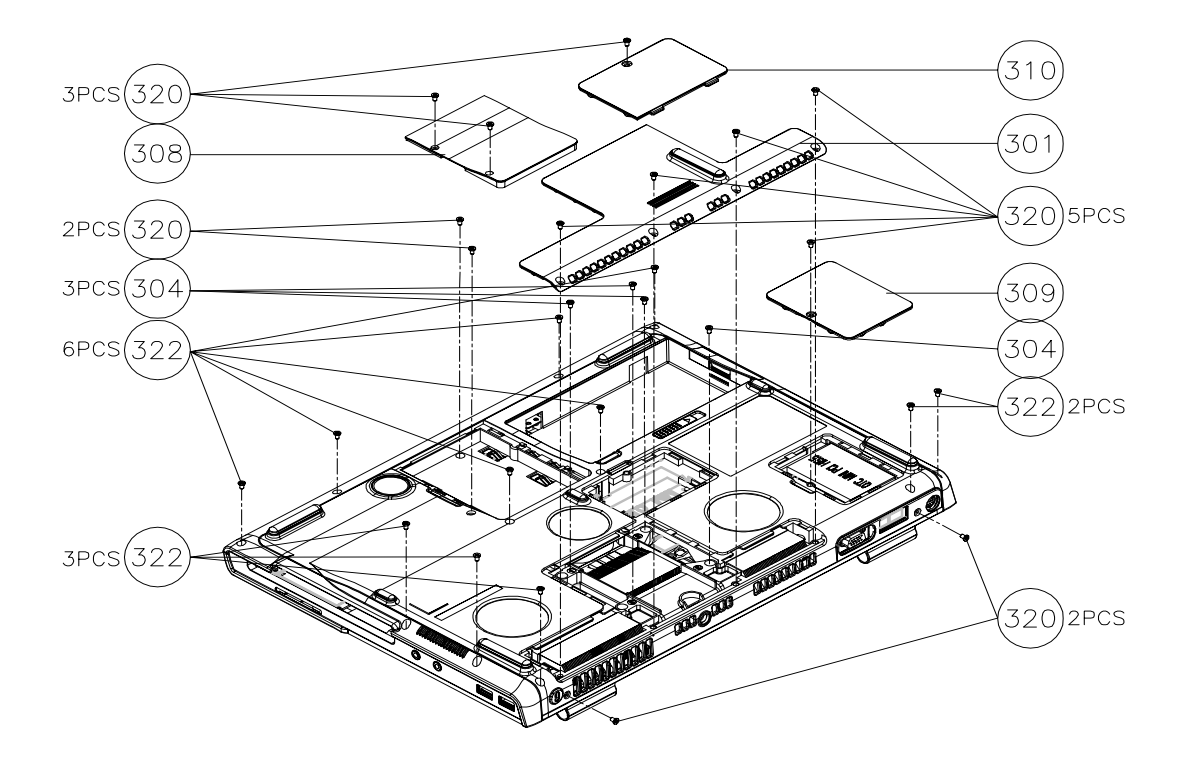

### *Aspire 1800 Parts*

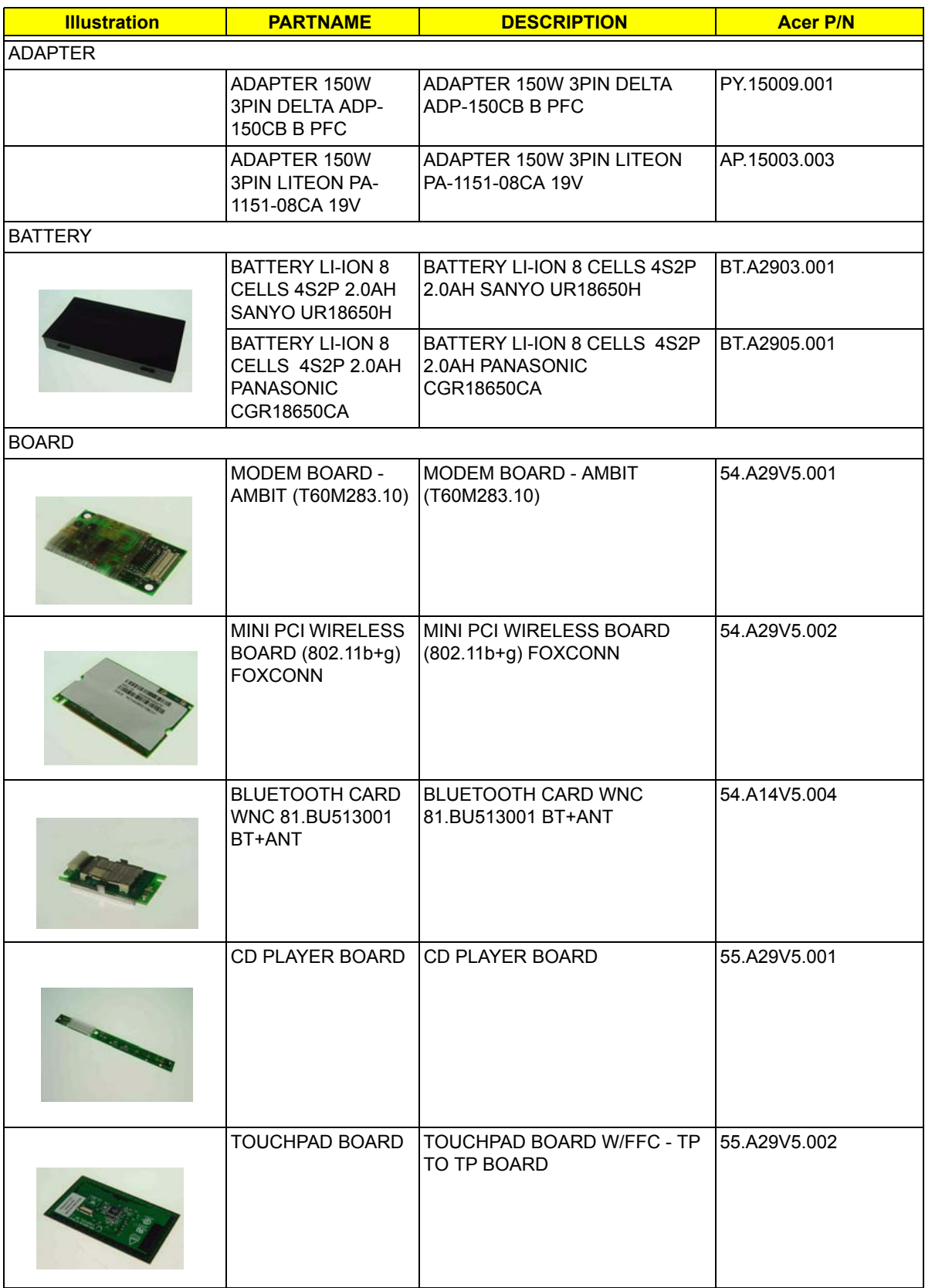

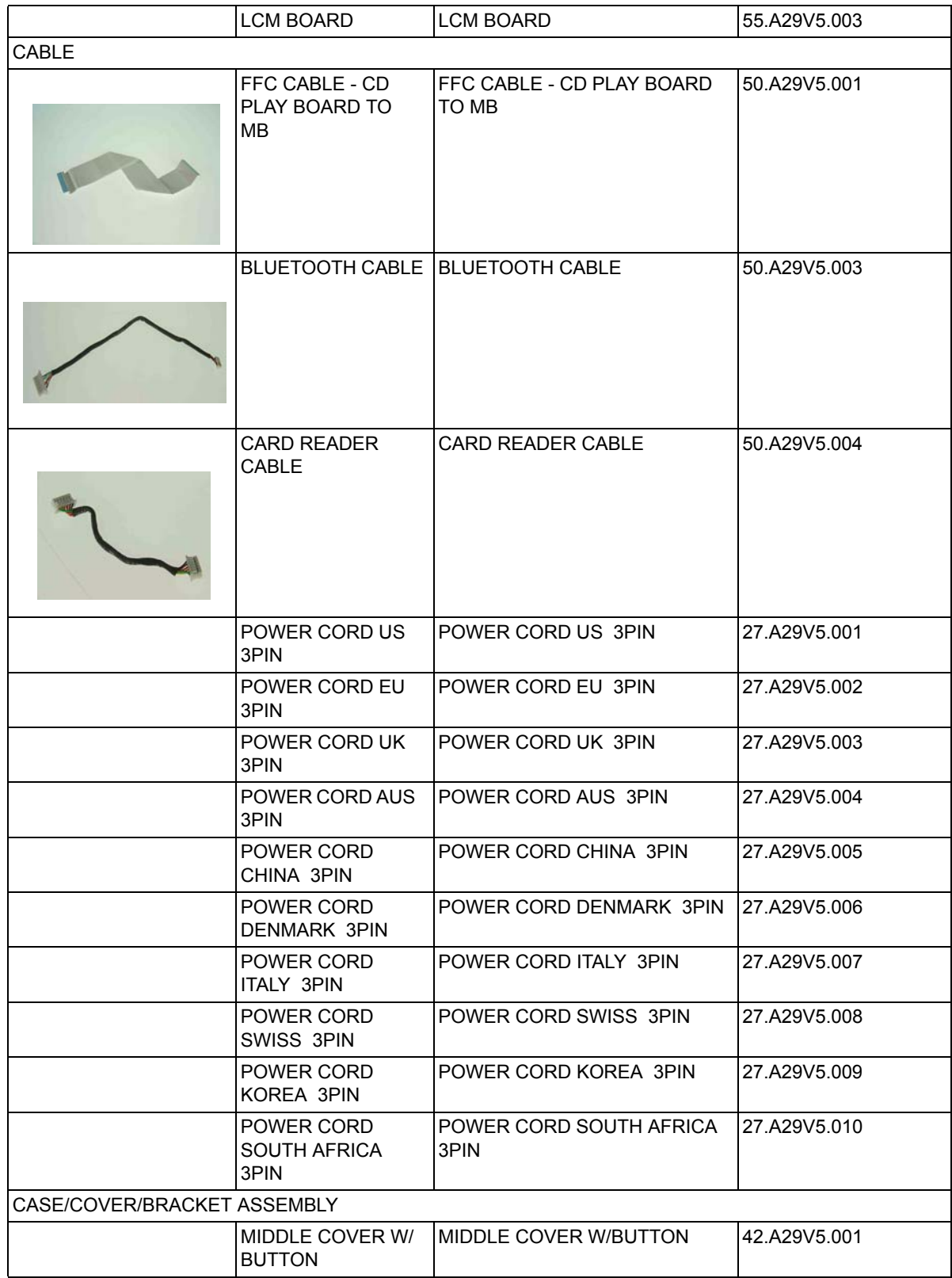

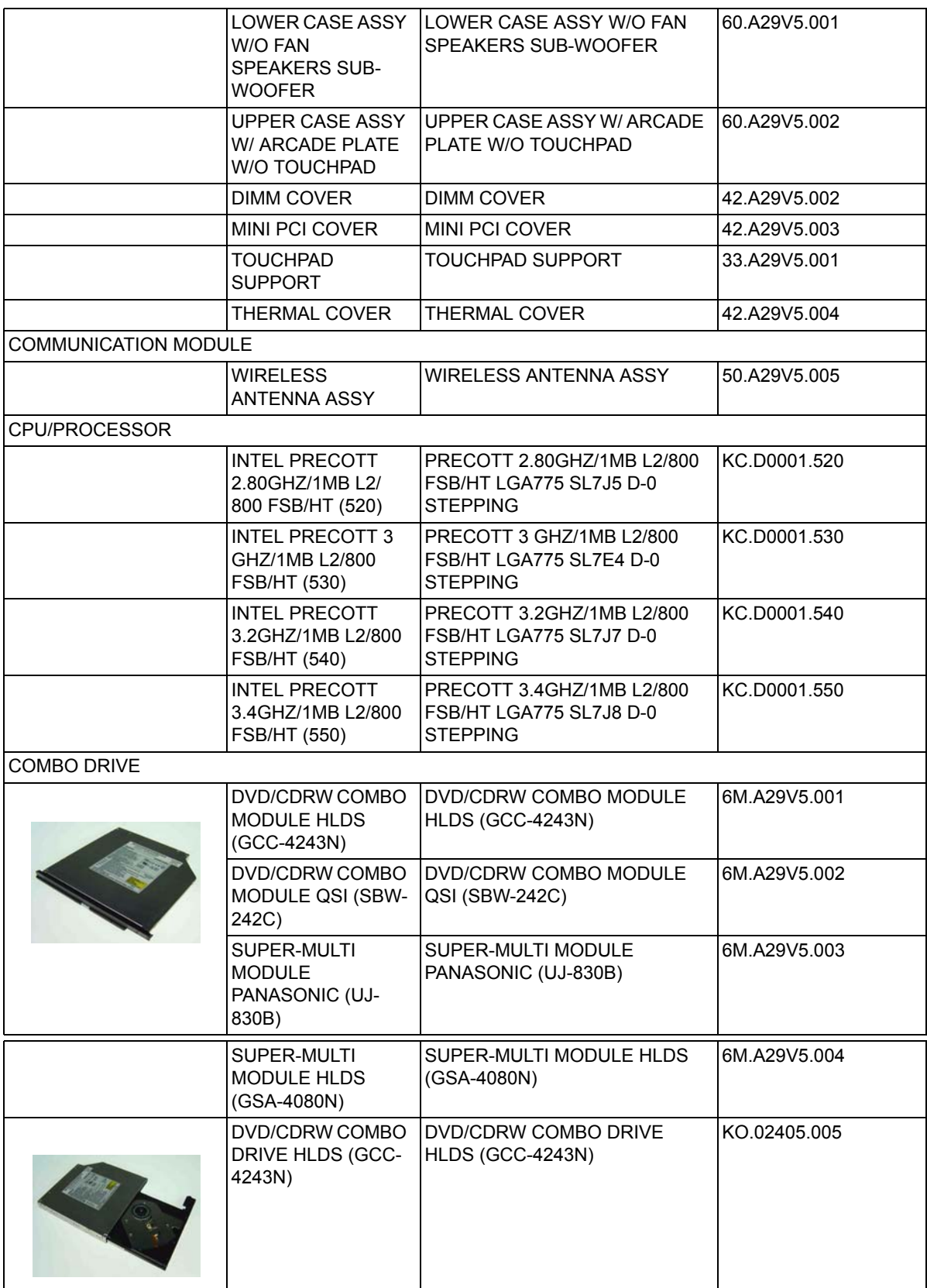

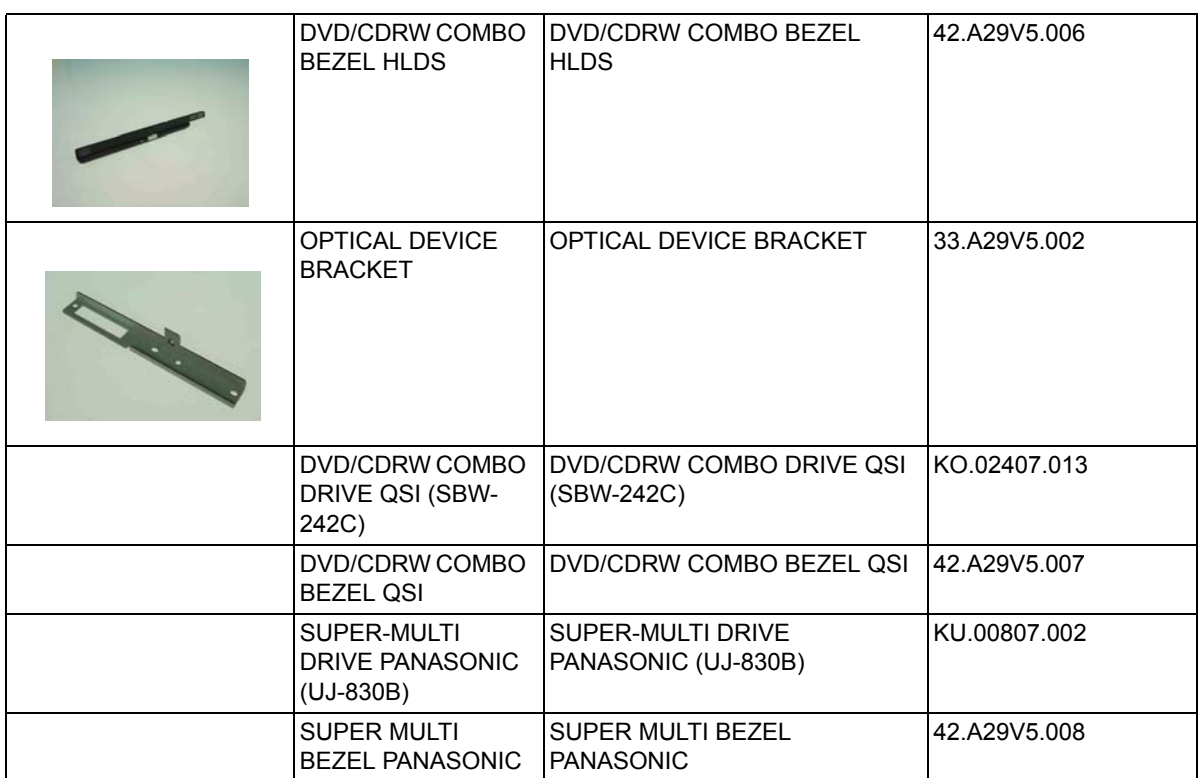

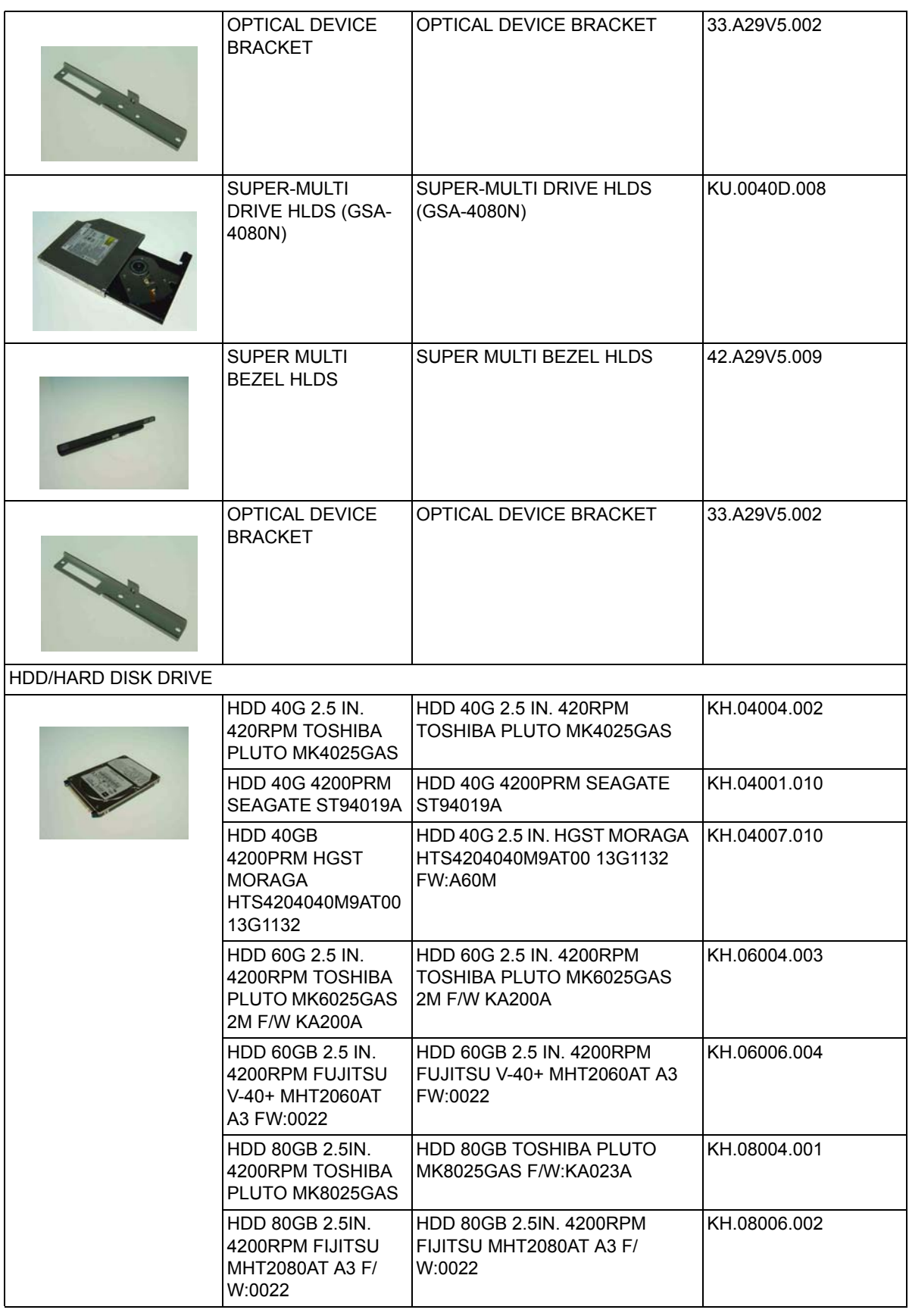

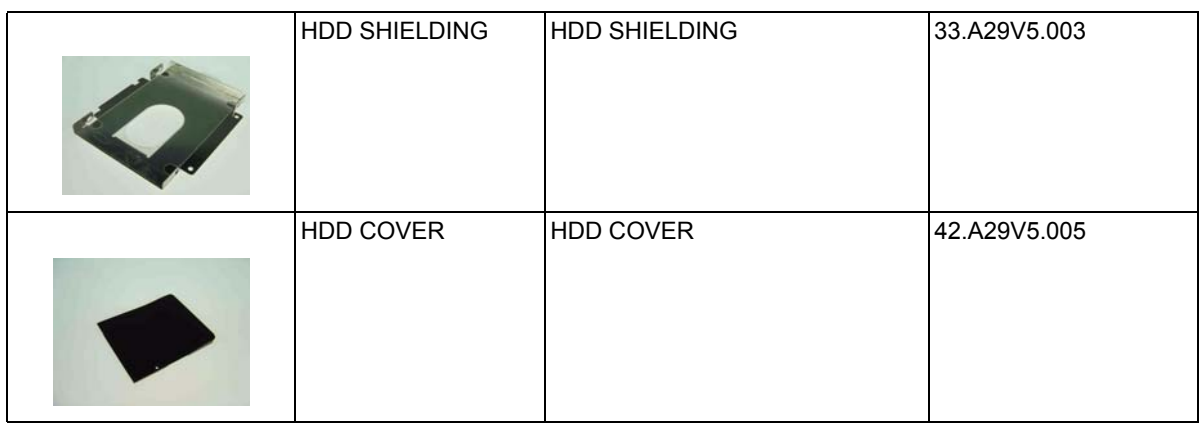

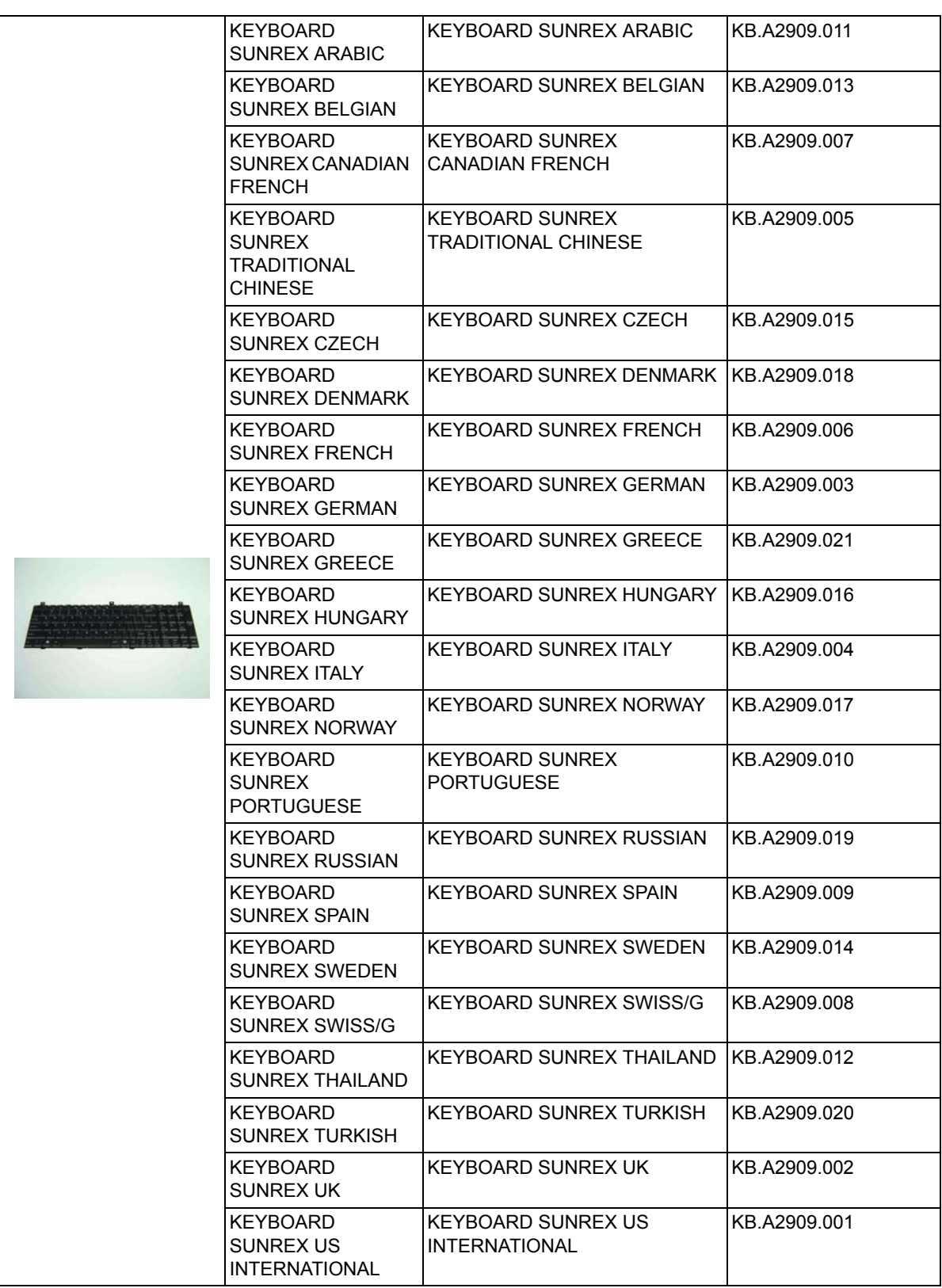

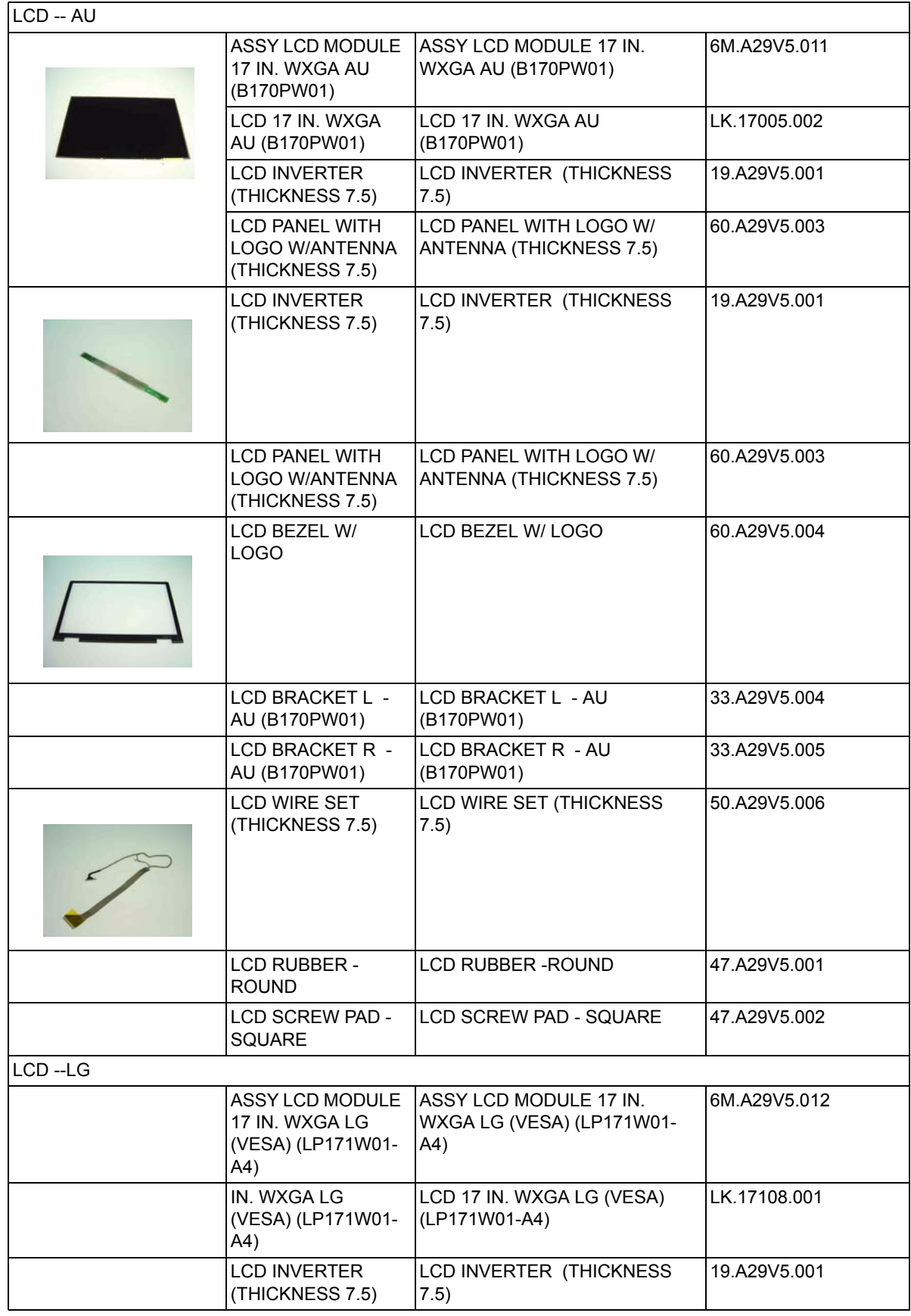

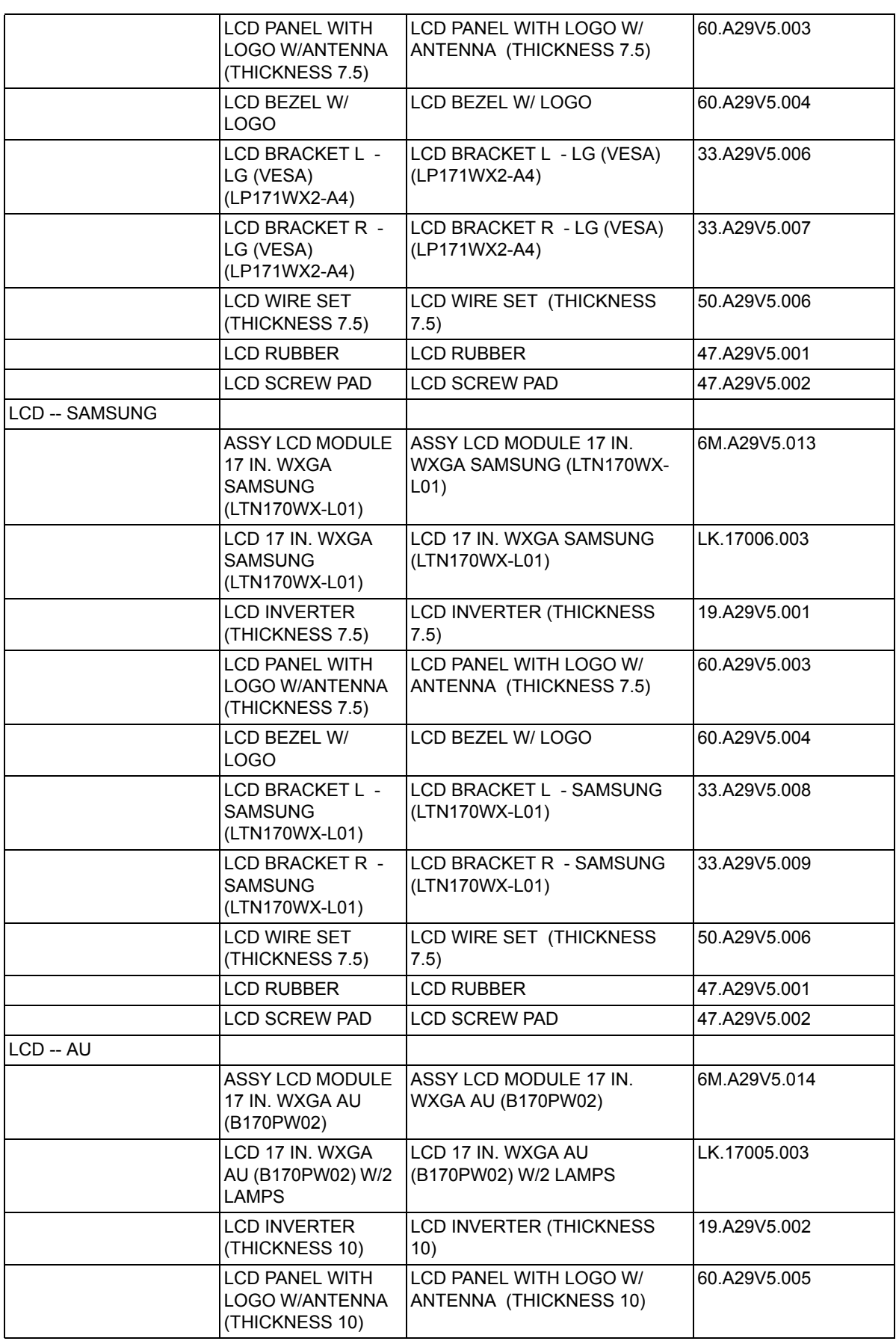

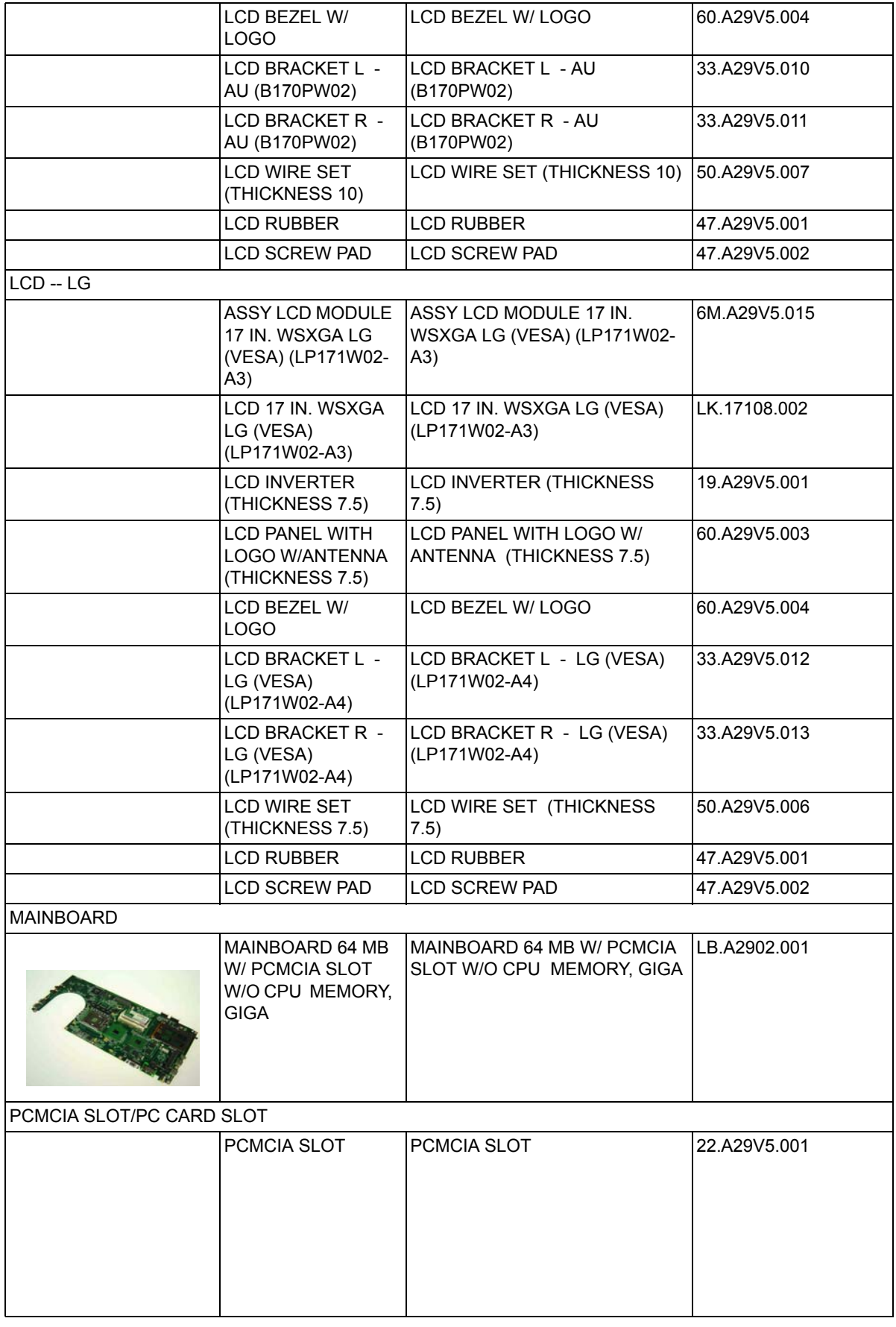

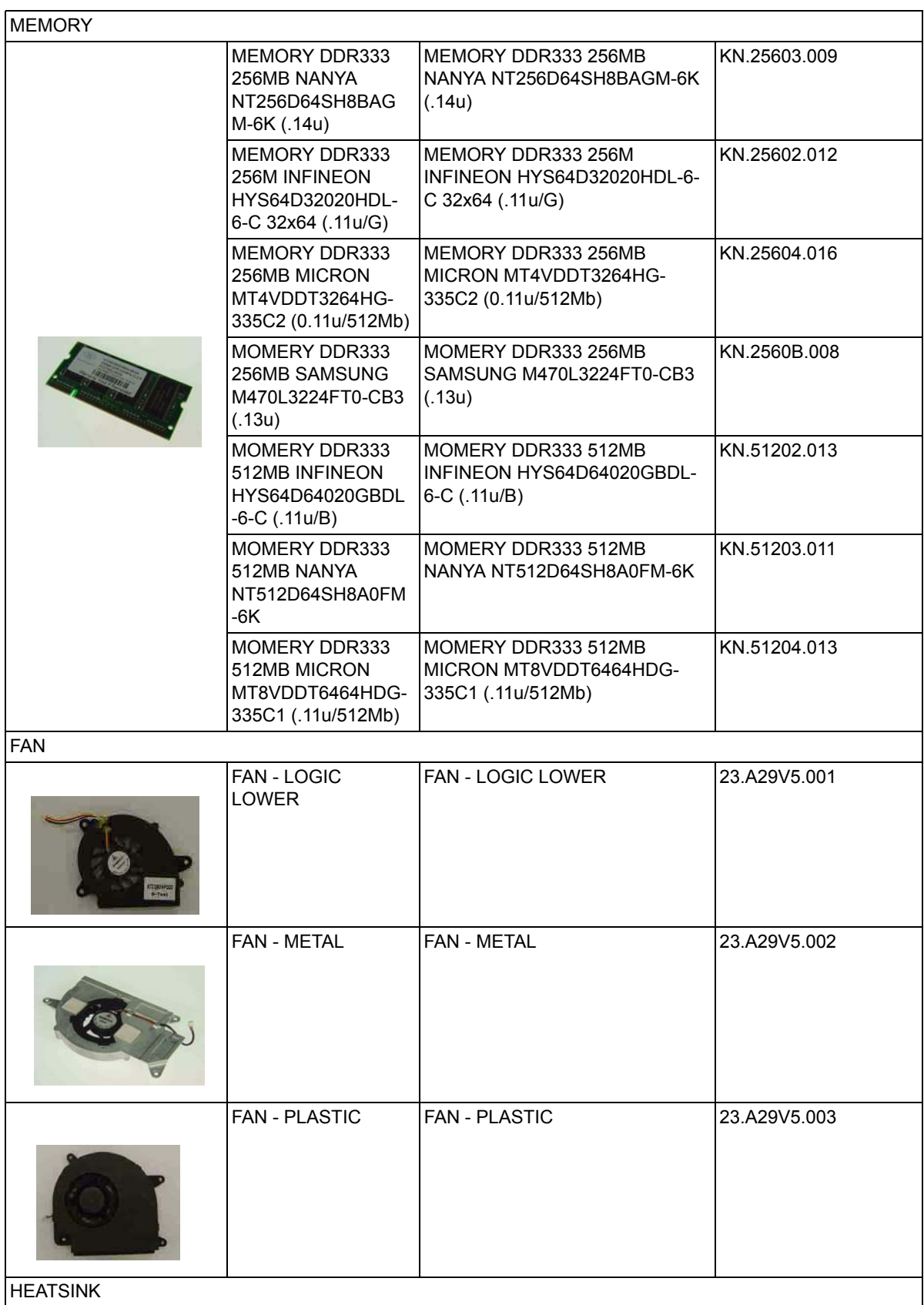

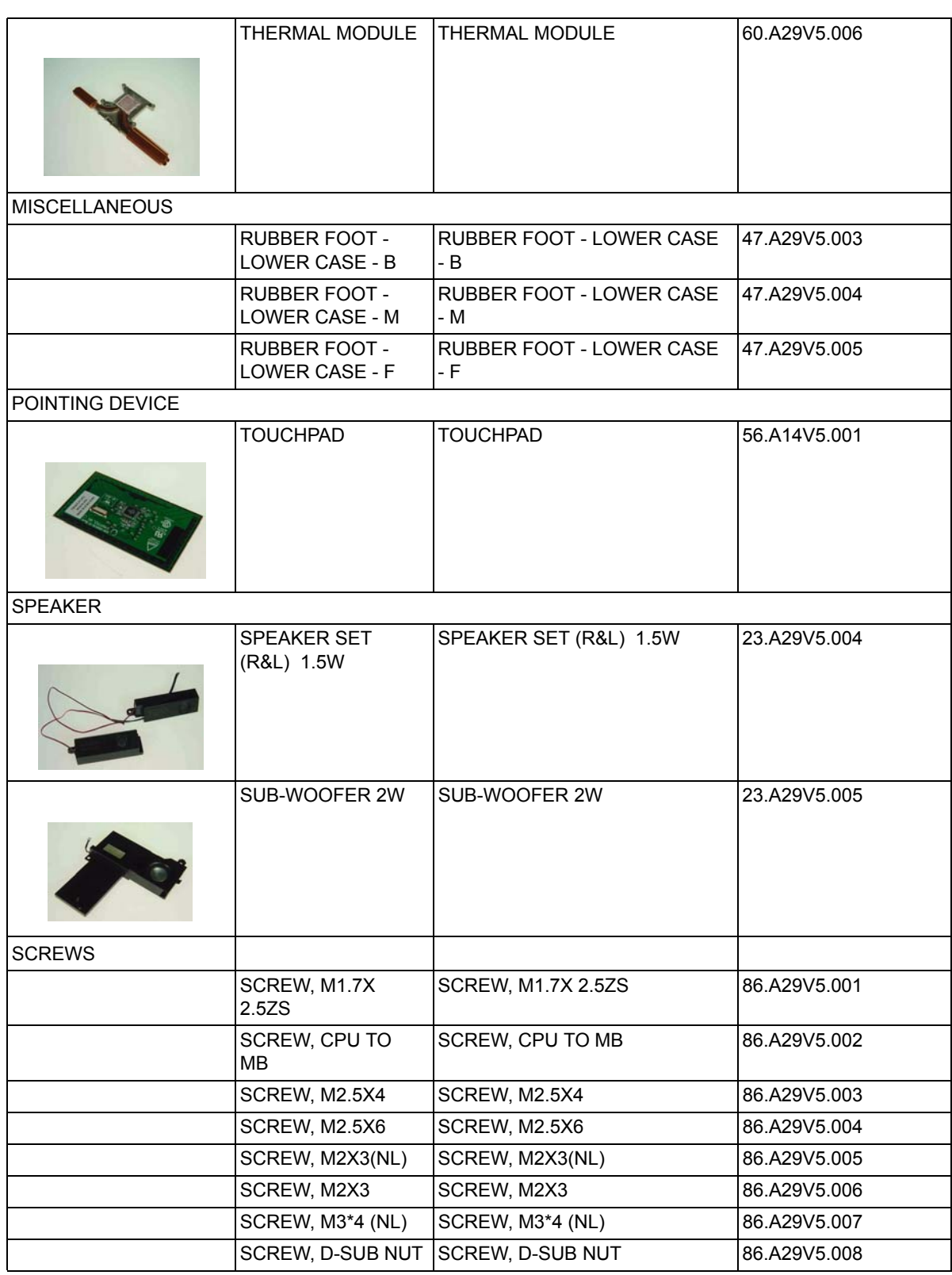

## *Appendix A*

# *Model Definition and Configuration*

### **Aspire 1800 series**

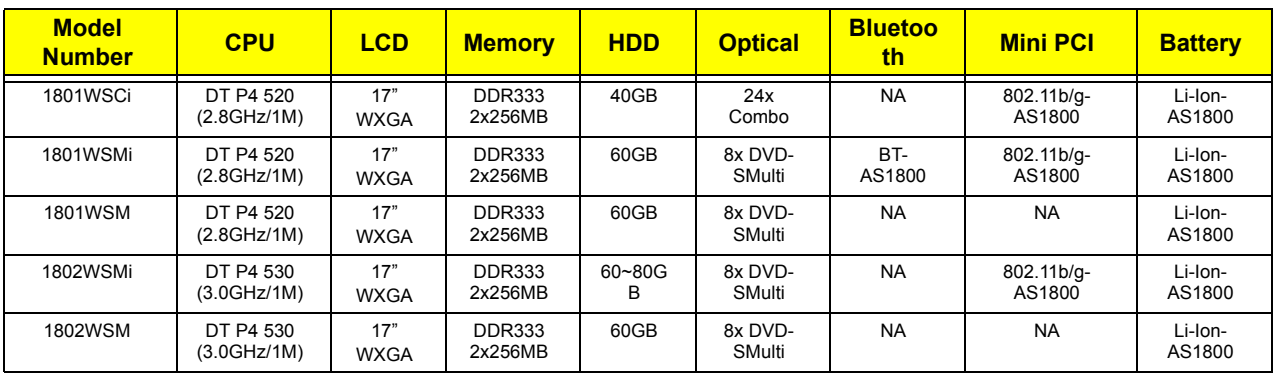

## *Test Compatible Components*

This computer's compatibility is tested and verified by Acer's internal testing department. All of its system functions are tested under Windows XP Home and Windows XP Professional environment. Refer to the following lists for components, adapter cards, and peripherals which have passed these tests. Regarding configuration, combination and test procedures, please refer to the Aspire 1800 Compatibility Test. Report released by the Acer Mobile System Testing Department.

### *Microsoft Windows XP / Professional Environment Test*

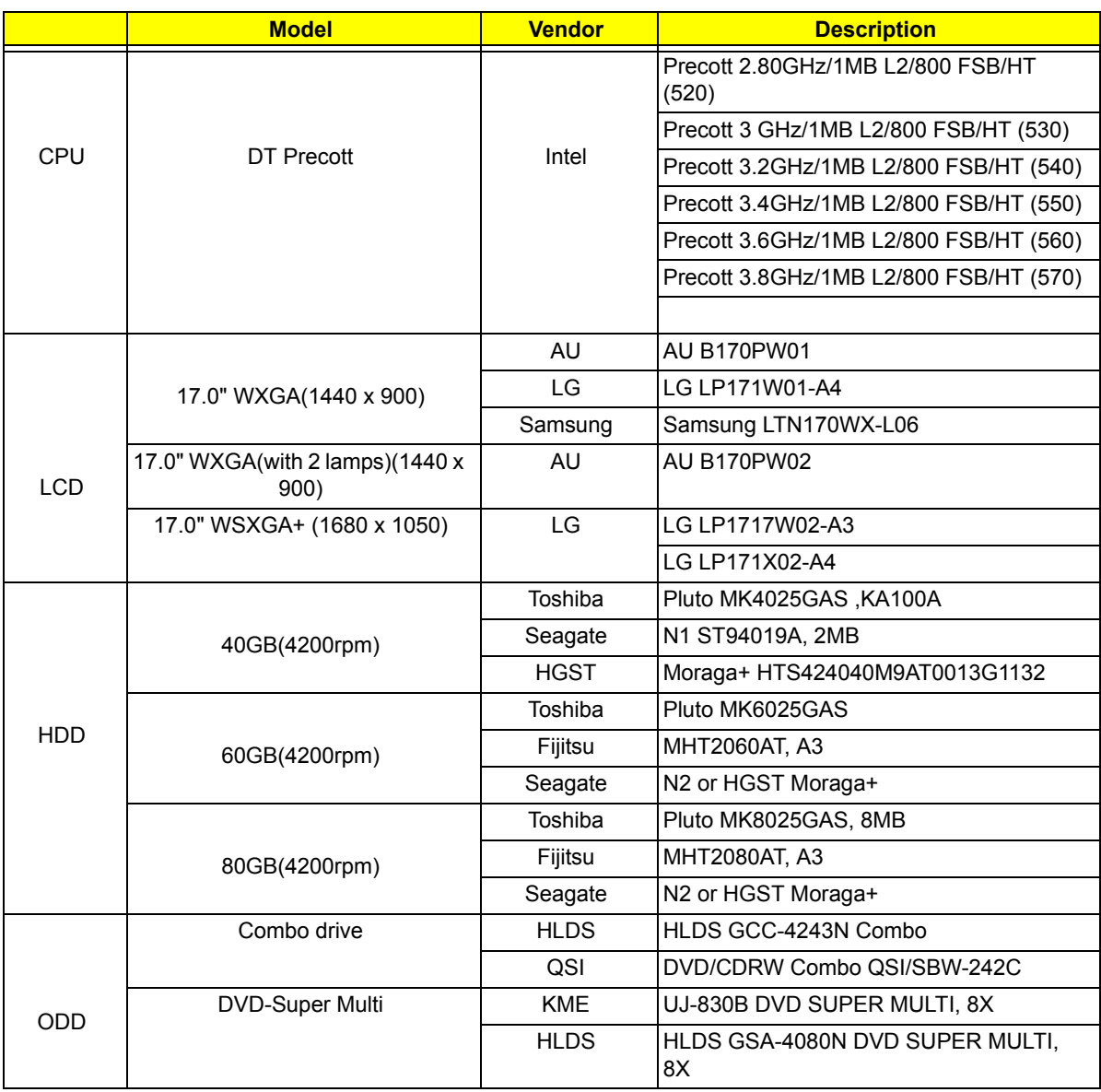

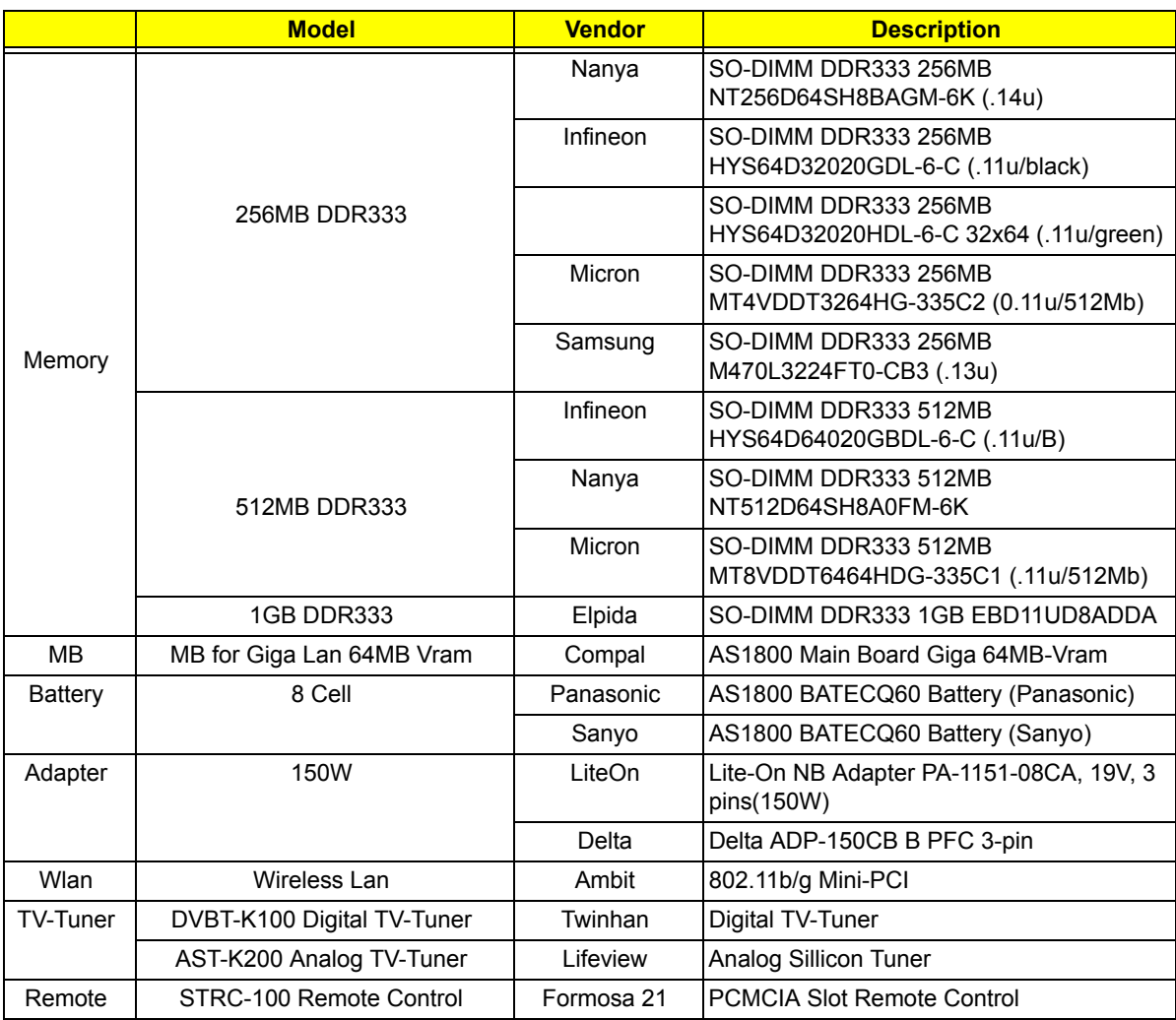

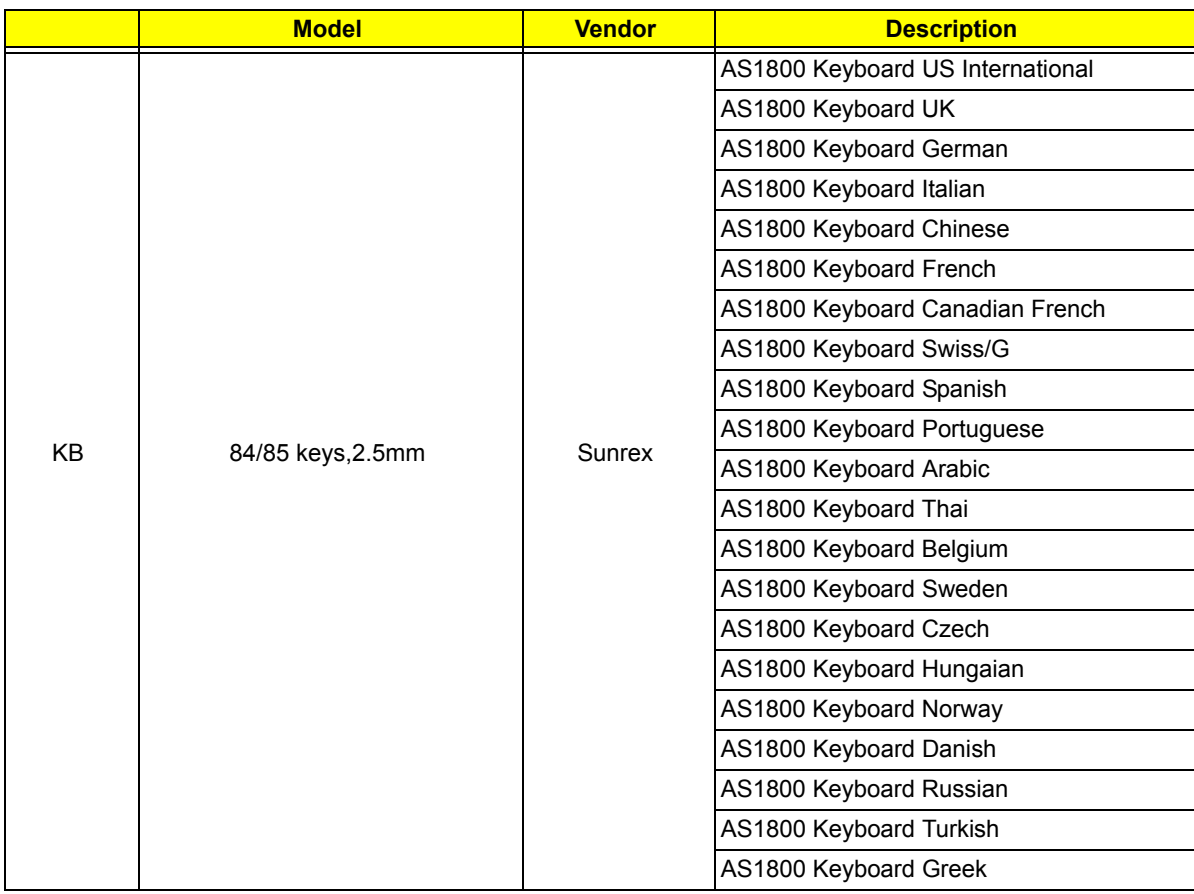

# *Online Support Information*

This section describes online technical support services available to help you repair your Acer Systems. If you are a distributor, dealer, ASP or TPM, please refer your technical queries to your local Acer branch office. Acer Branch Offices and Regional Business Units may access our website. However some information sources will require a user i.d. and password. These can be obtained directly from Acer CSD Taiwan. Acer's Website offers you convenient and valuable support resources whenever you need them. In the Technical Information section you can download information on all of Acer's Notebook, Desktop and Server models including:

- $\Box$  Service guides for all models
- $\Box$  User's manuals
- $\Box$  Training materials
- $\Box$  Bios updates
- $\Box$  Software utilities
- $\Box$  Spare parts lists
- TABs (Technical Announcement Bulletin)

For these purposes, we have included an Acrobat File to facilitate the problem-free downloading of our technical material.

Also contained on this website are:

- Detailed information on Acer's International Traveler's Warranty (ITW)
- $\Box$  An overview of all the support services we offer, accompanied by a list of telephone, fax and email contacts for all your technical queries.

We are always looking for ways to optimize and improve our services, so if you have any suggestions or comments, please do not hesitate to communicate these to us.

Free Manuals Download Website [http://myh66.com](http://myh66.com/) [http://usermanuals.us](http://usermanuals.us/) [http://www.somanuals.com](http://www.somanuals.com/) [http://www.4manuals.cc](http://www.4manuals.cc/) [http://www.manual-lib.com](http://www.manual-lib.com/) [http://www.404manual.com](http://www.404manual.com/) [http://www.luxmanual.com](http://www.luxmanual.com/) [http://aubethermostatmanual.com](http://aubethermostatmanual.com/) Golf course search by state [http://golfingnear.com](http://www.golfingnear.com/)

Email search by domain

[http://emailbydomain.com](http://emailbydomain.com/) Auto manuals search

[http://auto.somanuals.com](http://auto.somanuals.com/) TV manuals search

[http://tv.somanuals.com](http://tv.somanuals.com/)